# Software Installatie Handleiding

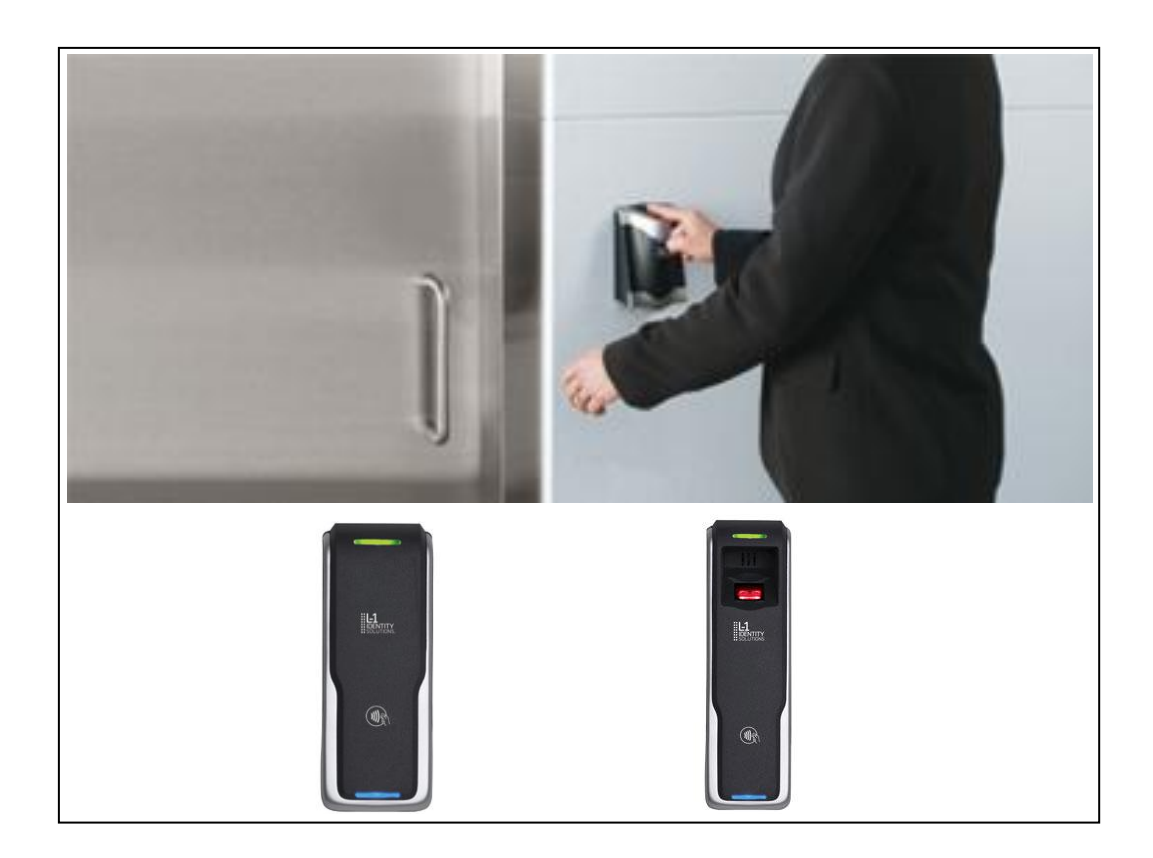

# BIOBASE en BIOPROX 4G Lite Vingerlezer

Postbus 218 5150 AE Drunen Thomas Edisonweg 5 5151 DH Drunen

HELPDESK : 0900-27274357 techhelp@aras.nl www.aras.nl

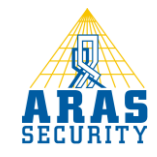

# Inhoudsopgave

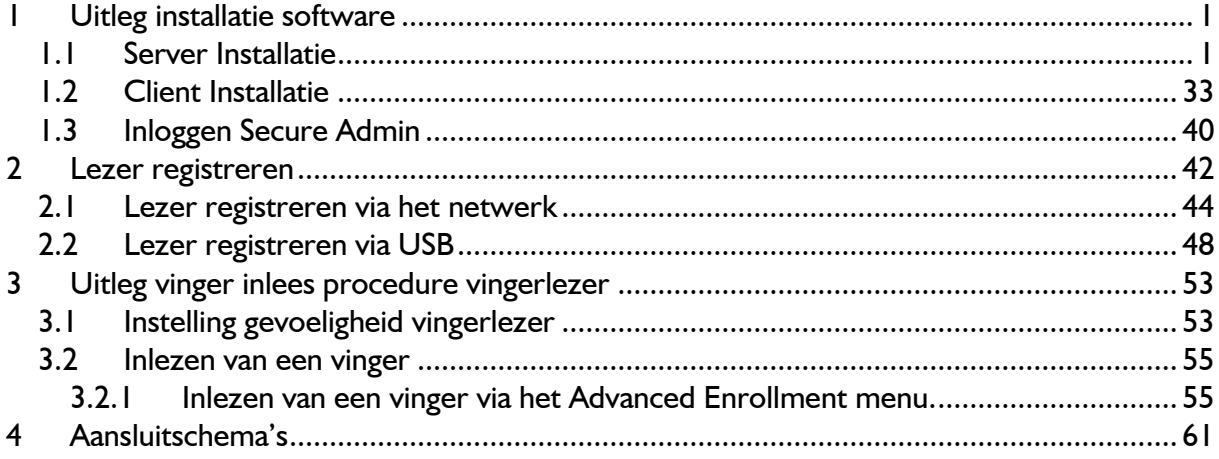

# <span id="page-3-0"></span>1 Uitleg installatie software

#### <span id="page-3-1"></span>1.1 Server Installatie

Deze handleiding legt uit hoe de software voor de vingerlezer geïnstalleerd en ingesteld dient te worden.

Na het opstarten van de Cd-rom verschijnt het volgende hoofdscherm:

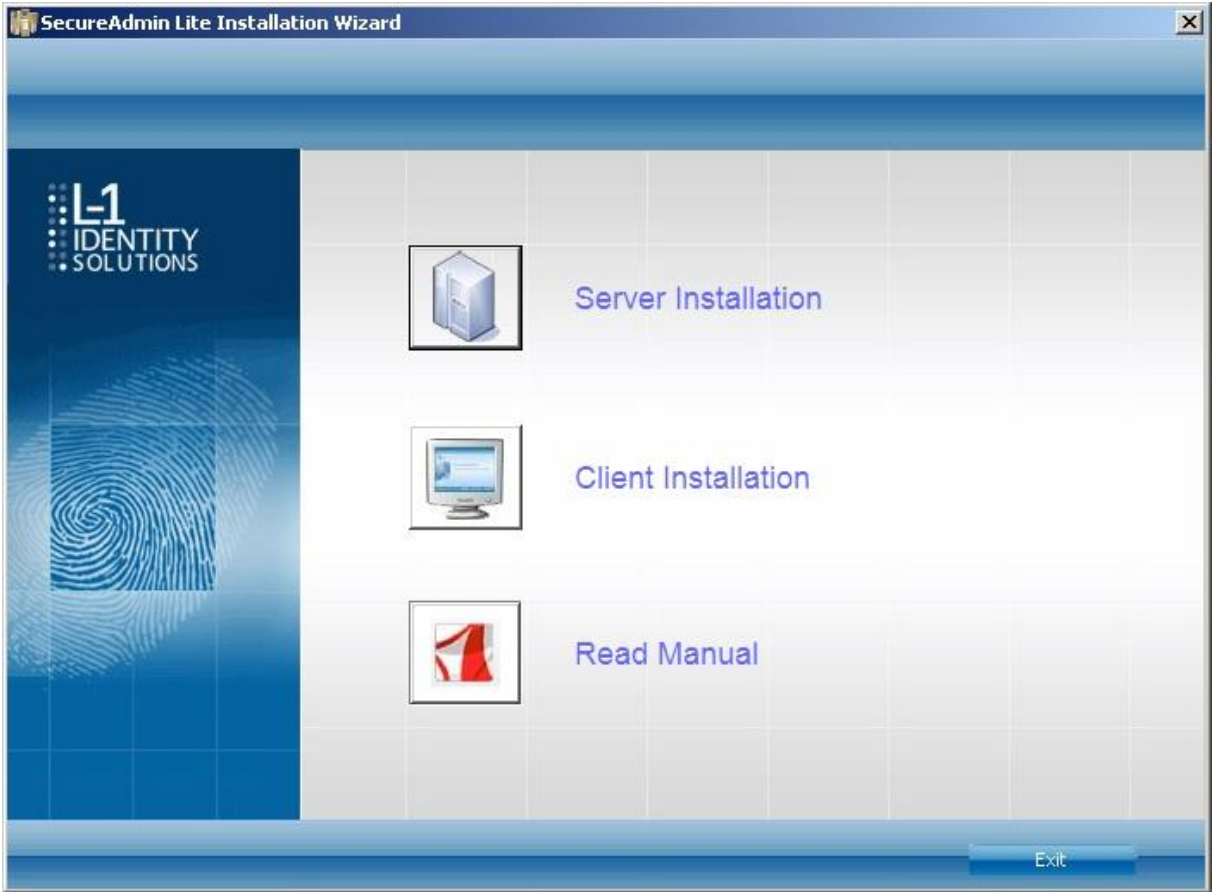

Kies als eerste voor de 'Server Installation'. Er dient altijd 1 server in het systeem aanwezig te zijn. Voordat Secure Admin kan worden geïnstalleerd, kan het nodig zijn dat er 2 Windows programma's moeten worden geïnstalleerd. De volgende melding verschijnt dan in het scherm:

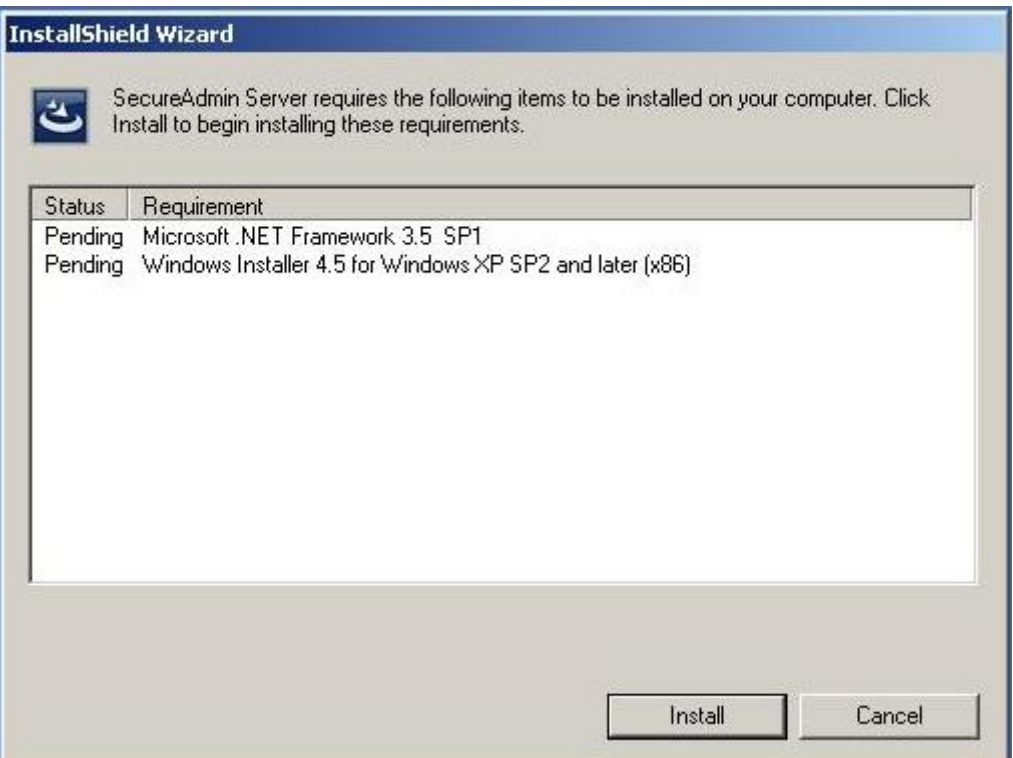

Klik op 'Install' om Microsoft .NET Framework 3.5 SP1 te installeren. Dit kan enige tijd duren. Hierna moet de computer opnieuw opgestart worden en verschijnt het volgende scherm.

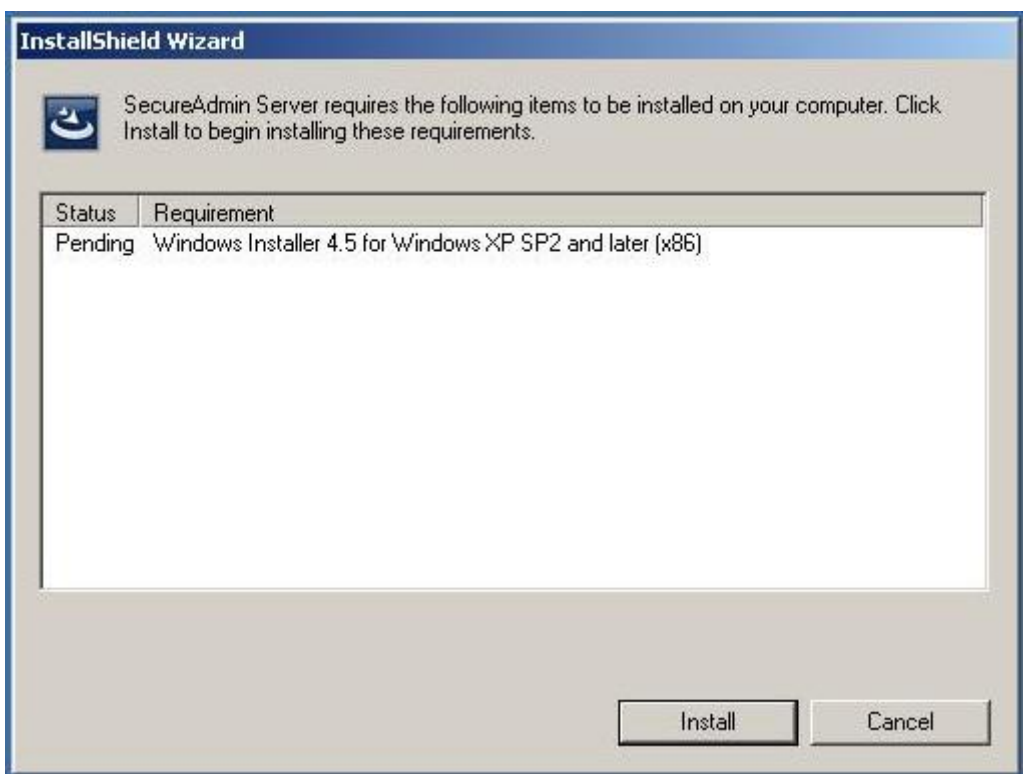

Het kan zijn dat Windows Installer 4.5 al geïnstalleerd is. Als dat zo is slaat de software deze stap over, klik anders op 'Install' om deze te installeren. Hierna volgt het volgende scherm.

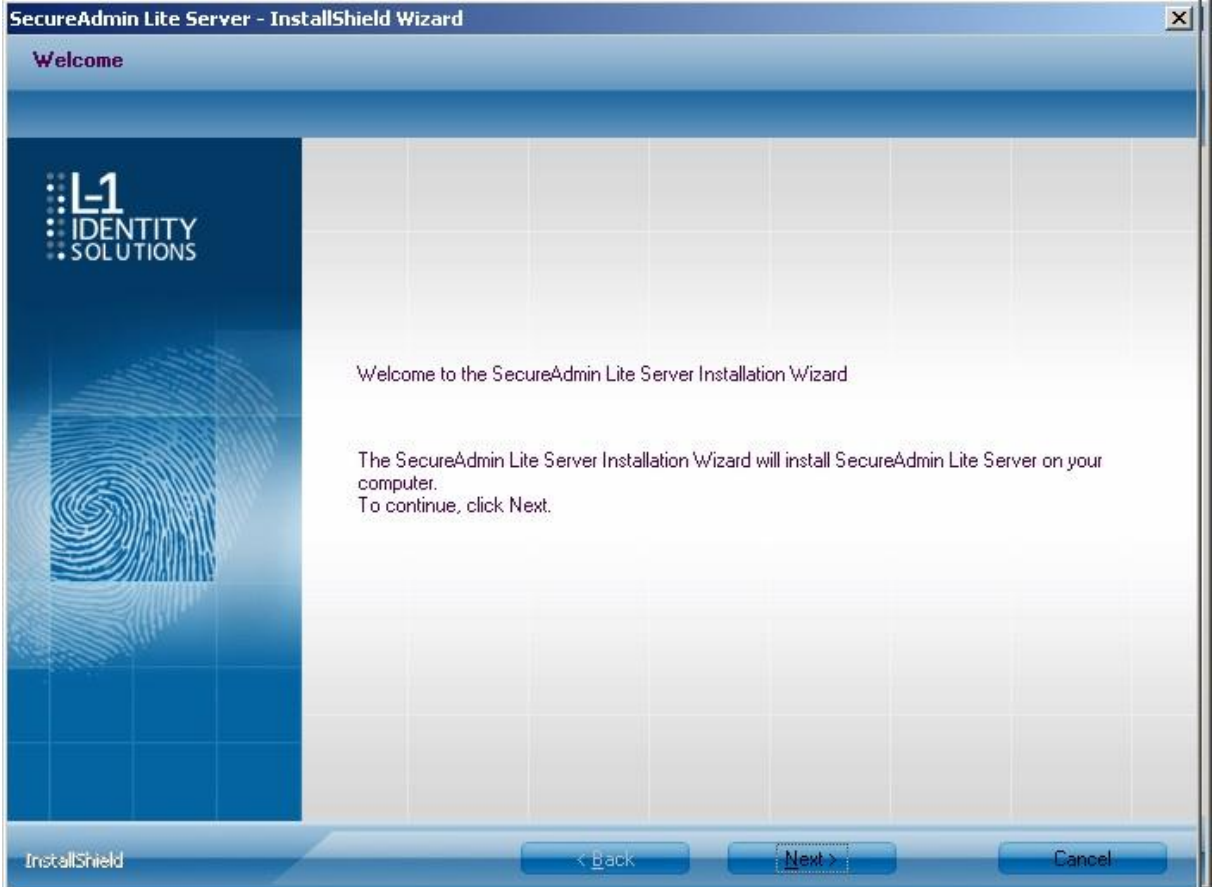

Klik op 'Next' en het volgende scherm verschijnt.

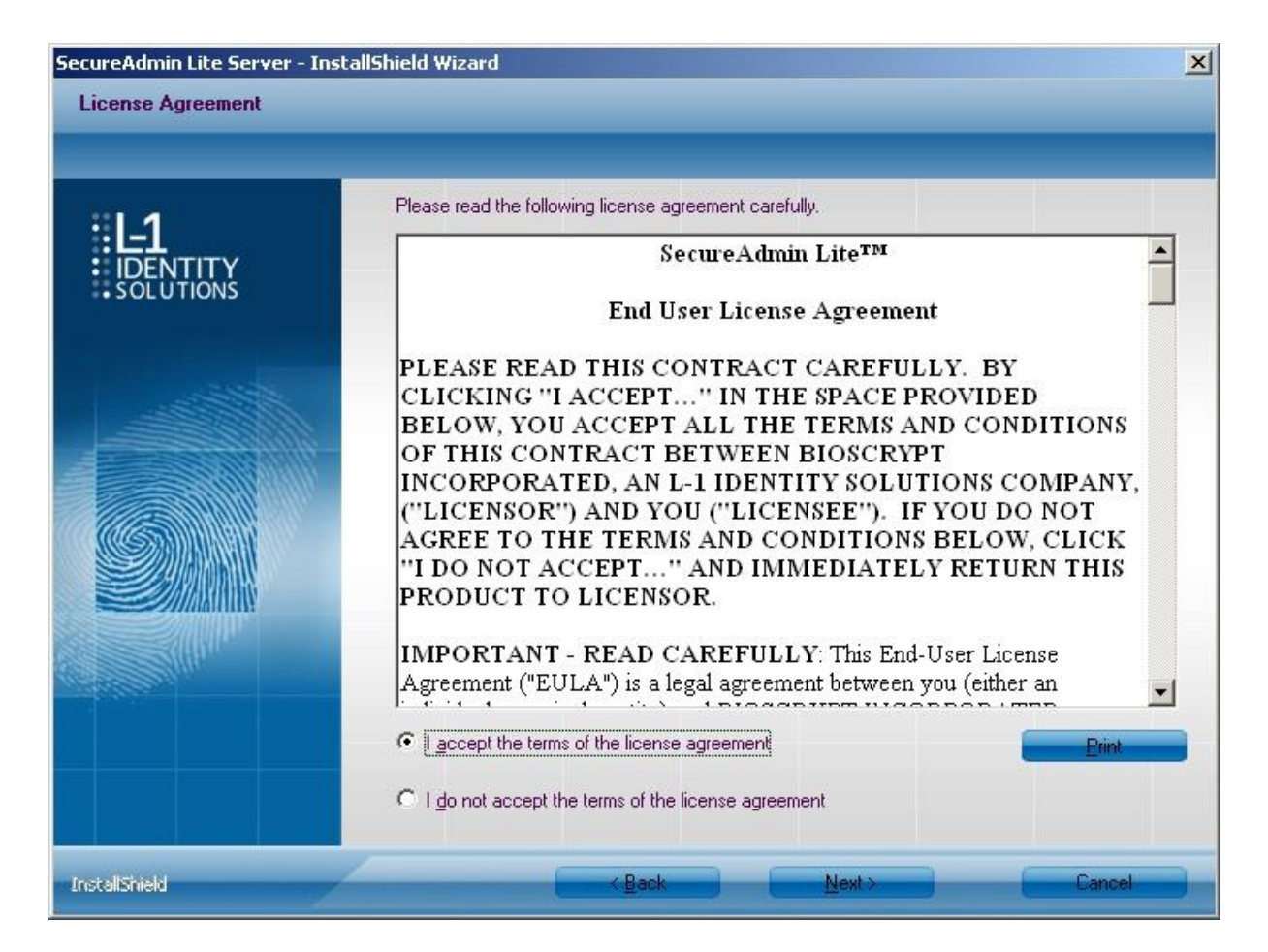

Klik op 'I accept the terms of the license agreement' en daarna op 'Next'. Het volgende scherm verschijnt.

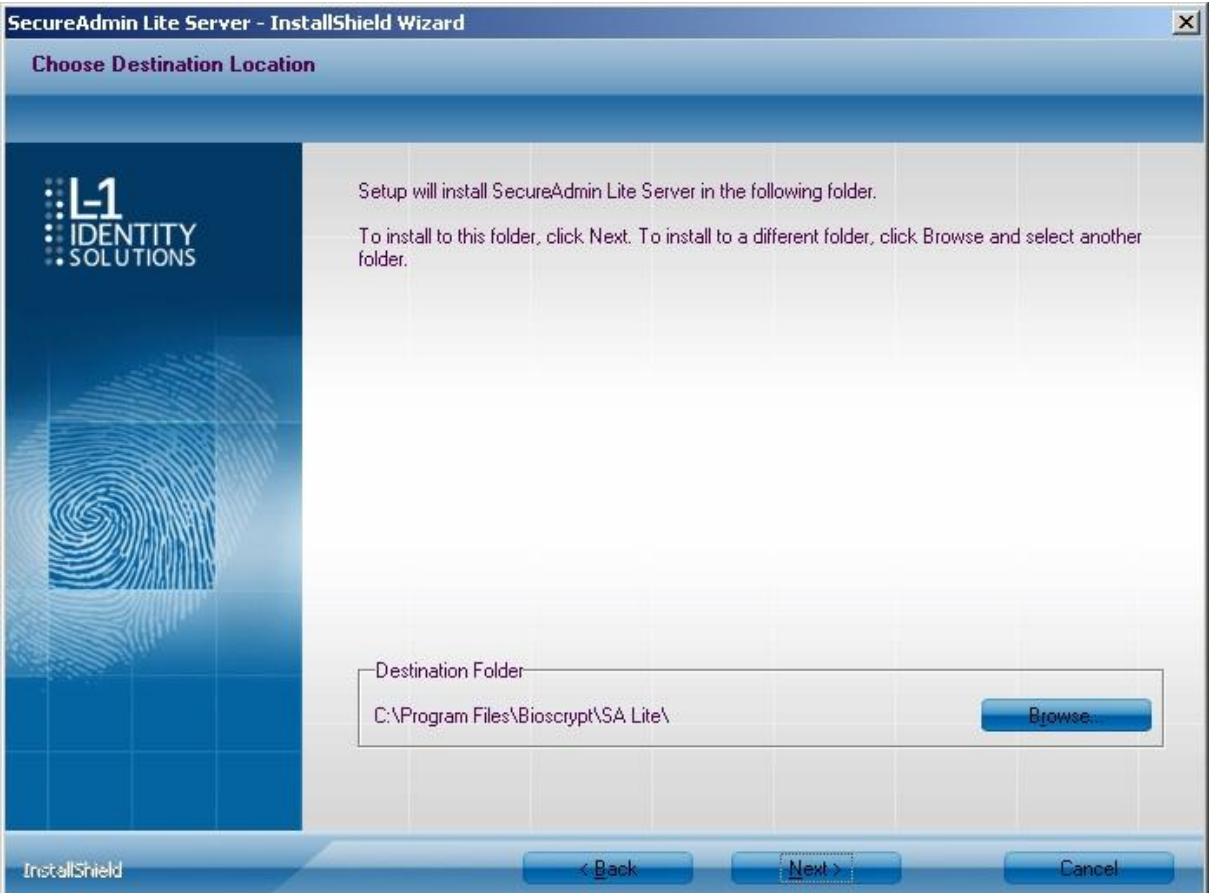

Hier kan worden bepaald in welke map de software wordt geïnstalleerd. Klik daarna op 'Next' en het volgende scherm verschijnt.

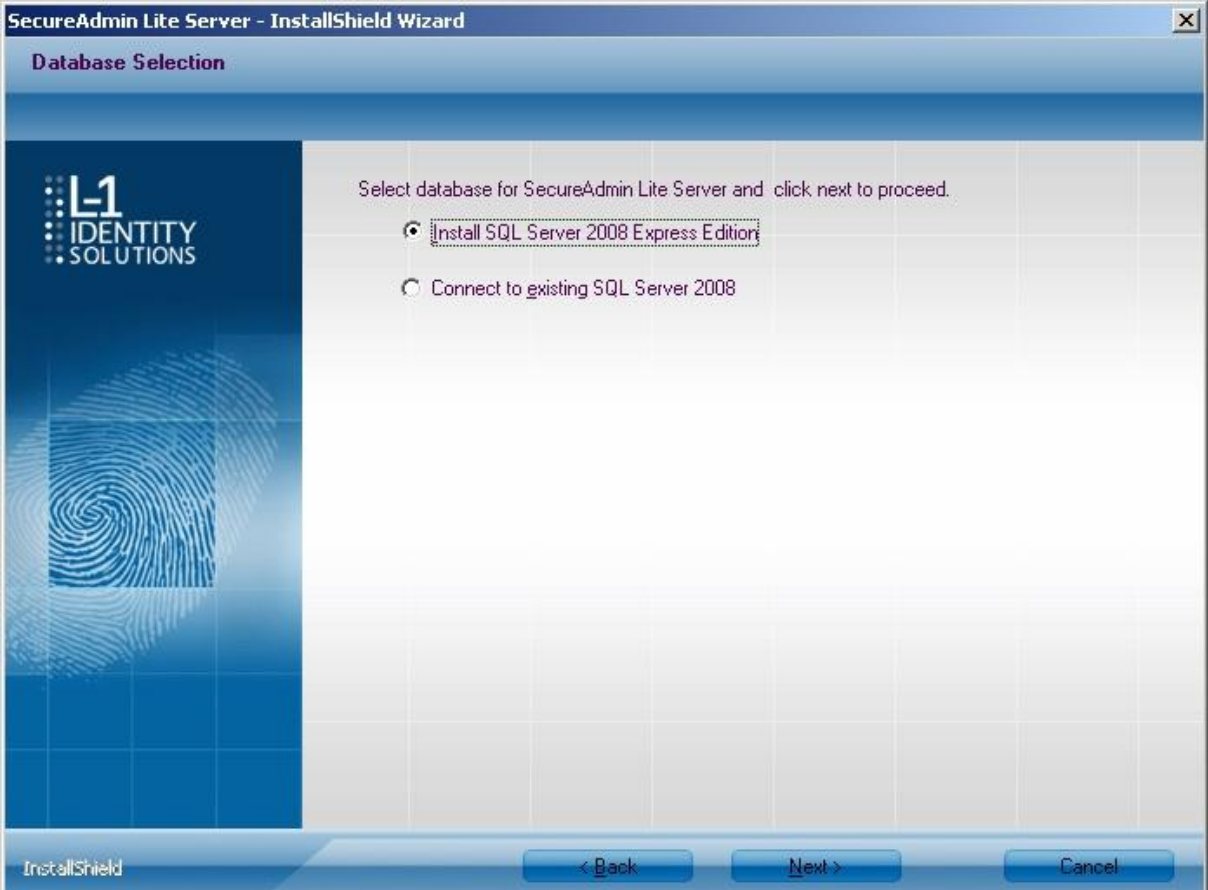

Selecteer 'SQL Server 2008 Express Edition' en klik op 'Next' om de installatie te starten. Het volgende scherm verschijnt om te laten zien dat de installatie bezig is.

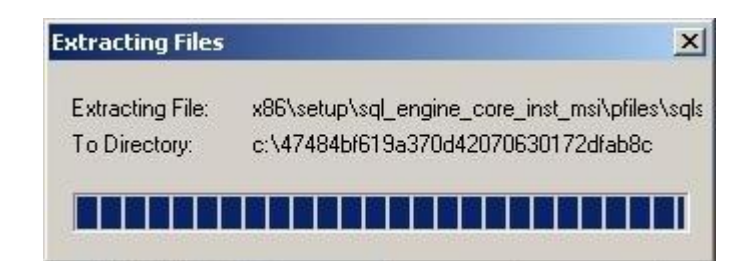

Na een tijdje verschijnt het volgende scherm.

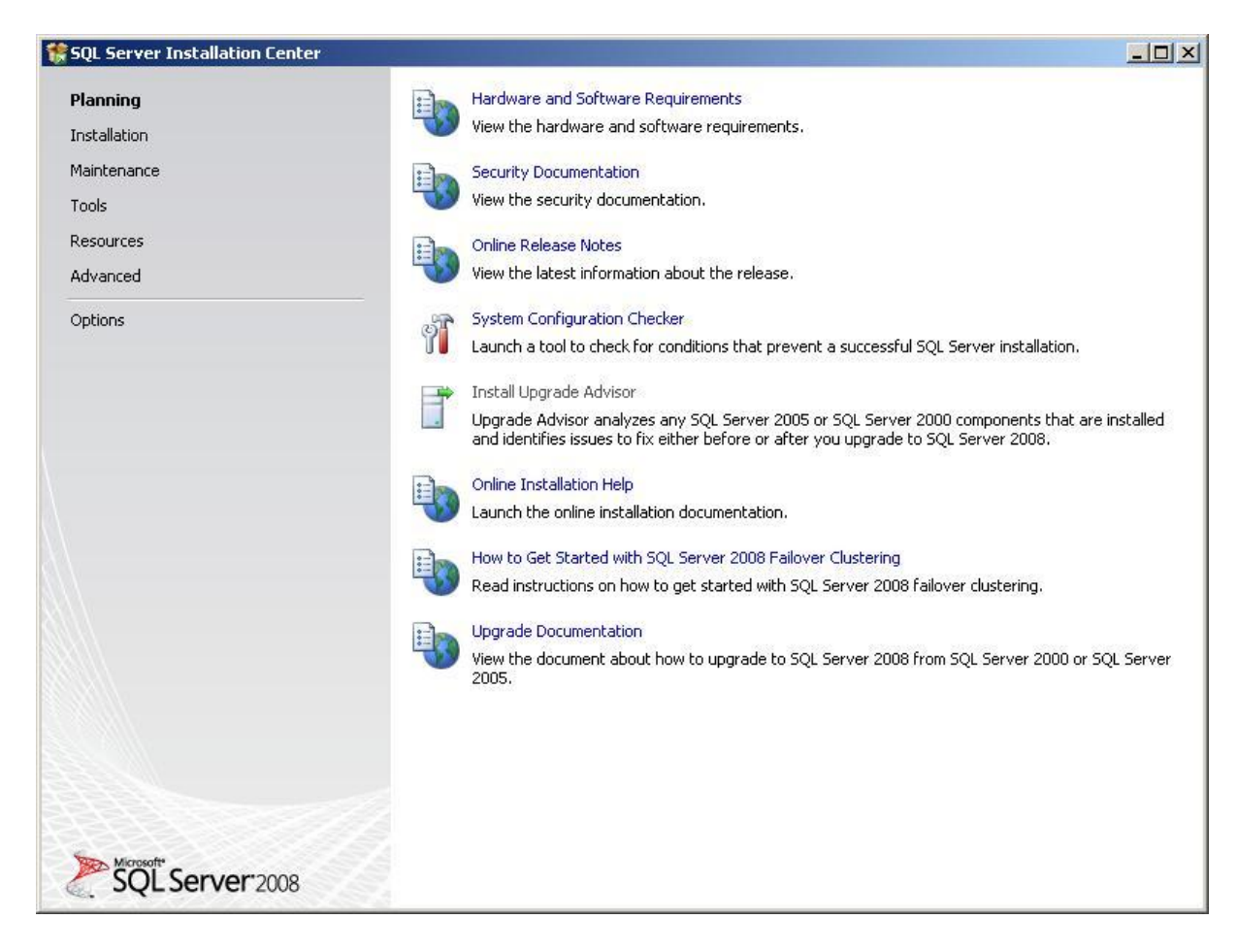

Klik op 'Installation'.

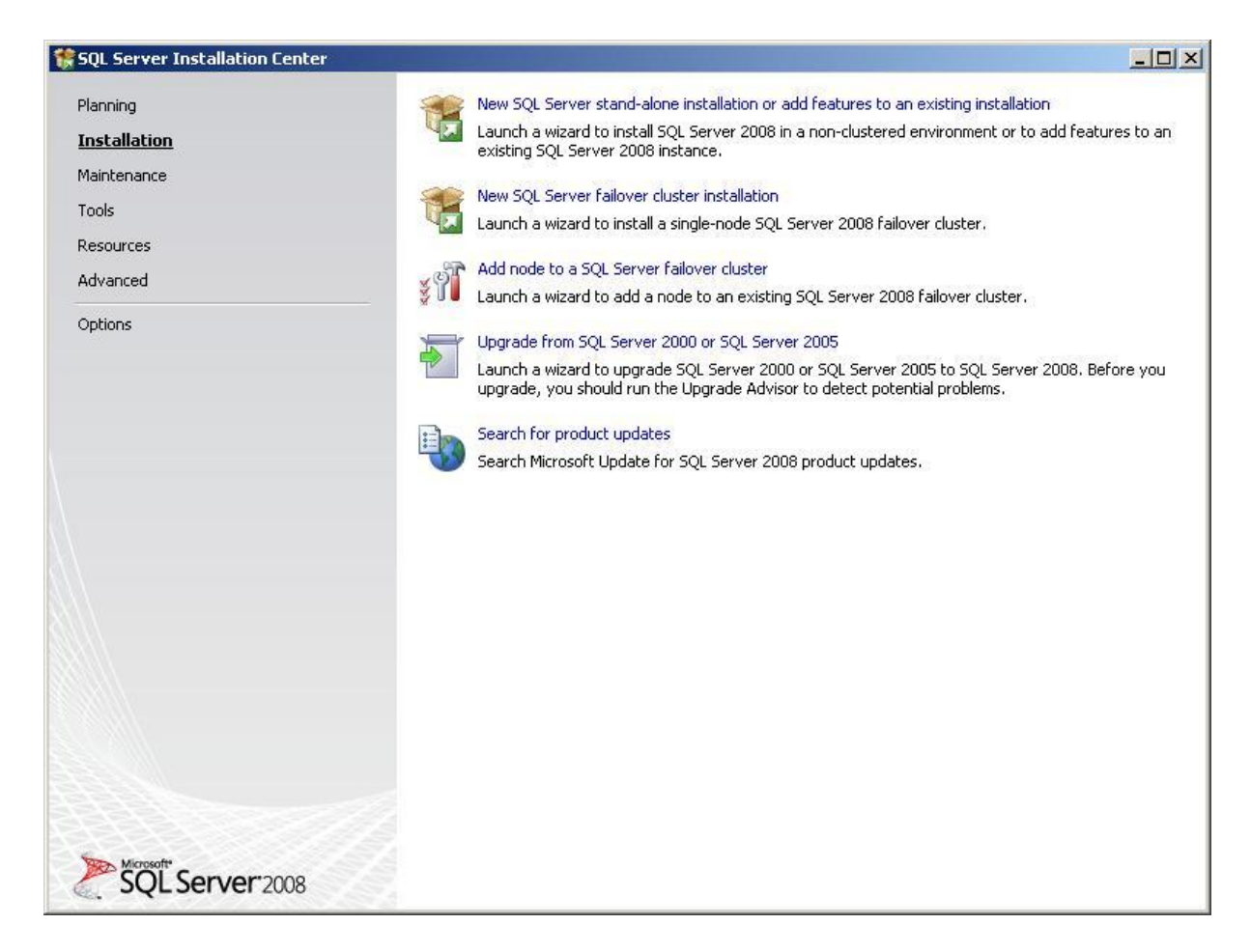

Selecteer de bovenste optie 'New SQL Server stand-alone installation'. Het volgende scherm verschijnt.

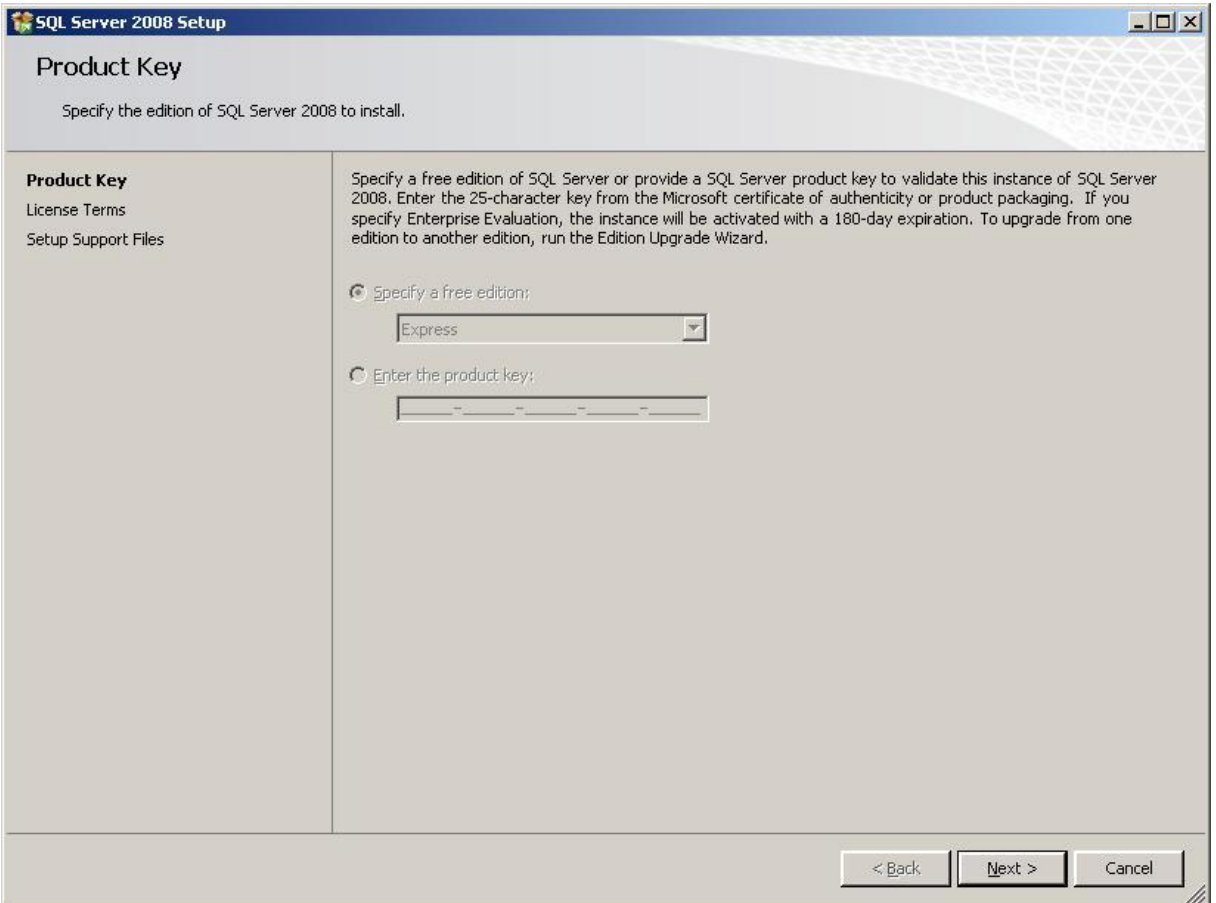

Omdat het een Express versie betreft, is het niet nodig een product key in te voeren. Klik op 'Next'. Het volgende scherm verschijnt.

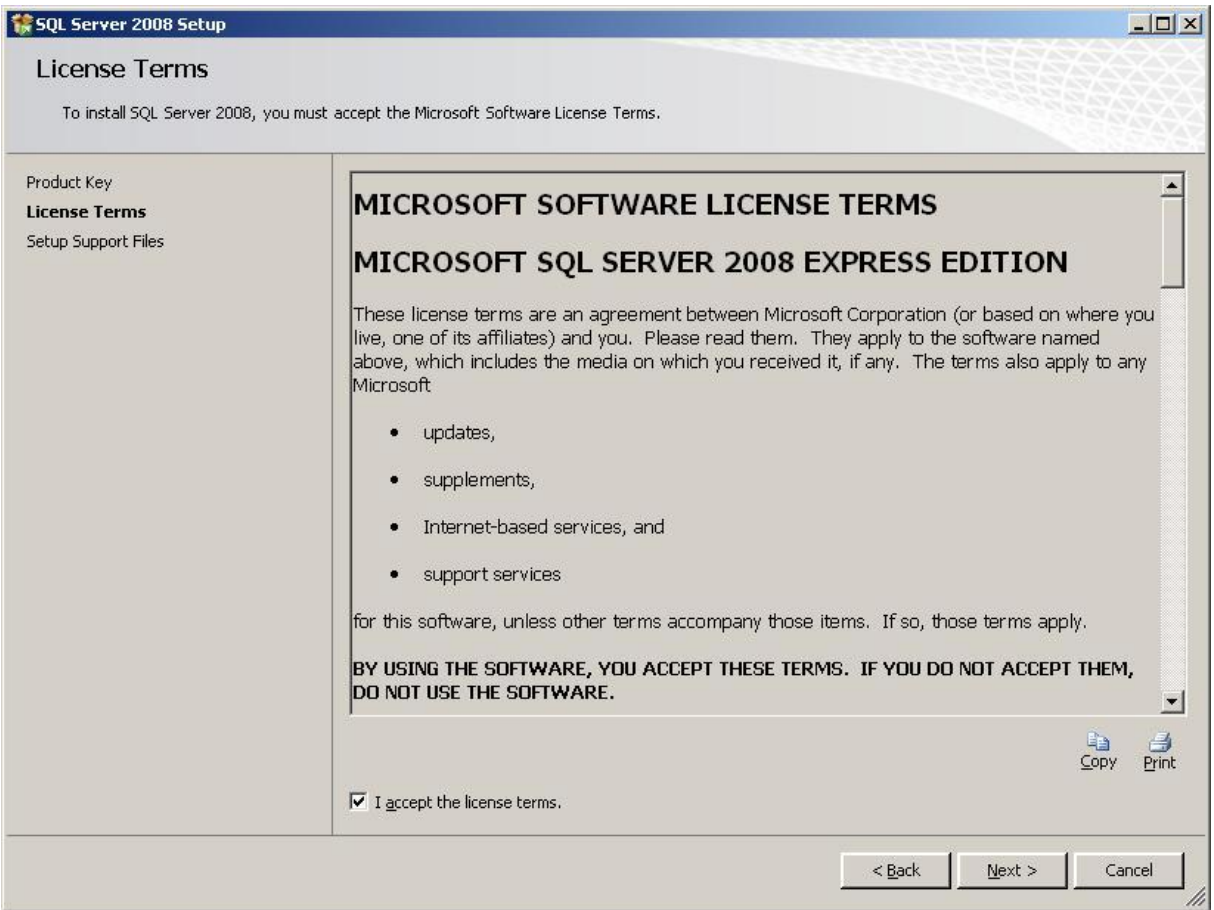

Accepteer de licentie voorwaarden en klik op 'Next'. Het volgende scherm verschijnt.

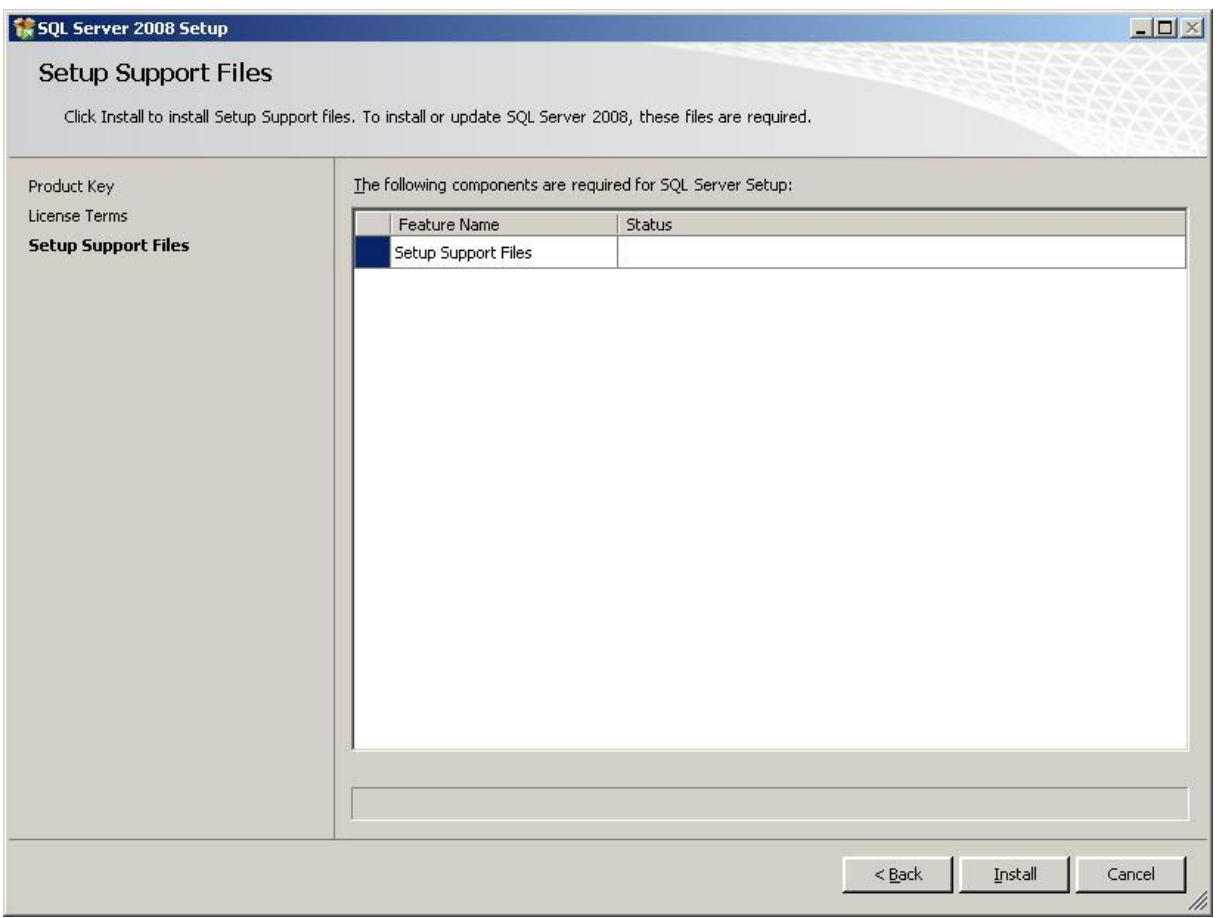

Selecteer 'Setup Support Files' en kies daarna voor 'Install'. Na een tijdje verschijnt het volgende scherm.

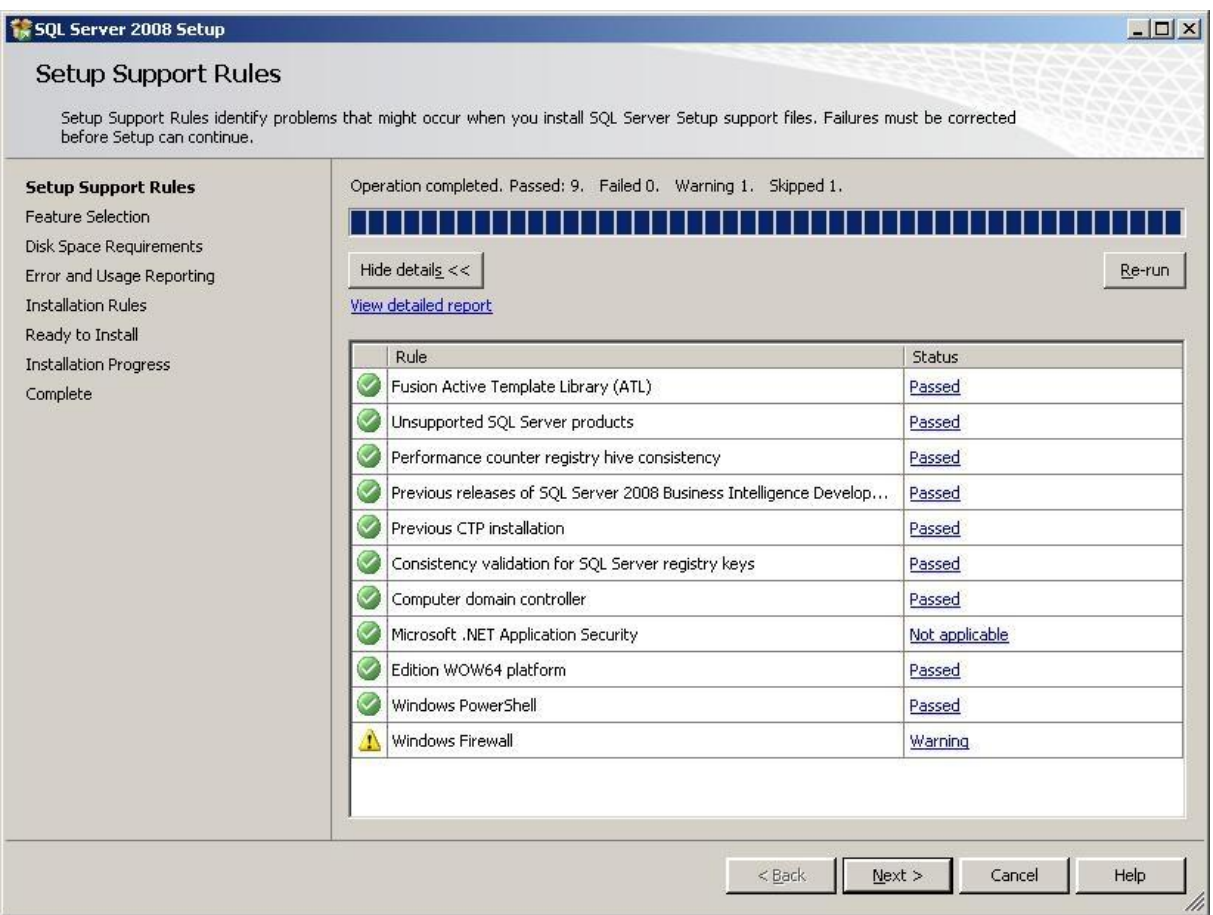

Nadat de software alles gecontroleerd heeft, ziet het scherm er als hierboven uit. Klik dan op 'Next'. Het volgende scherm verschijnt.

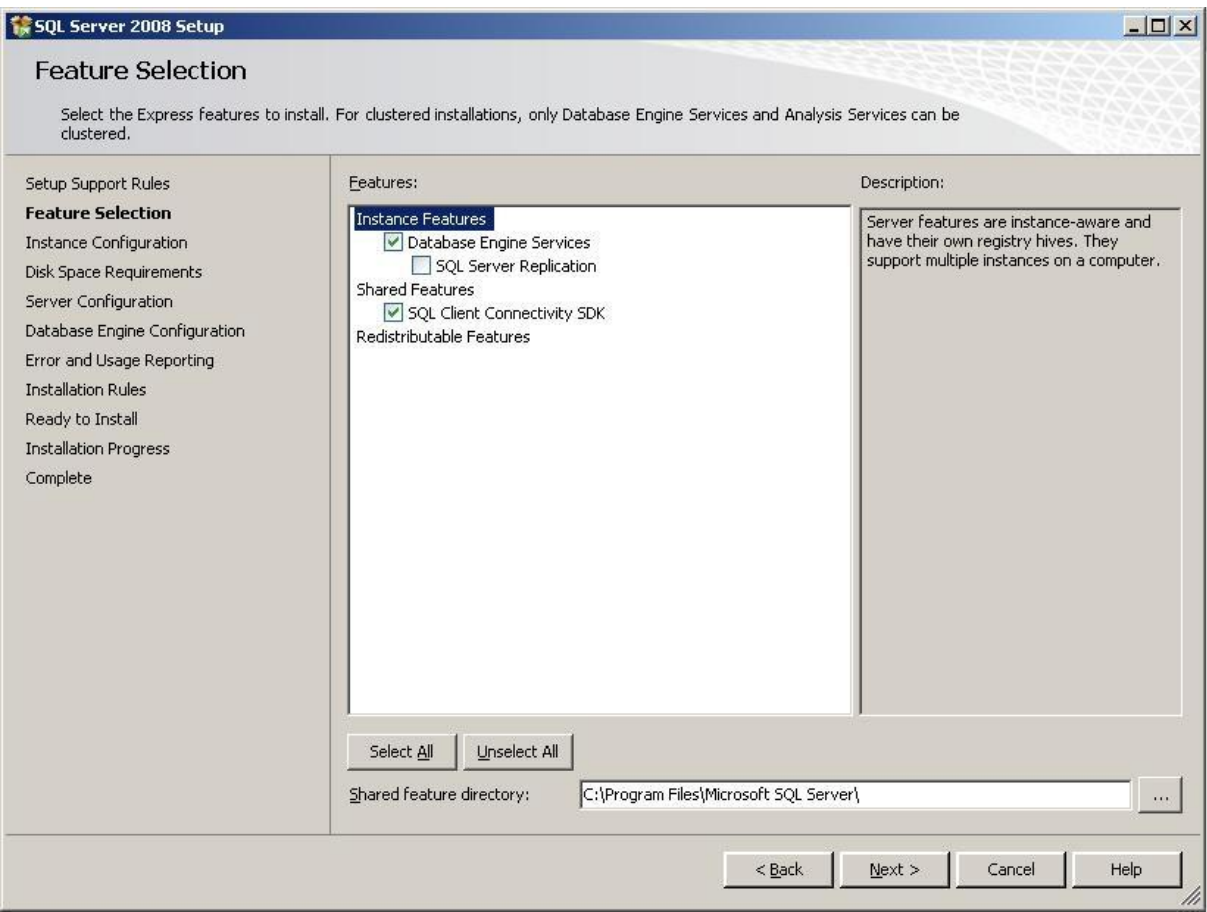

Vink 'Database Enigine Services' en 'SQL Client Connectivity SDK' aan en klik op 'Next'. Het volgende scherm verschijnt.

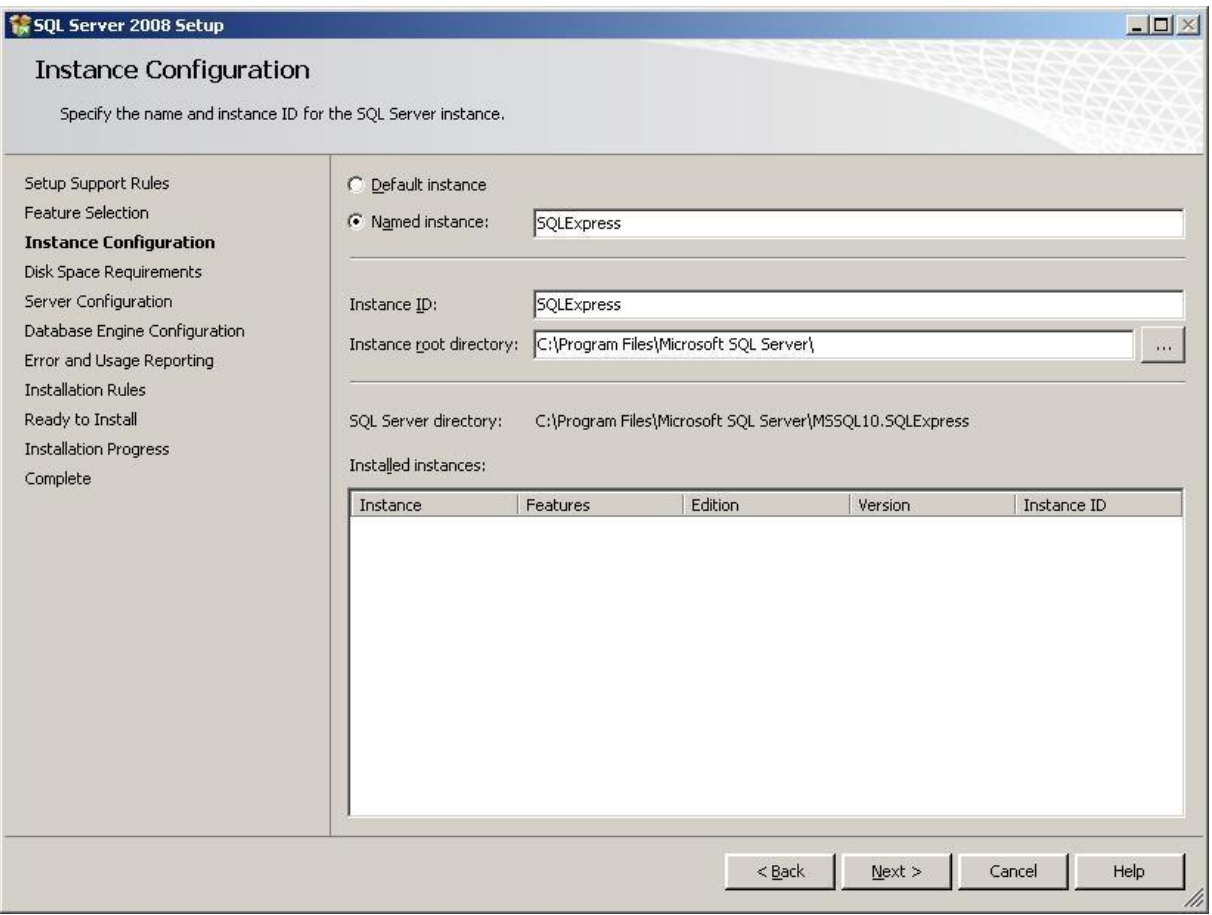

Selecteer 'Named instance' en laat de naam SQLExpress staan. Klik hierna op 'Next' en het volgende scherm verschijnt.

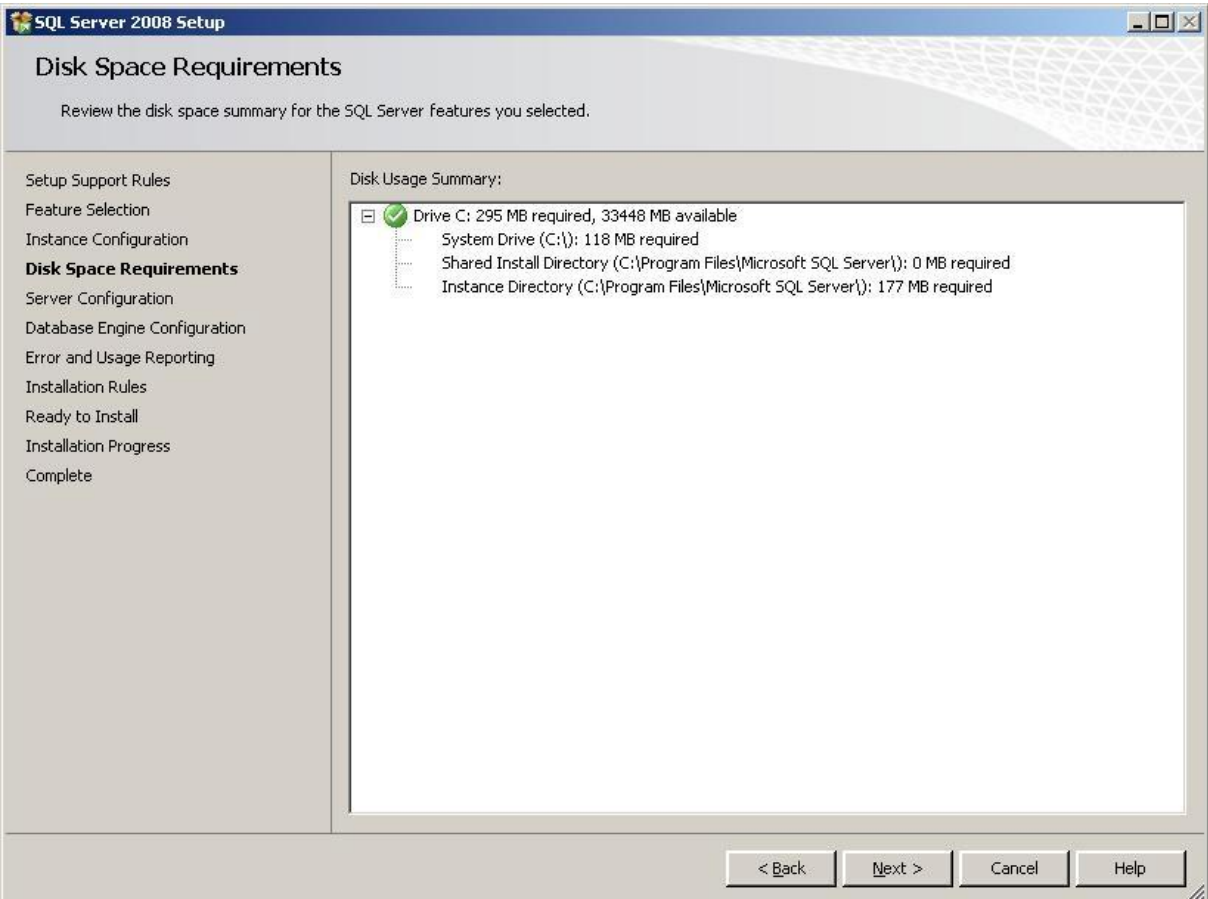

Klik op 'Next' en het volgende scherm verschijnt.

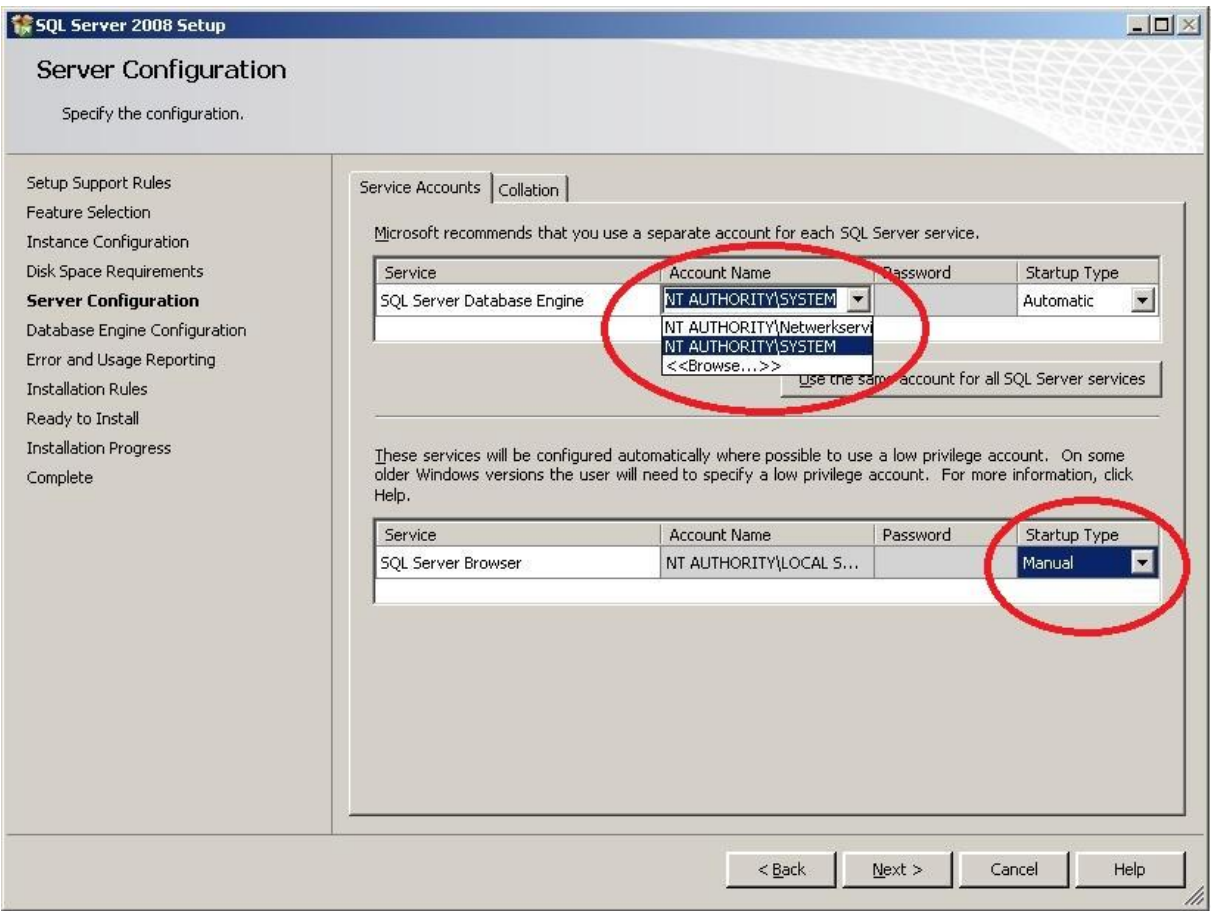

Kies bij de Account Name voor 'NT AUTHORITY\SYSTEM' en voor het Startup Type 'Manual'. Klik op het tabblad 'Collation' en het volgende scherm verschijnt.

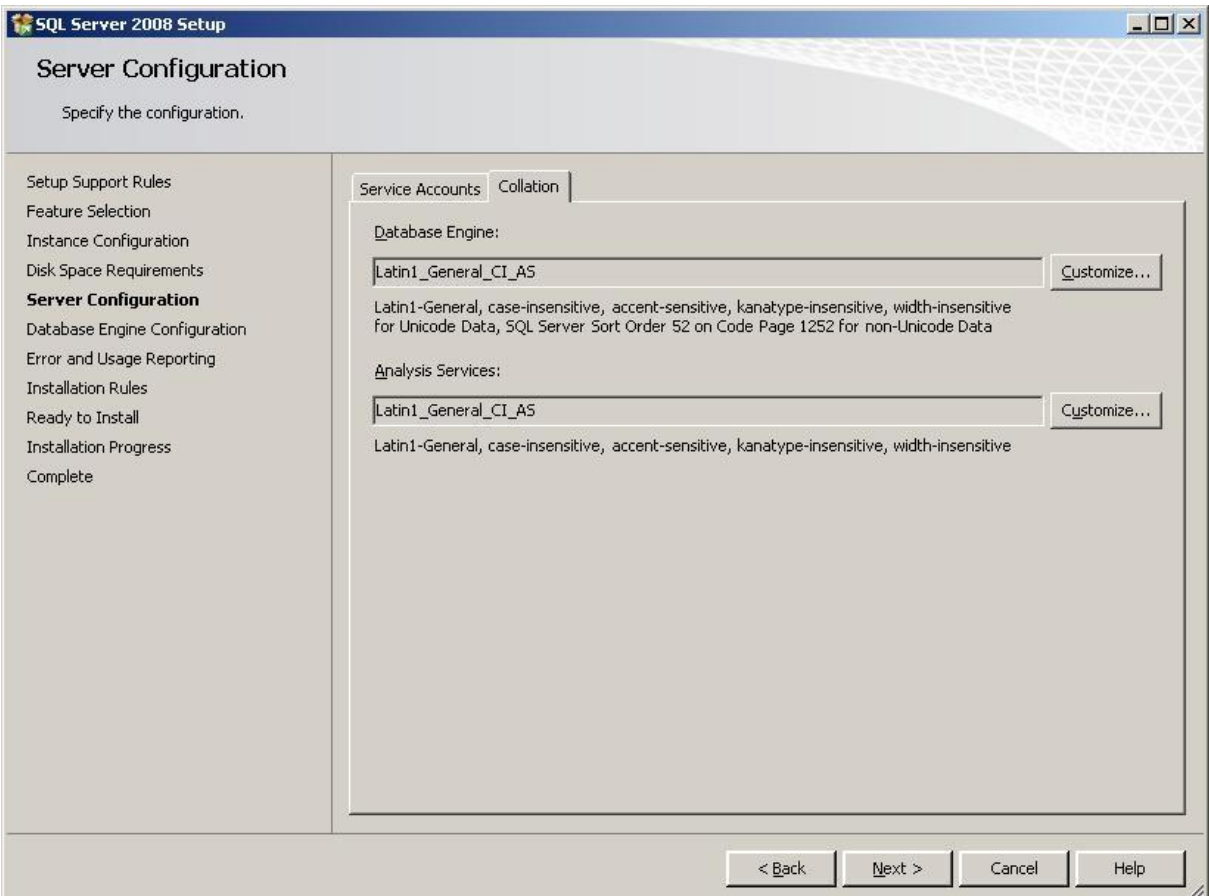

Wijzig deze instellingen niet en klik op 'Next'. Het volgende scherm verschijnt.

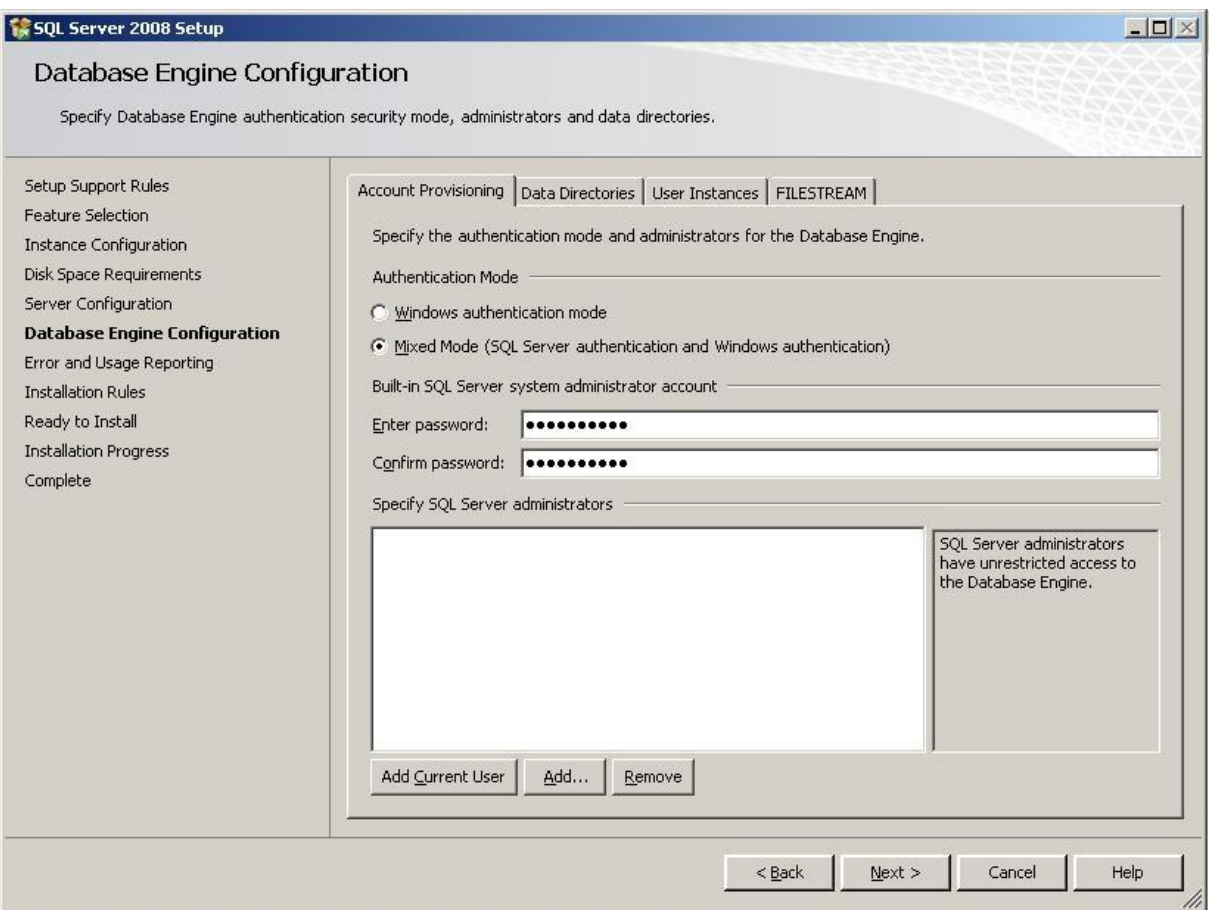

Selecteer 'Mixed Mode'. Nu moet er nog een password ingegeven worden (bijv. Security01). Vul dit in op beide regels. Vervolgens moet de administrator toegevoegd worden aan de database. Klik daarvoor op 'Add Current User'. Het volgende scherm verschijnt.

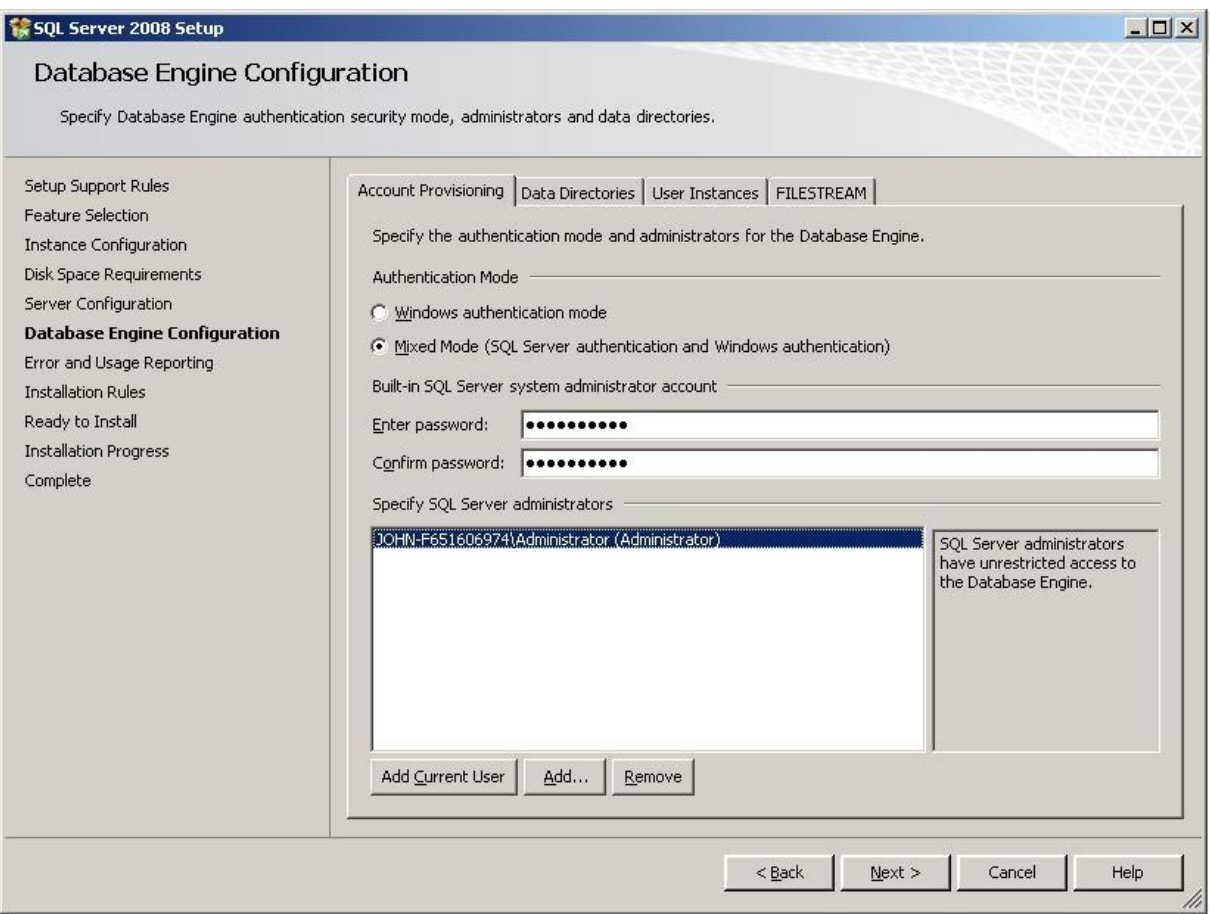

Klik op het tabblad Data Directories en het volgende scherm verschijnt.

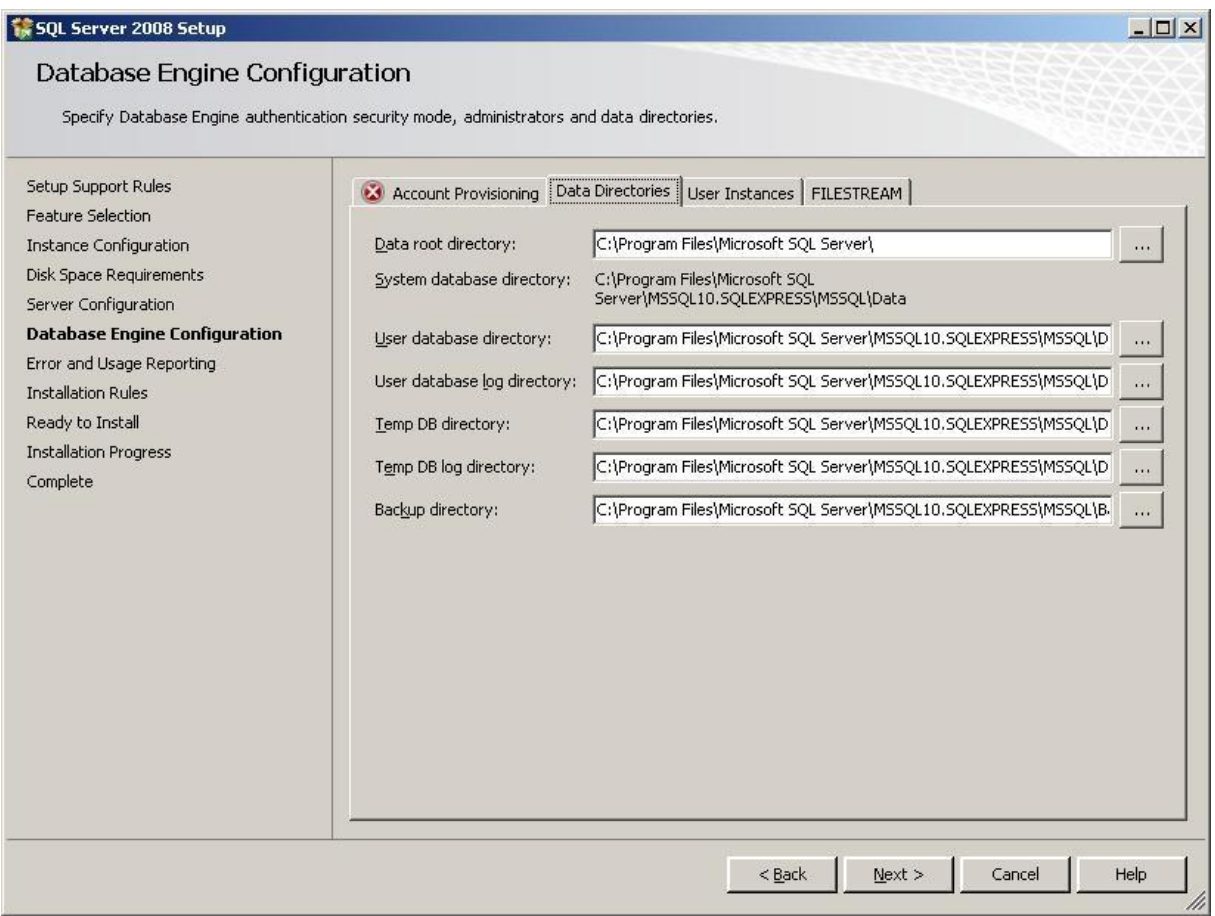

Wijzig deze instellingen niet. Klik op het tabblad 'User Instances' en het volgende scherm verschijnt.

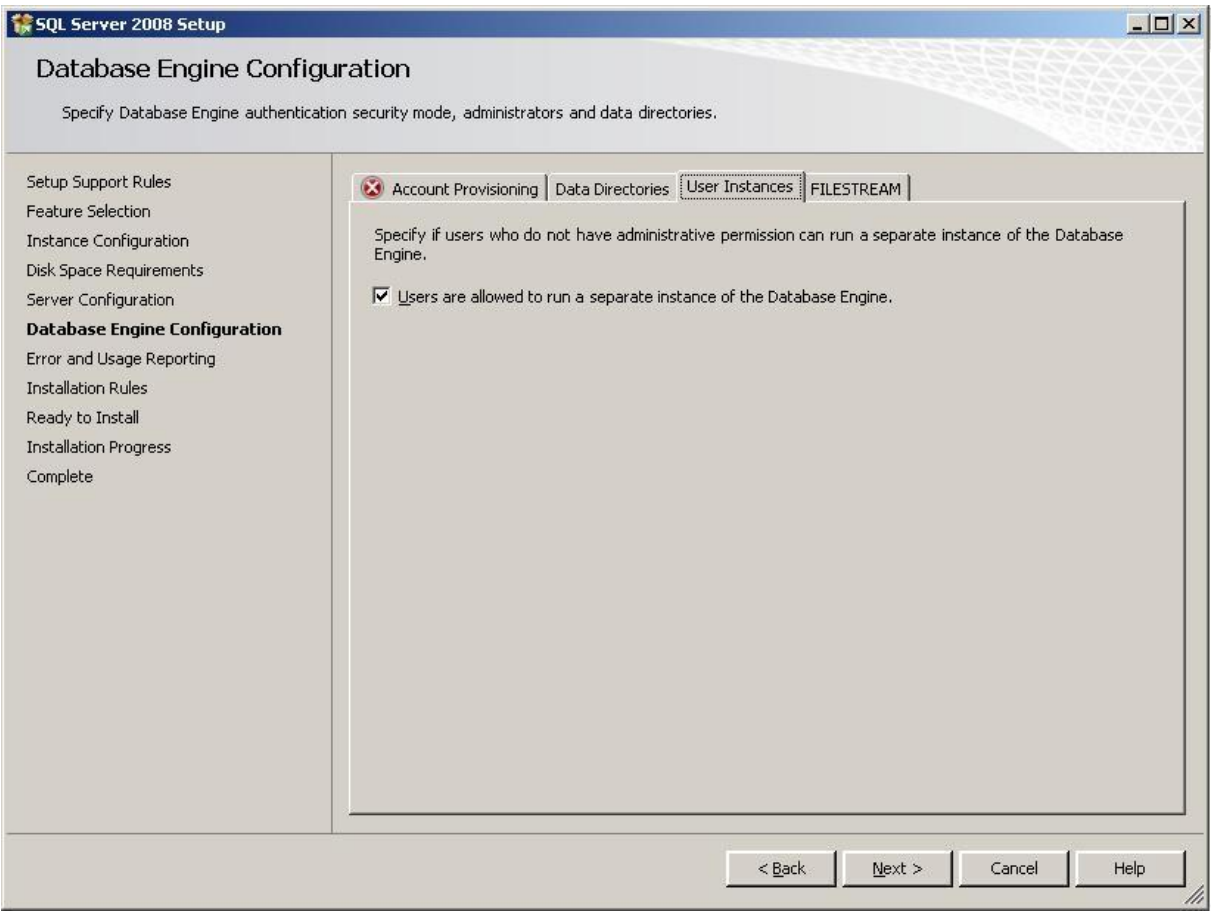

Wijzig ook hier niets. Klik op het tabblad 'Filestream' en het volgende scherm verschijnt.

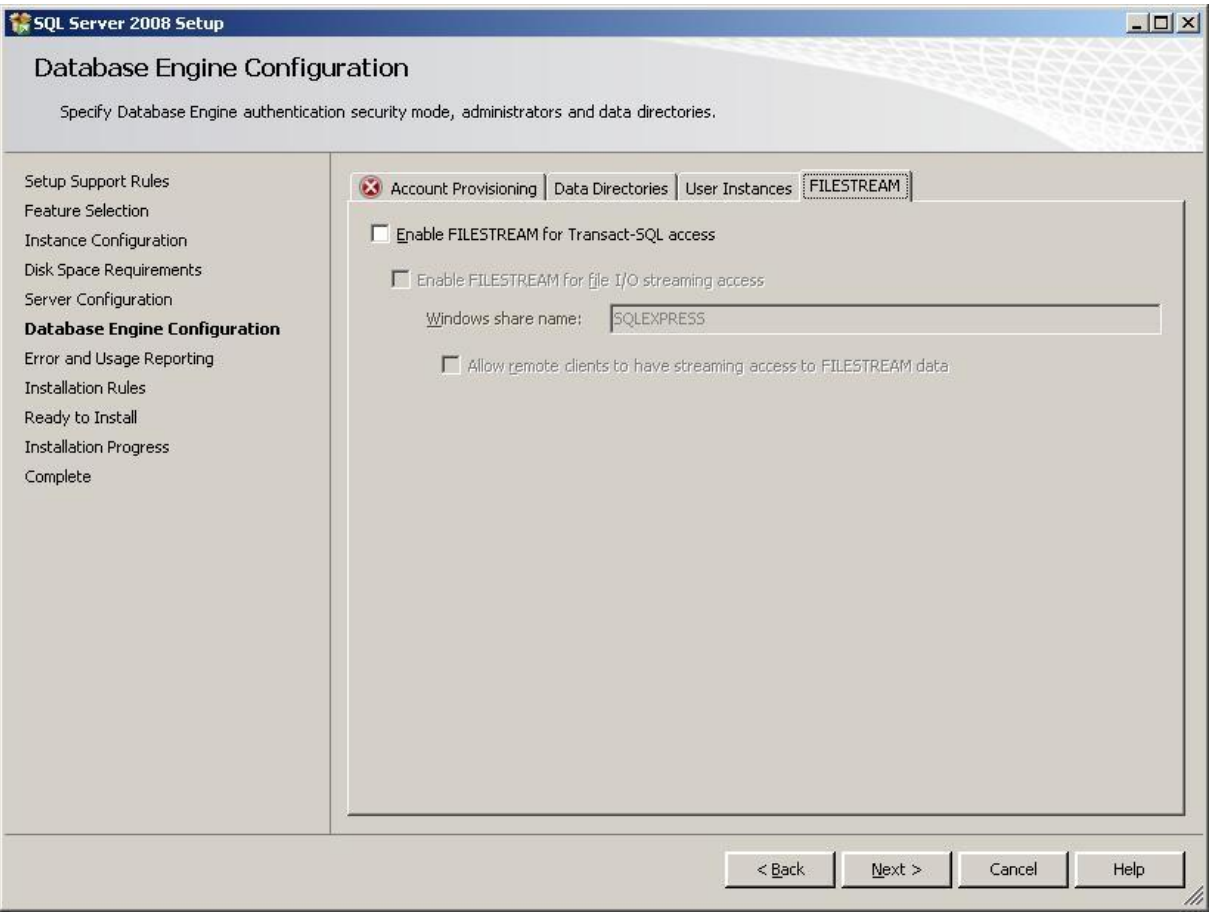

Wijzig ook hier niets. Klik op 'Next'. Het volgende scherm verschijnt.

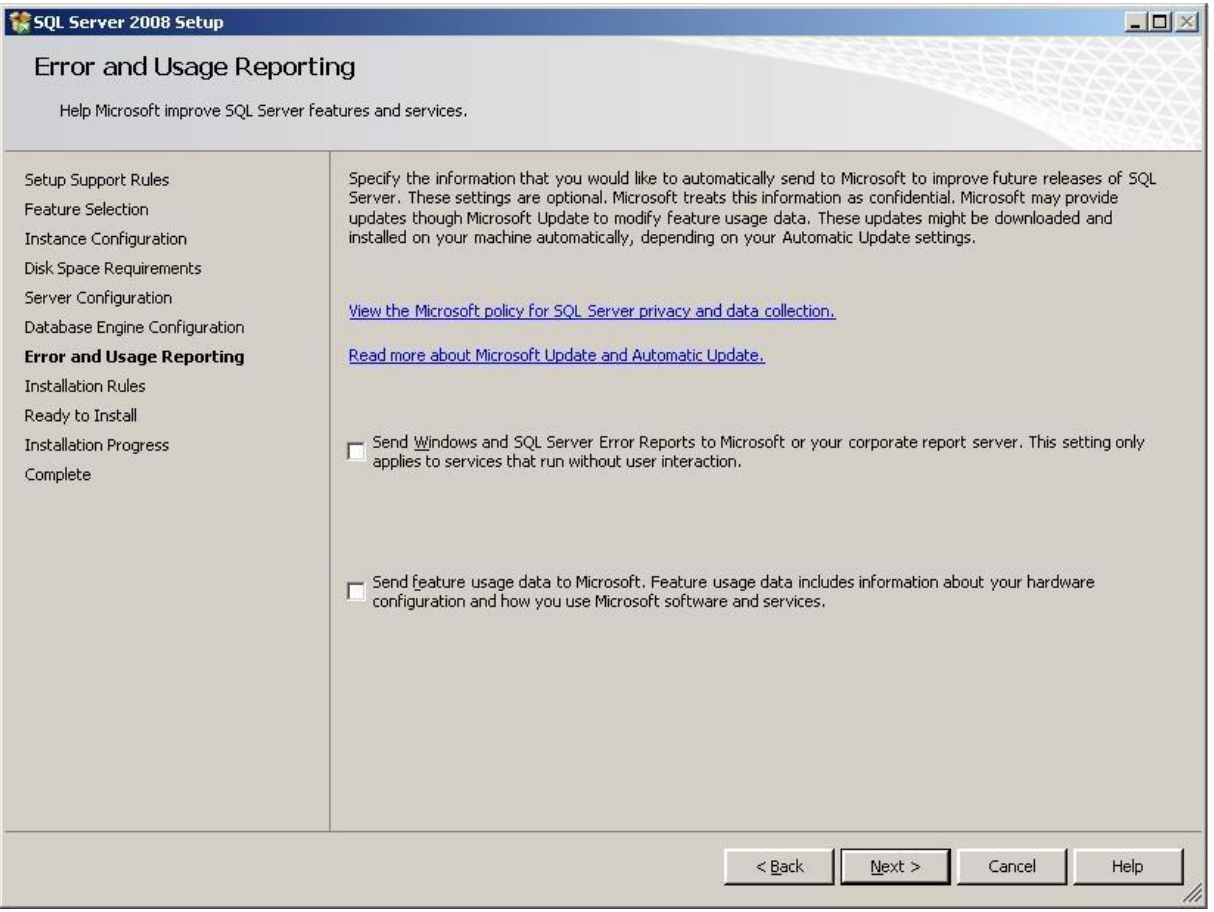

Klik op 'Next'. Het volgende scherm verschijnt.

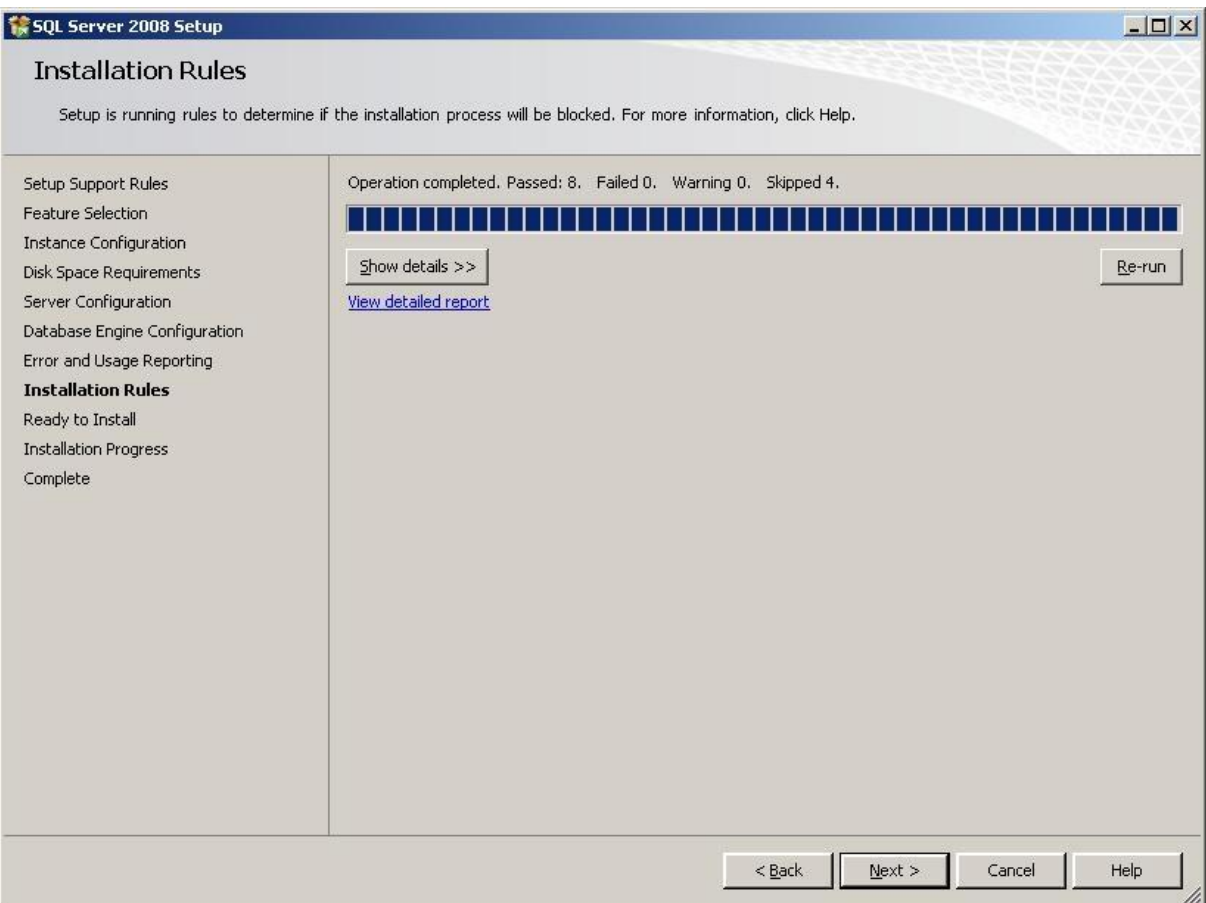

Klik op 'Next' en het volgende scherm verschijnt.

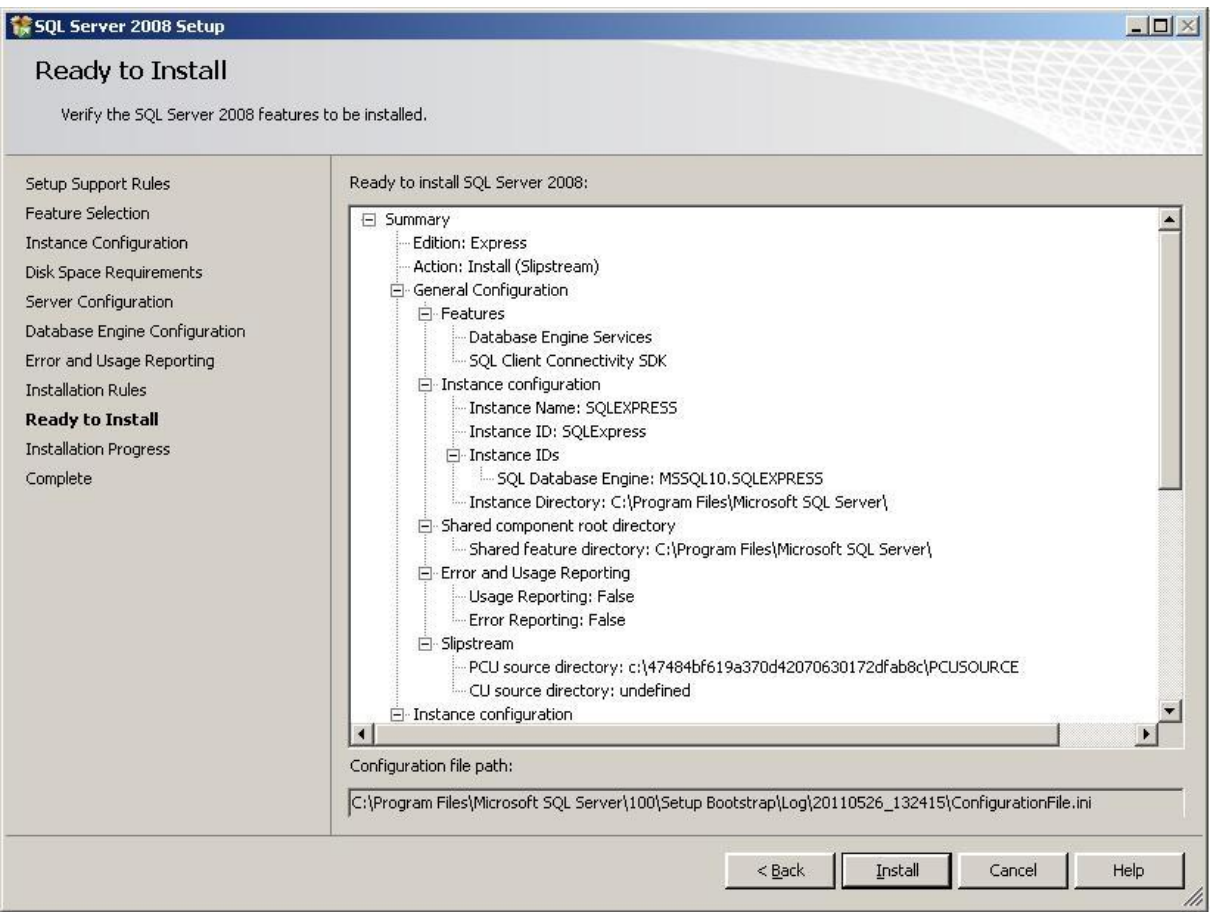

De SQL Server 2008 is nu klaar voor installatie. Klik op 'Install' om de installatie te starten. Na een tijdje verschijnt het volgende scherm.

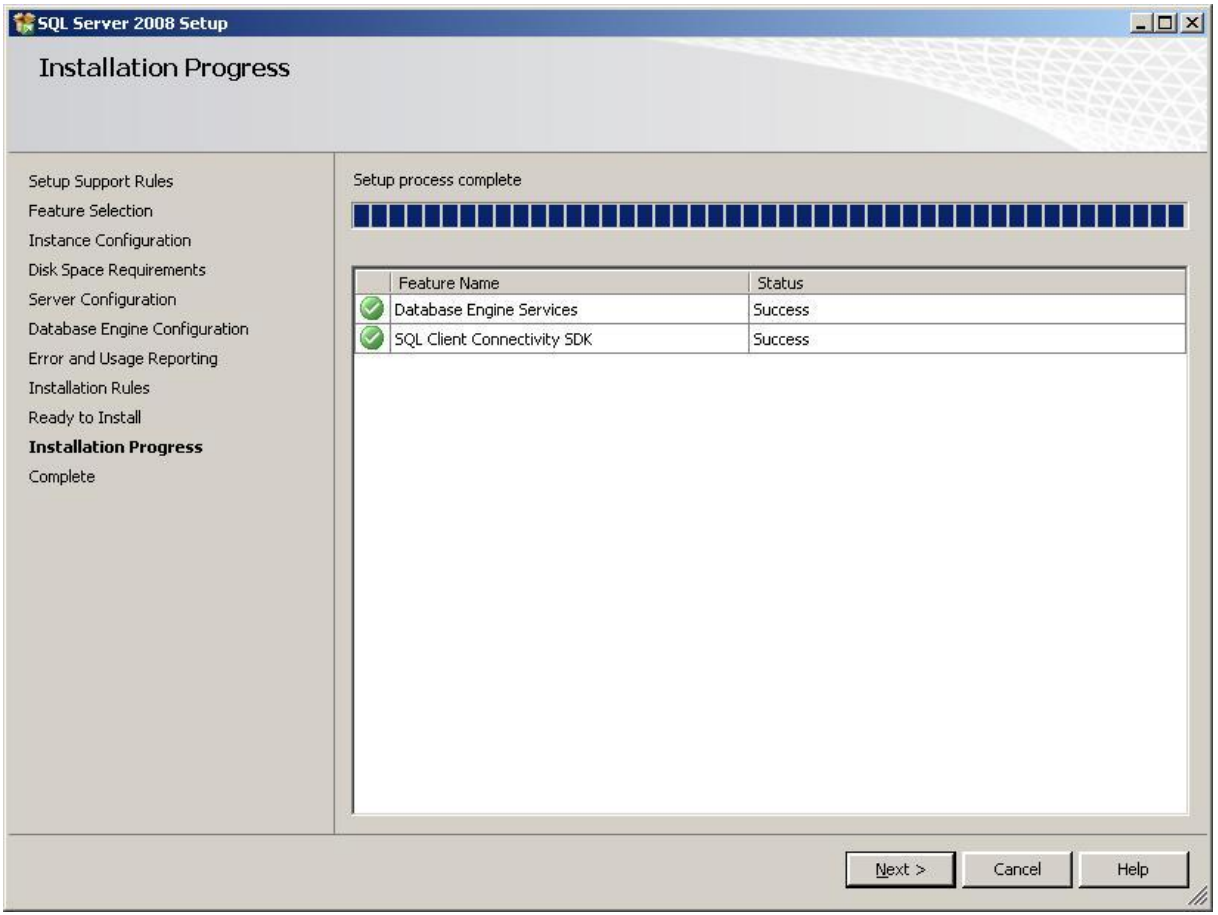

Klik op 'Next' en het volgende scherm verschijnt.

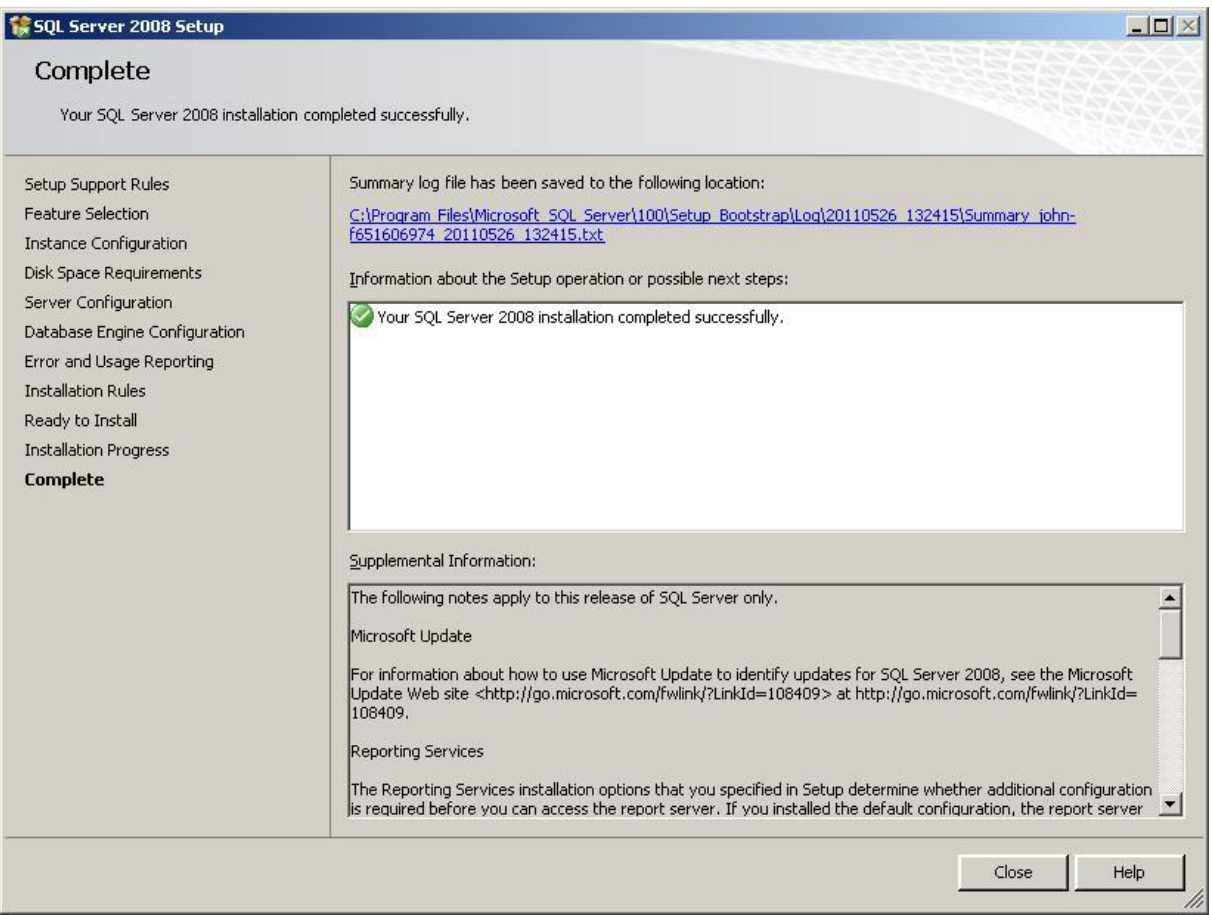

Klik op 'Close' om terug te keren naar de Secure Admin installatie. Het volgende scherm verschijnt.

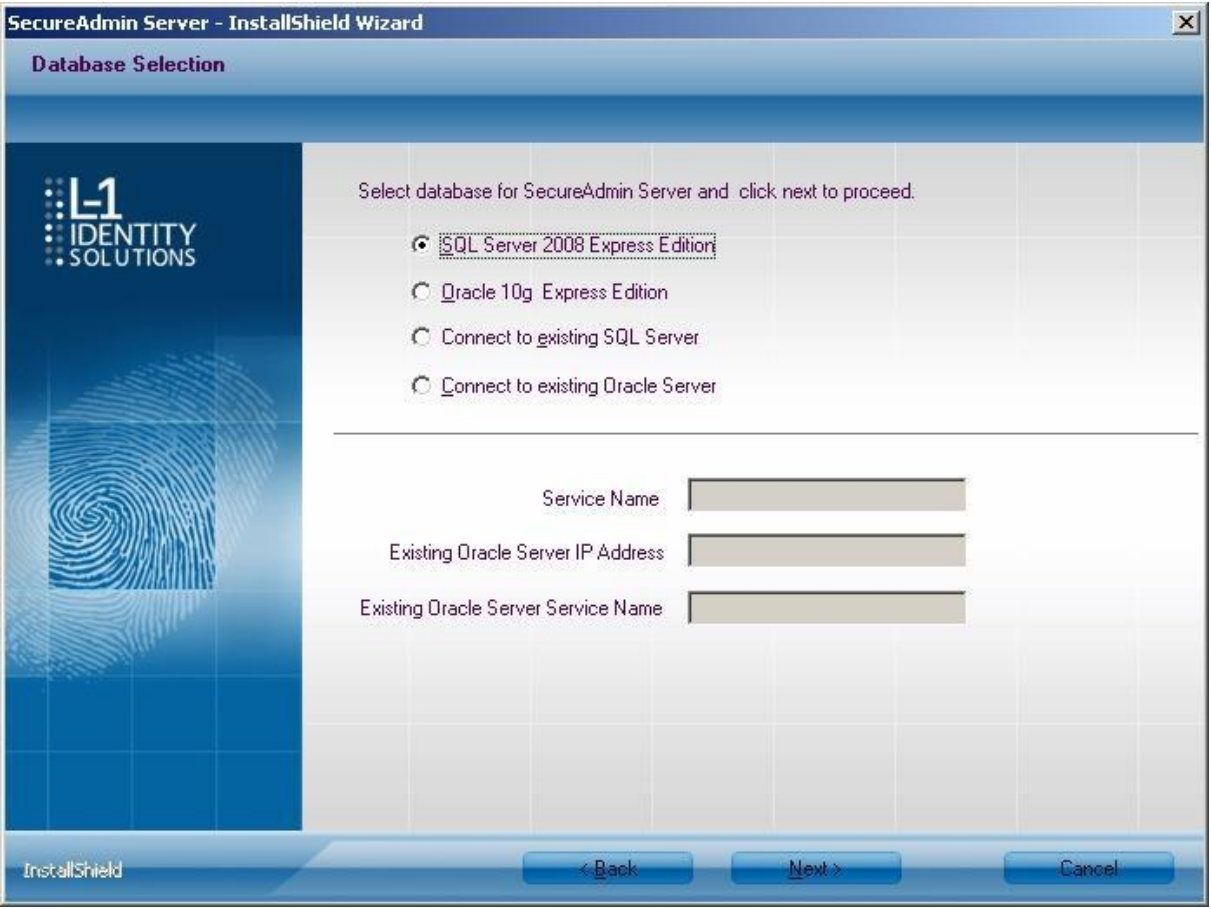

Klik op 'Next' en het volgende scherm verschijnt.

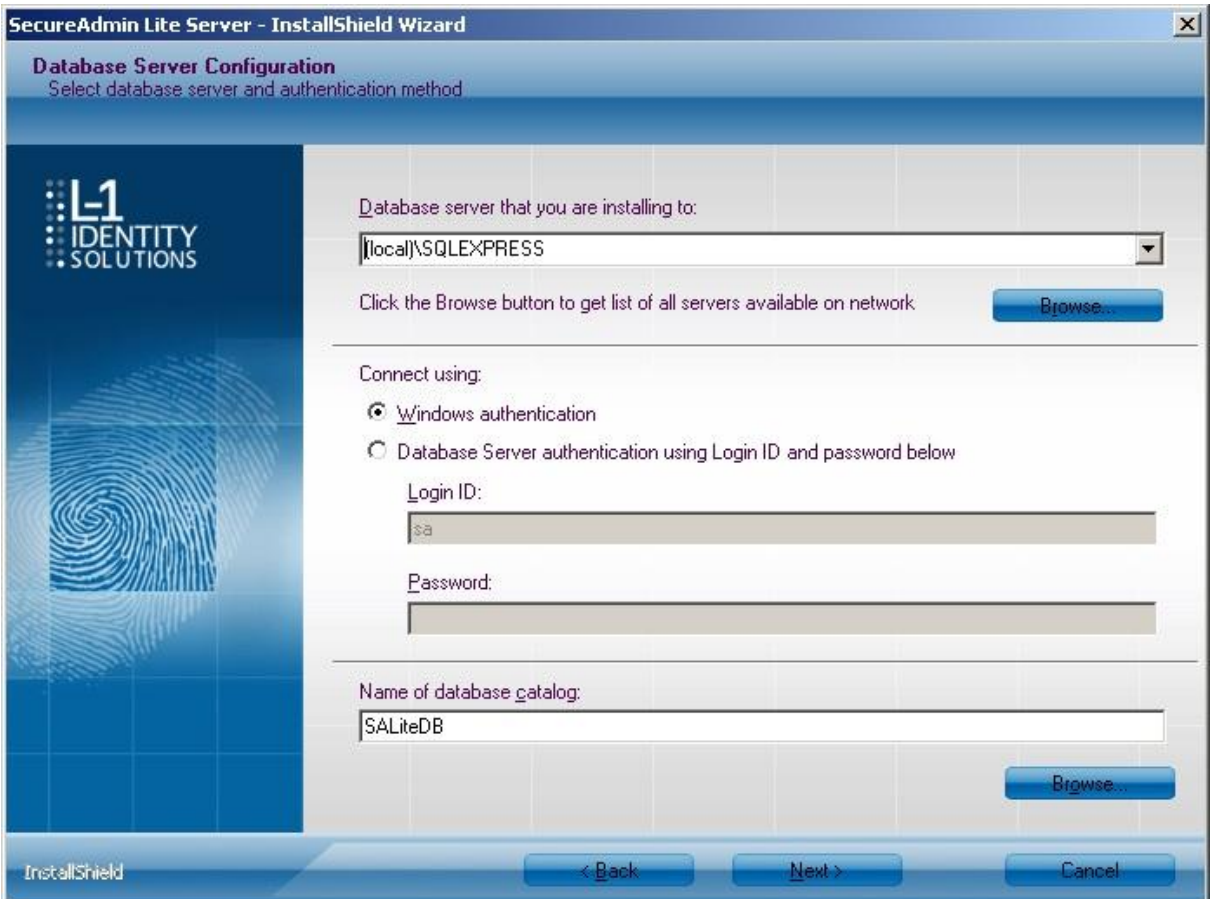

Selecteer de optie 'Database Server authentication using Login ID en password below'. Laat de 'sa' staan en vul het wachtwoord in dat tijdens de installatie van SQL Server 2008 is ingevuld. Klik op 'Next' en het volgende scherm verschijnt.

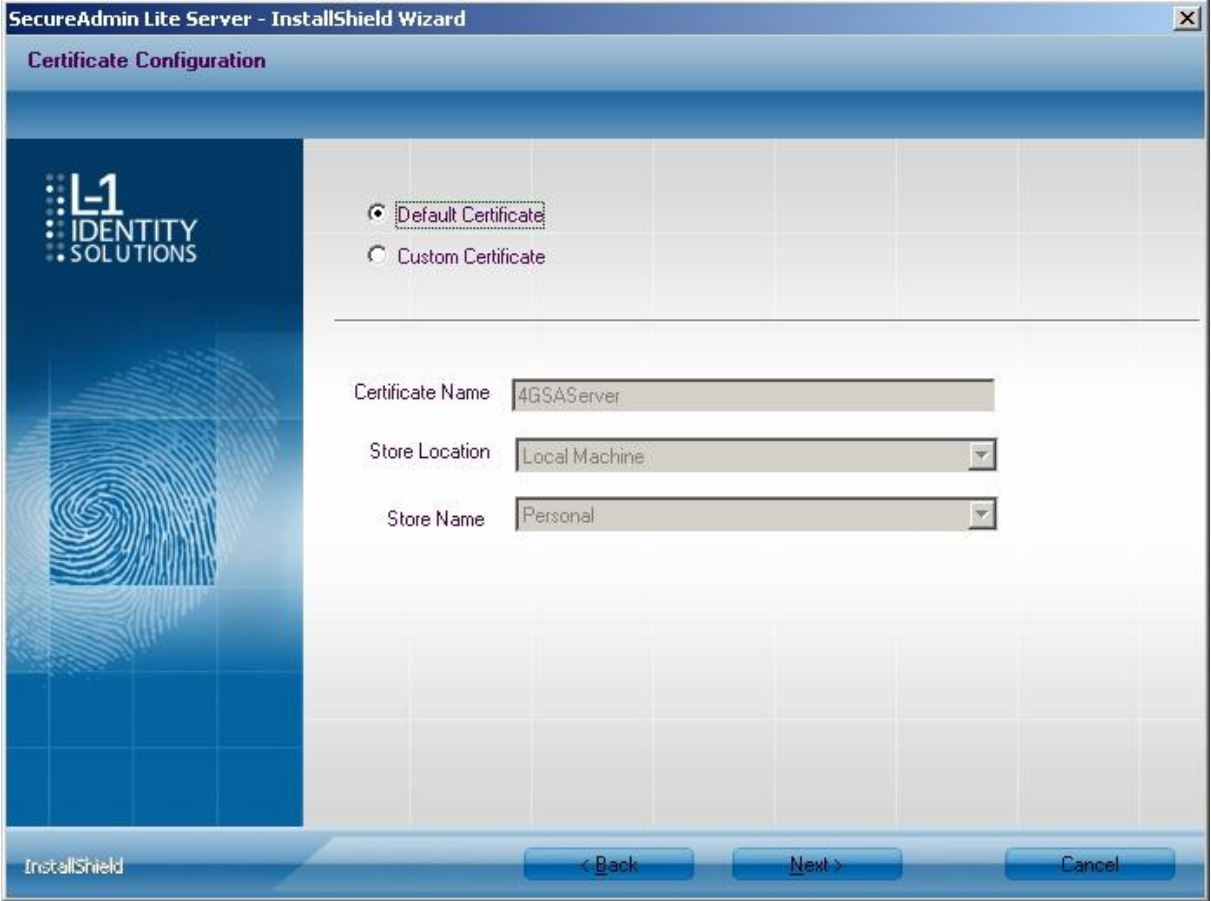

Hier hoeft niks veranderd te worden. Klik op 'Next' en het volgende scherm verschijnt.

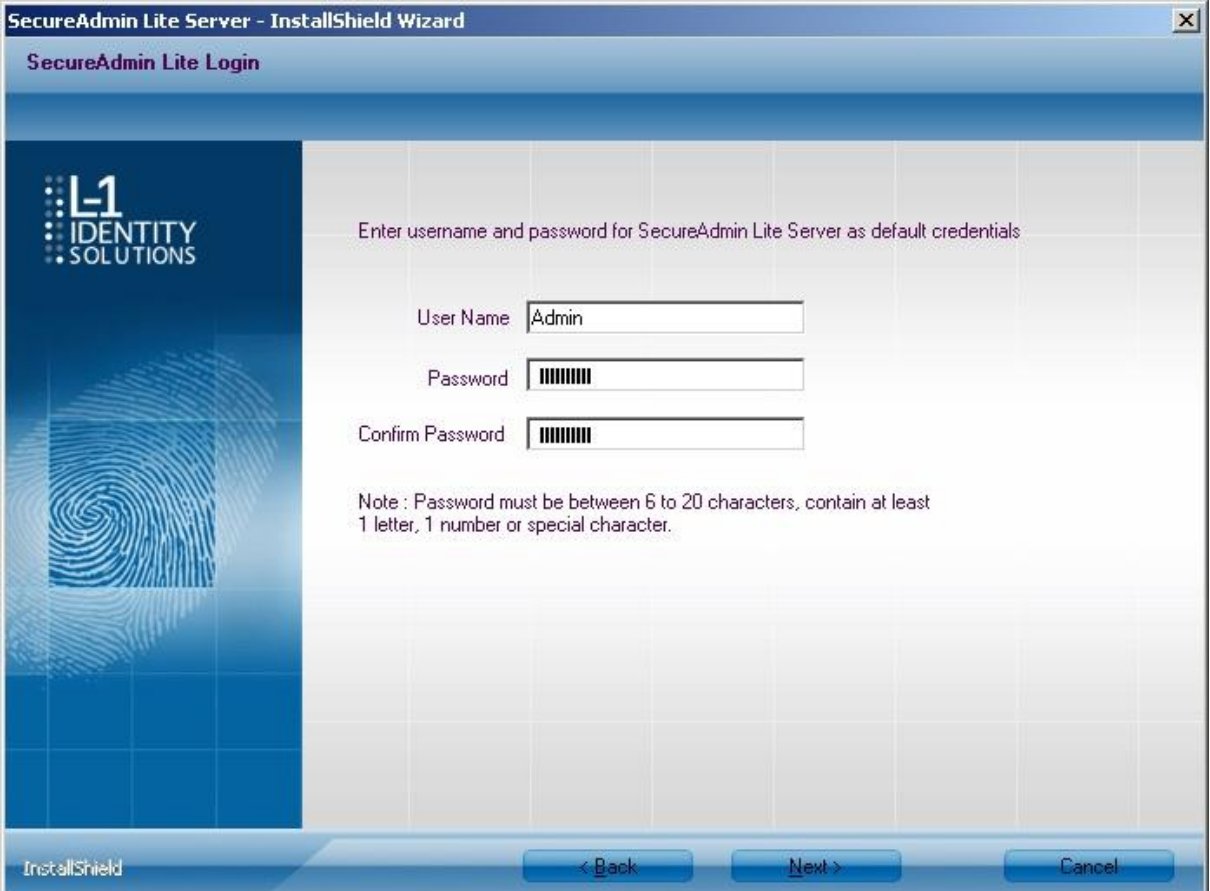

Vul hier een wachtwoord in voor de gebruiker Admin. Deze is nodig om in te loggen in Secure Admin. Klik daarna op 'Next' en het volgende scherm verschijnt.

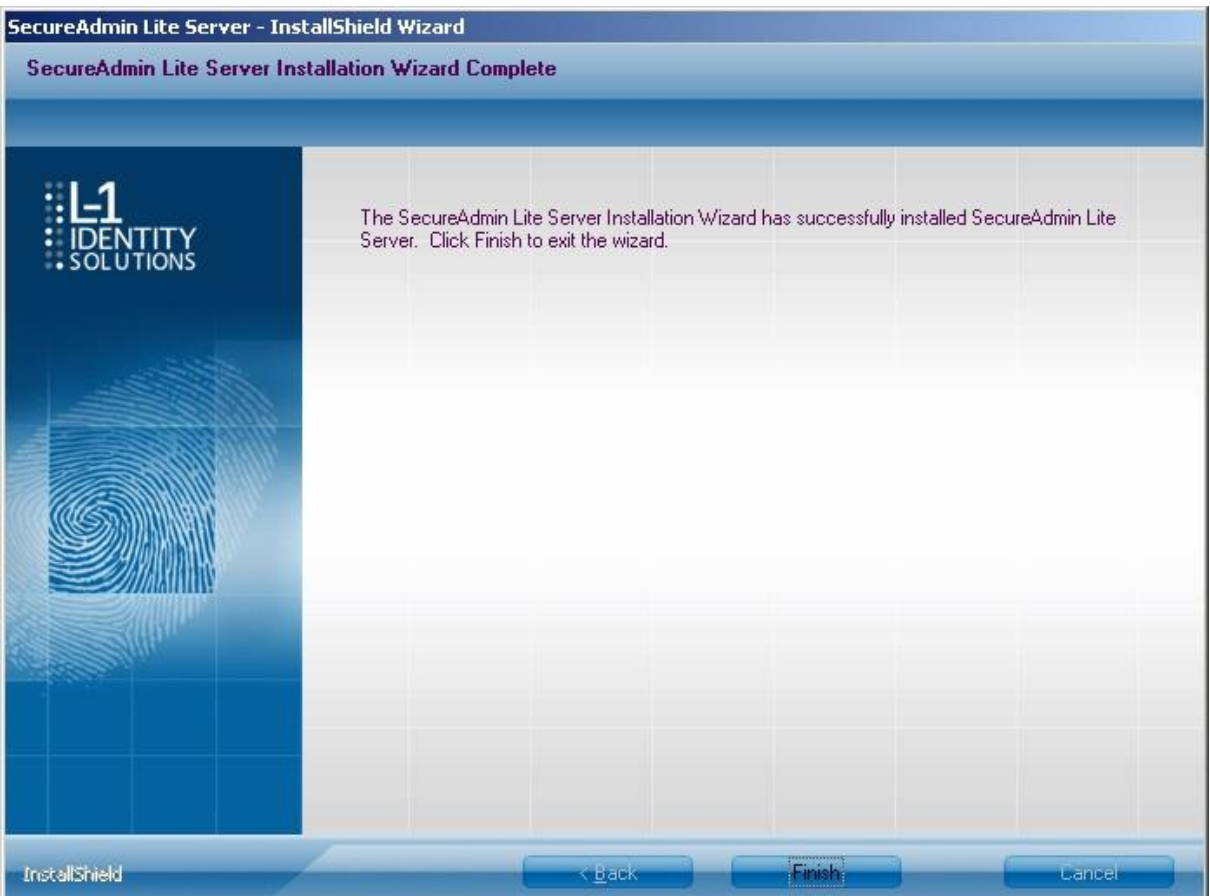

De Secure Admin Server software is gereed. Klik op 'Finish' om terug te keren naar het hoofdscherm.

#### <span id="page-35-0"></span>1.2 Client Installatie

Nadat de server installatie is uitgevoerd kan de Client software worden geïnstalleerd. Deze is nodig om de vingerlezer(s) te kunnen configureren.

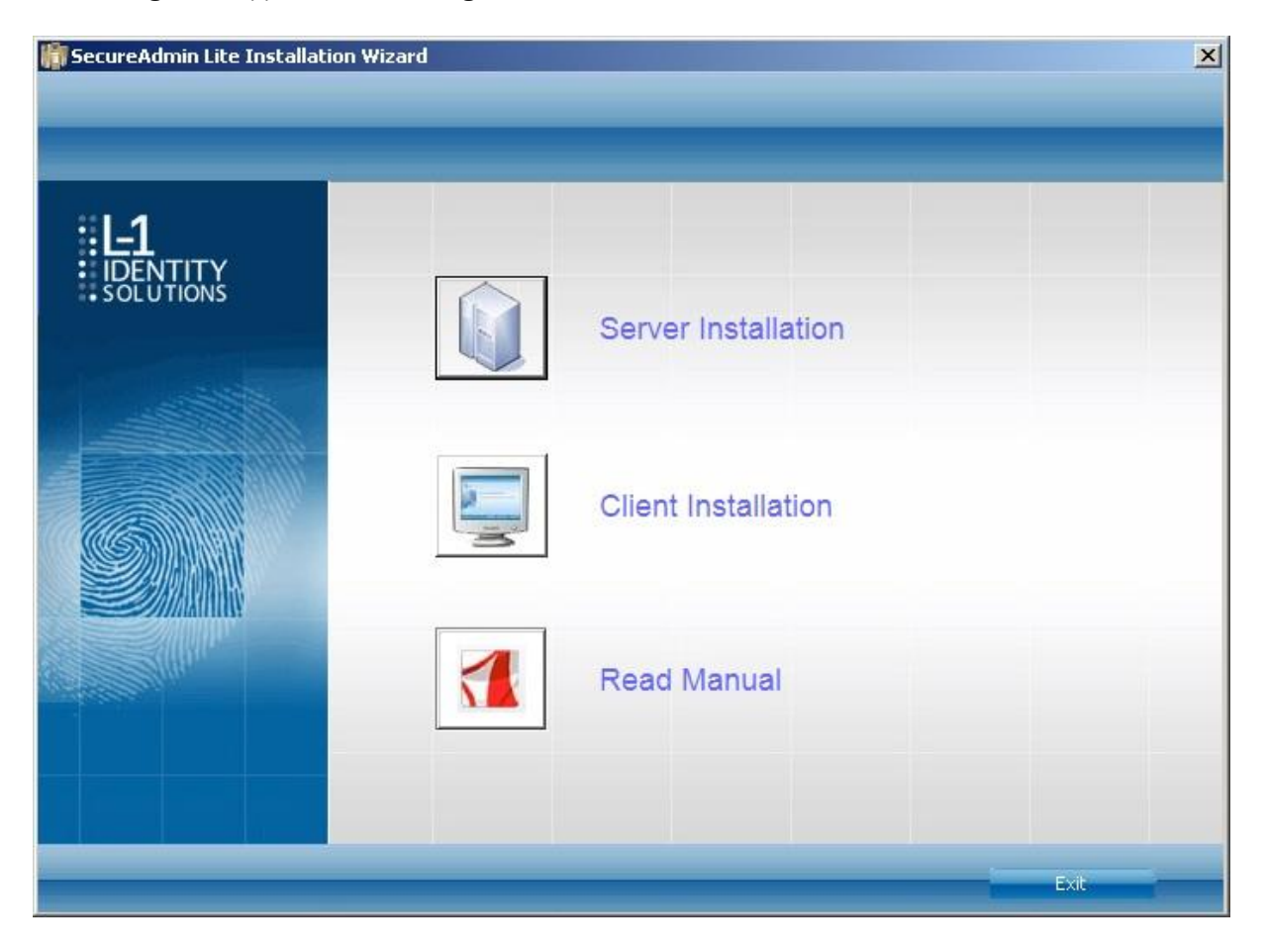

Klik op 'Client Installation' en het volgende scherm verschijnt.

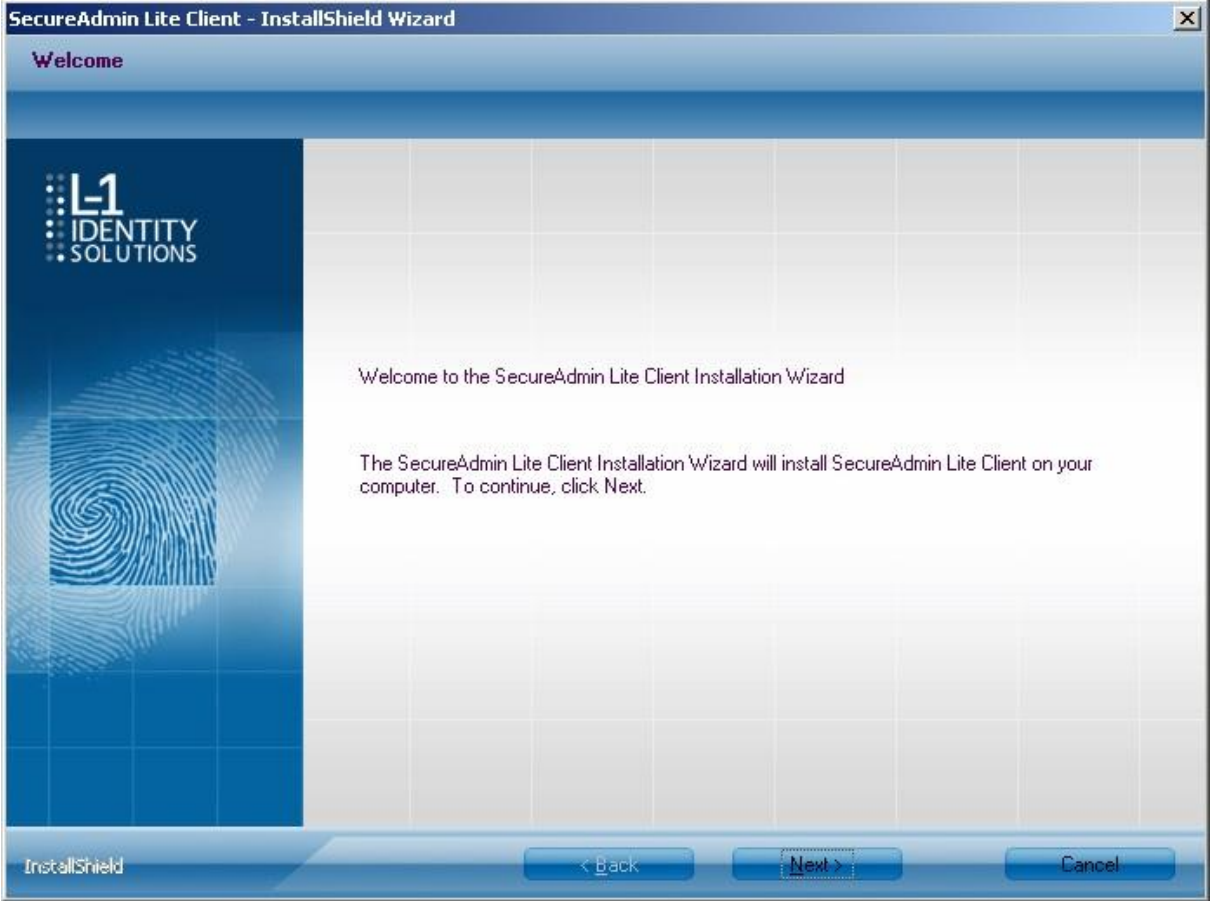

Klik op 'Next' en het volgende scherm verschijnt.

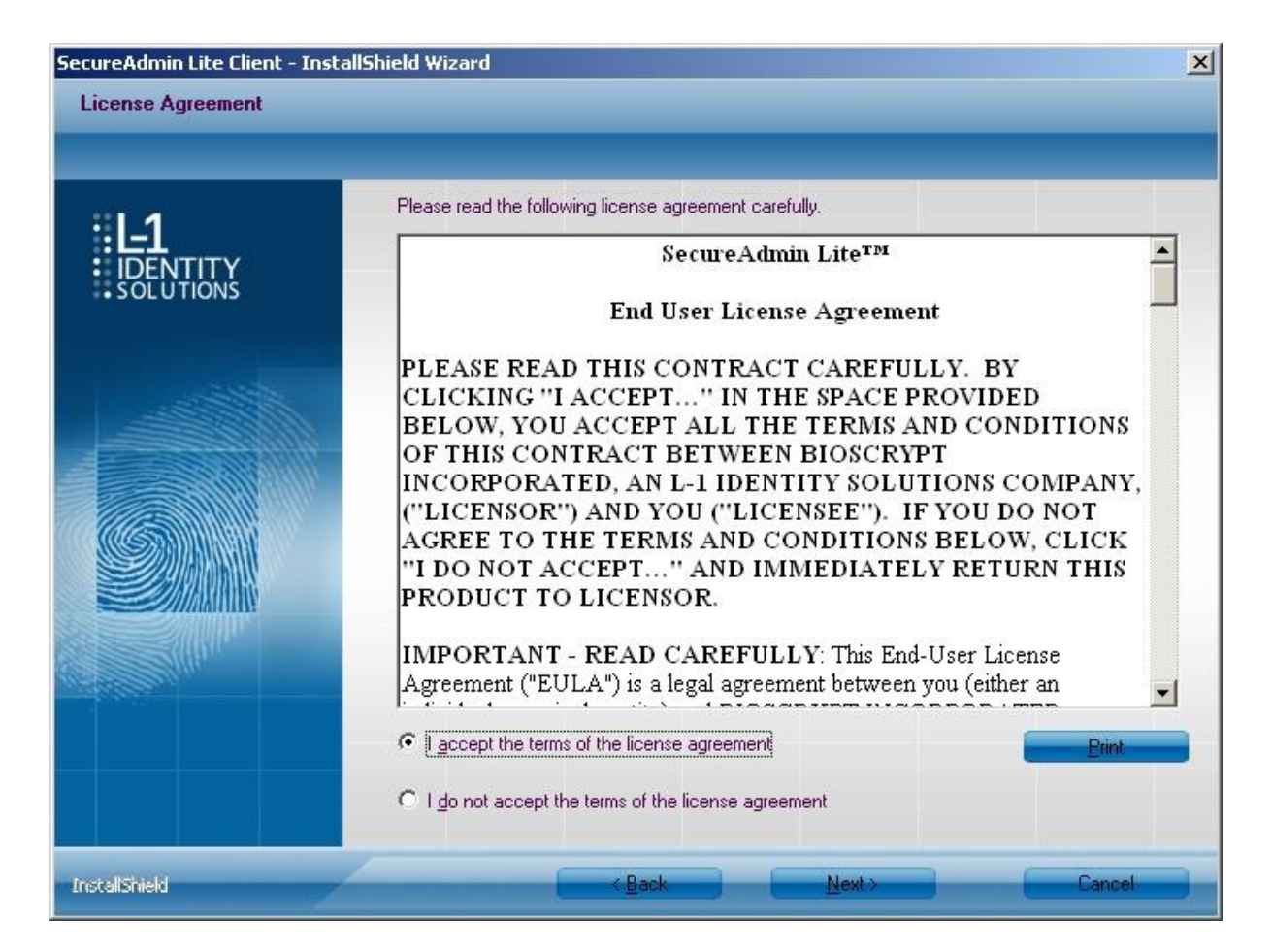

Klik op 'I accept the terms of the license agreement' en klik op 'Next'. Het volgende scherm verschijnt.

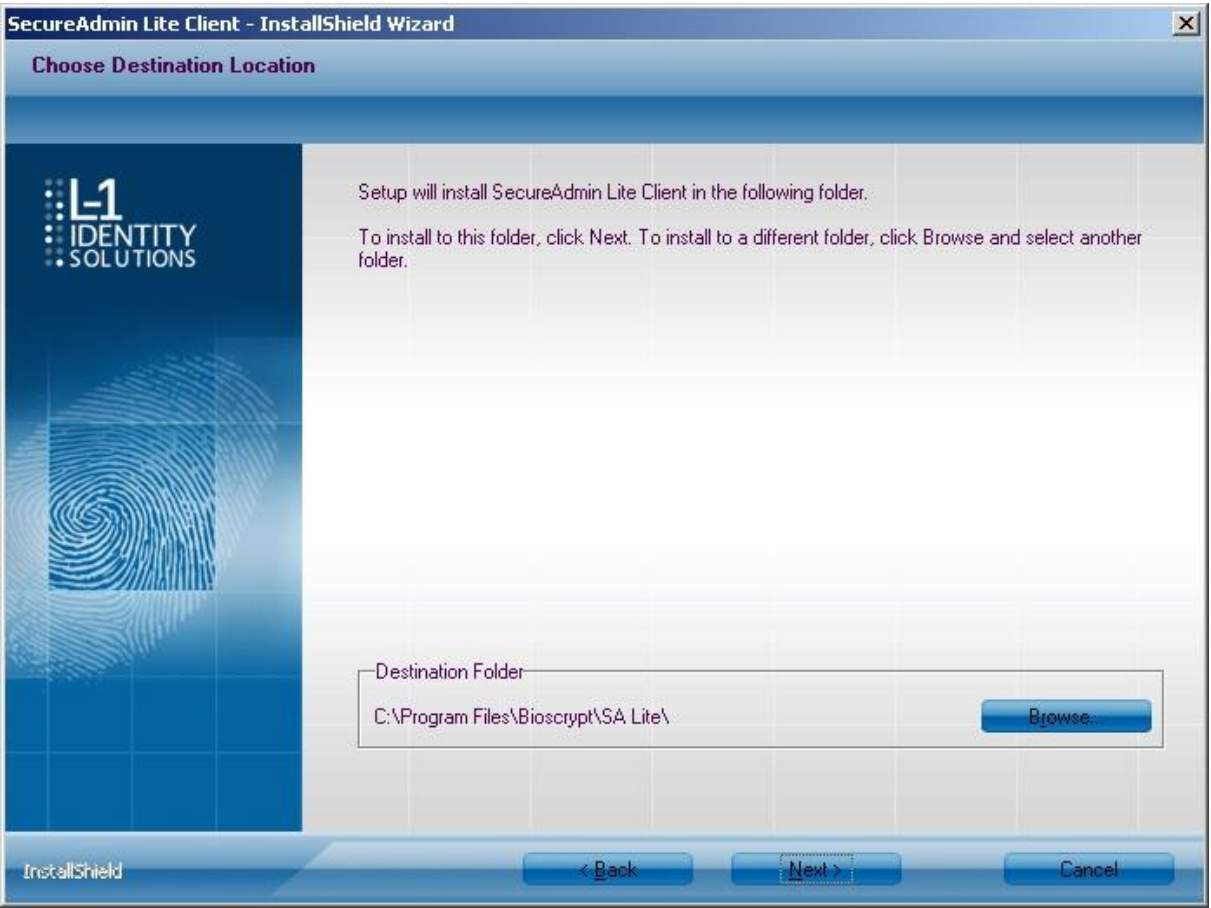

Hier hoeft niks veranderd te worden. Klik op 'Next'. Het volgende scherm verschijnt.

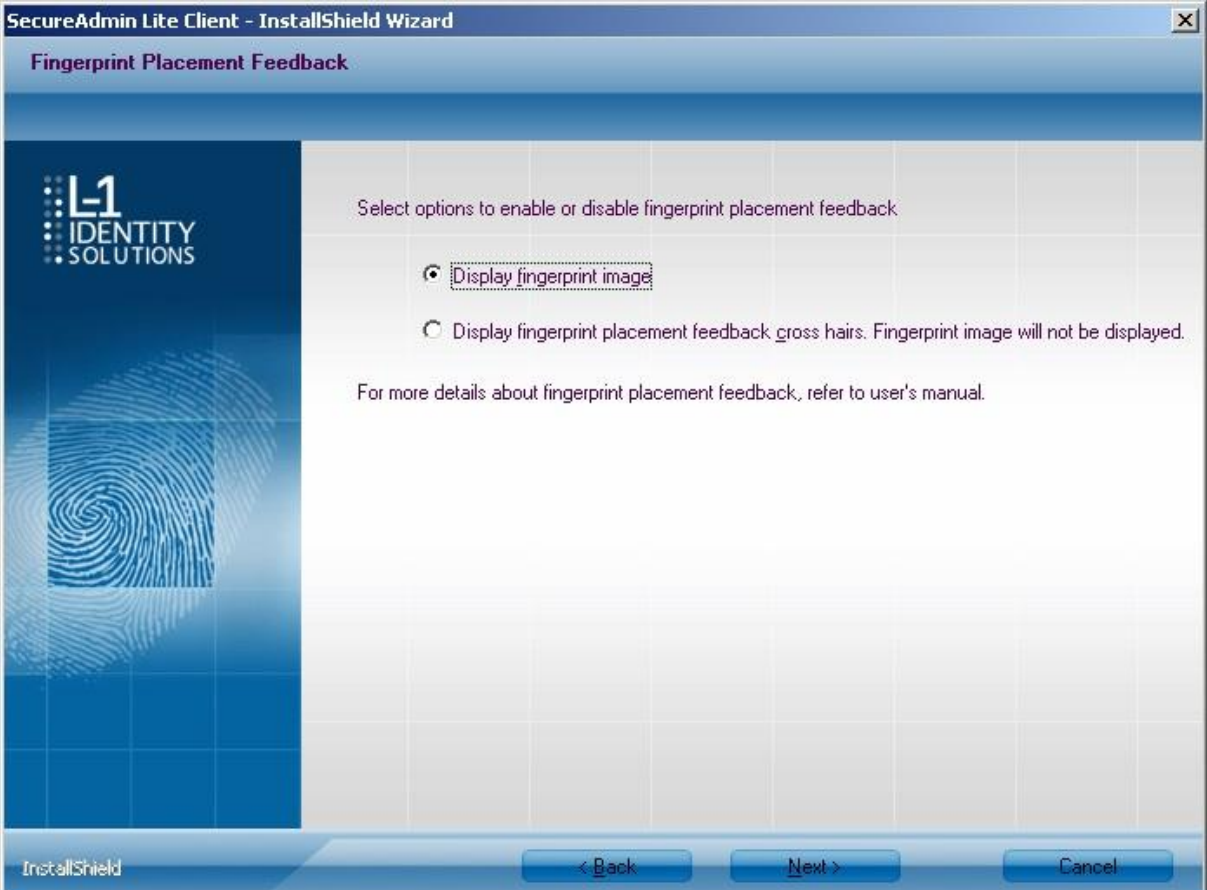

Vink 'Display fingerprint image' aan. zodat de software later een plaatje toont van de ingelezen vingerafdruk. Klik daarna op 'Next' en het volgende scherm verschijnt.

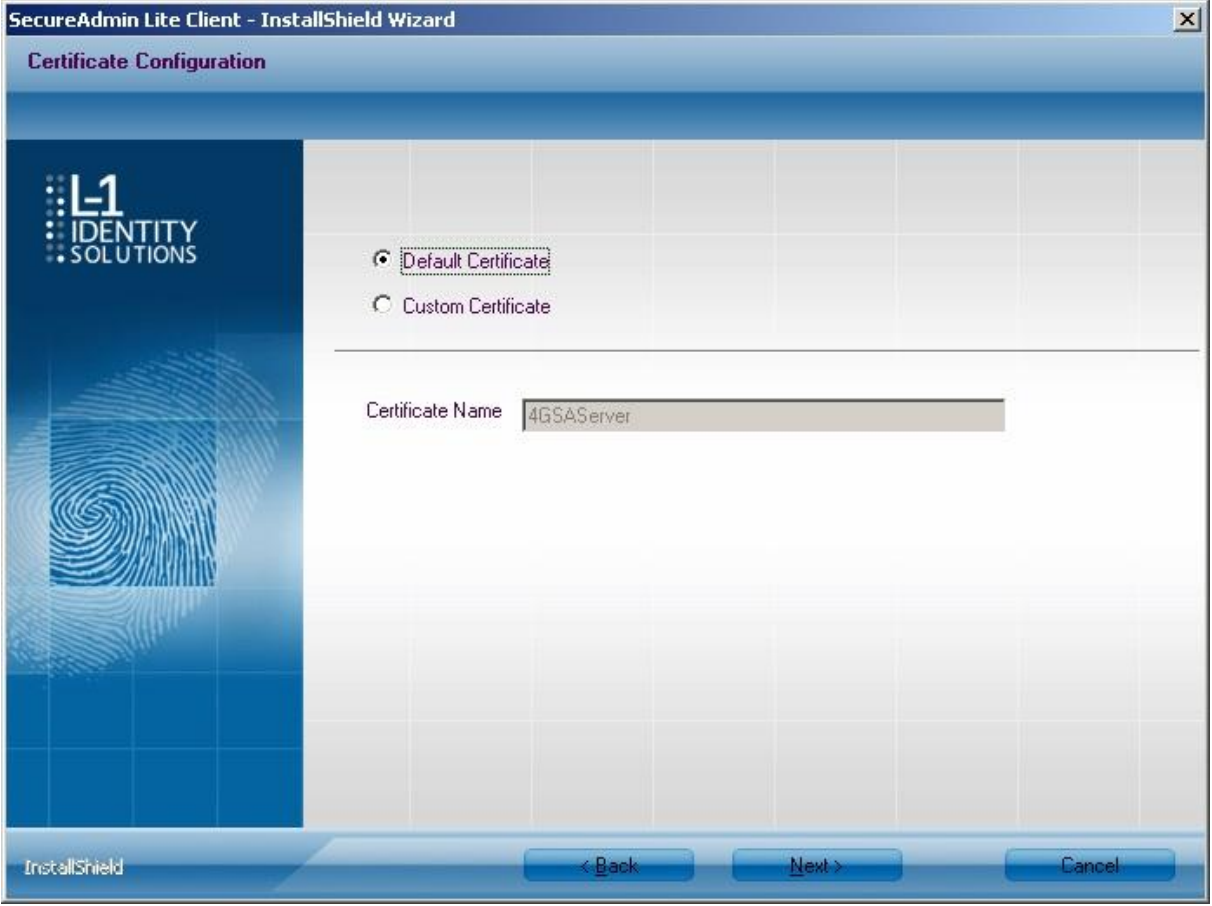

Klik op 'Next' en het volgende scherm verschijnt.

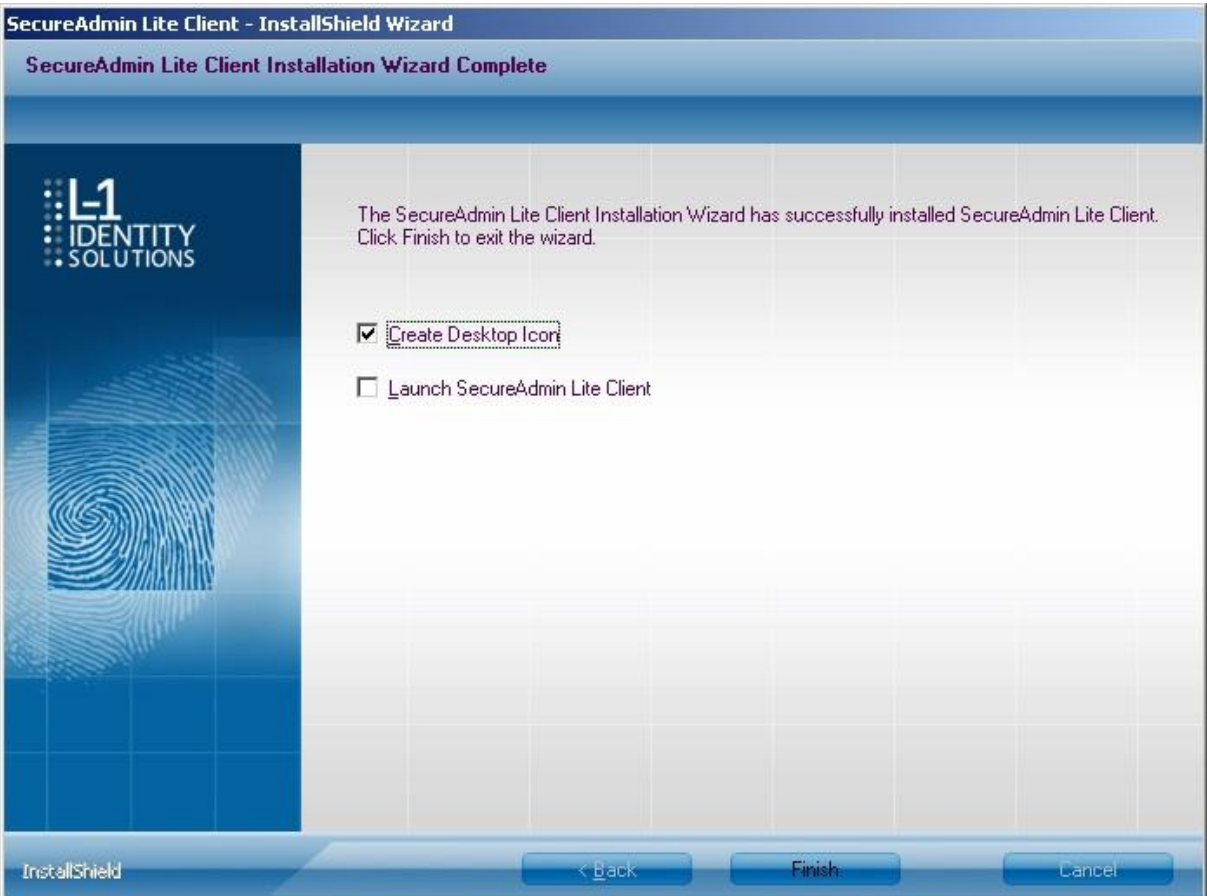

De installatie van de Client software is nu compleet. Klik op 'Finish' om weer in het hoofdscherm te komen. Hierna kan de installatie wizard worden afgesloten en Secure Admin worden geopend.

#### <span id="page-42-0"></span>1.3 Inloggen Secure Admin

Open het Secure Admin programma. Het volgende scherm verschijnt:

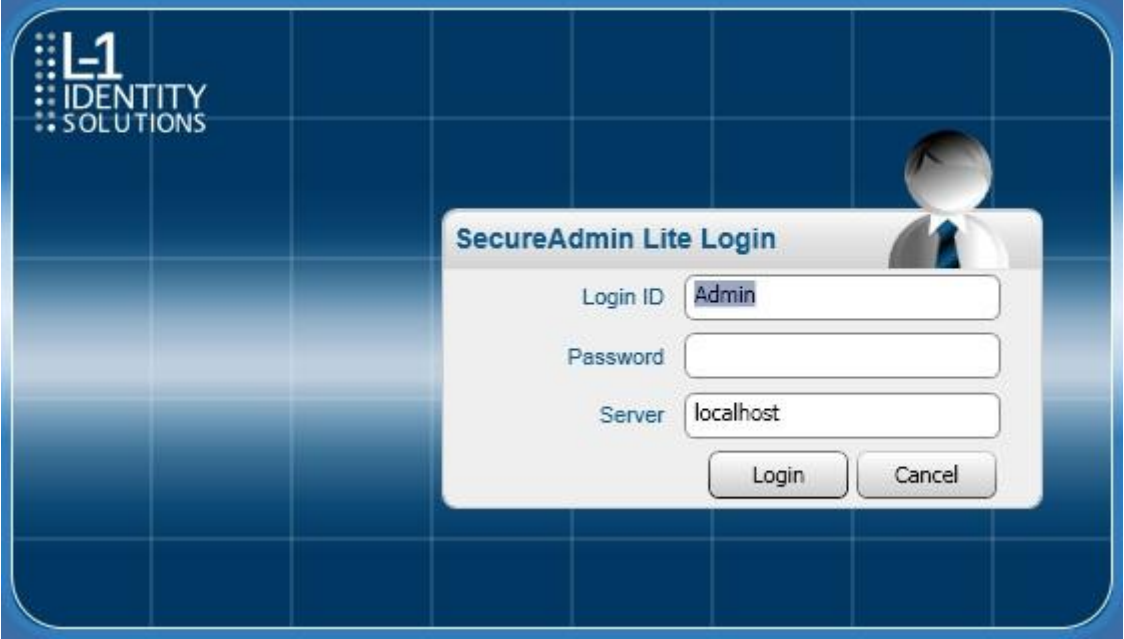

Log in met 'Admin' en het wachtwoord dat tijdens de installatie is opgegeven. Het hoofdscherm van Secure Admin verschijnt.

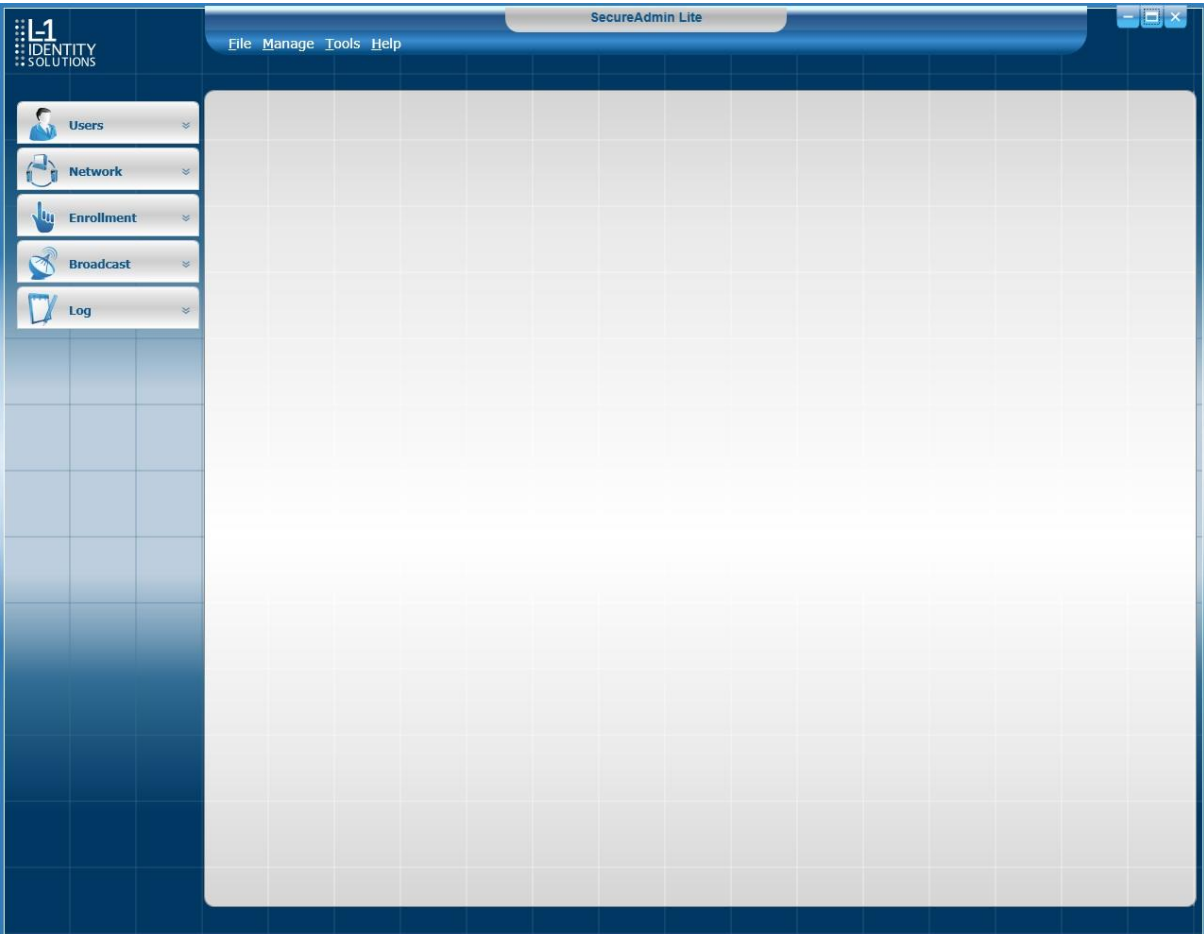

## <span id="page-44-0"></span>2 Lezer registreren

Voordat een lezer kan worden gecofigureerd moet deze eerst geregistreerd worden in de Secure Admin software. Klik hiervoor op 'Network'. Het volgende scherm verschijnt.

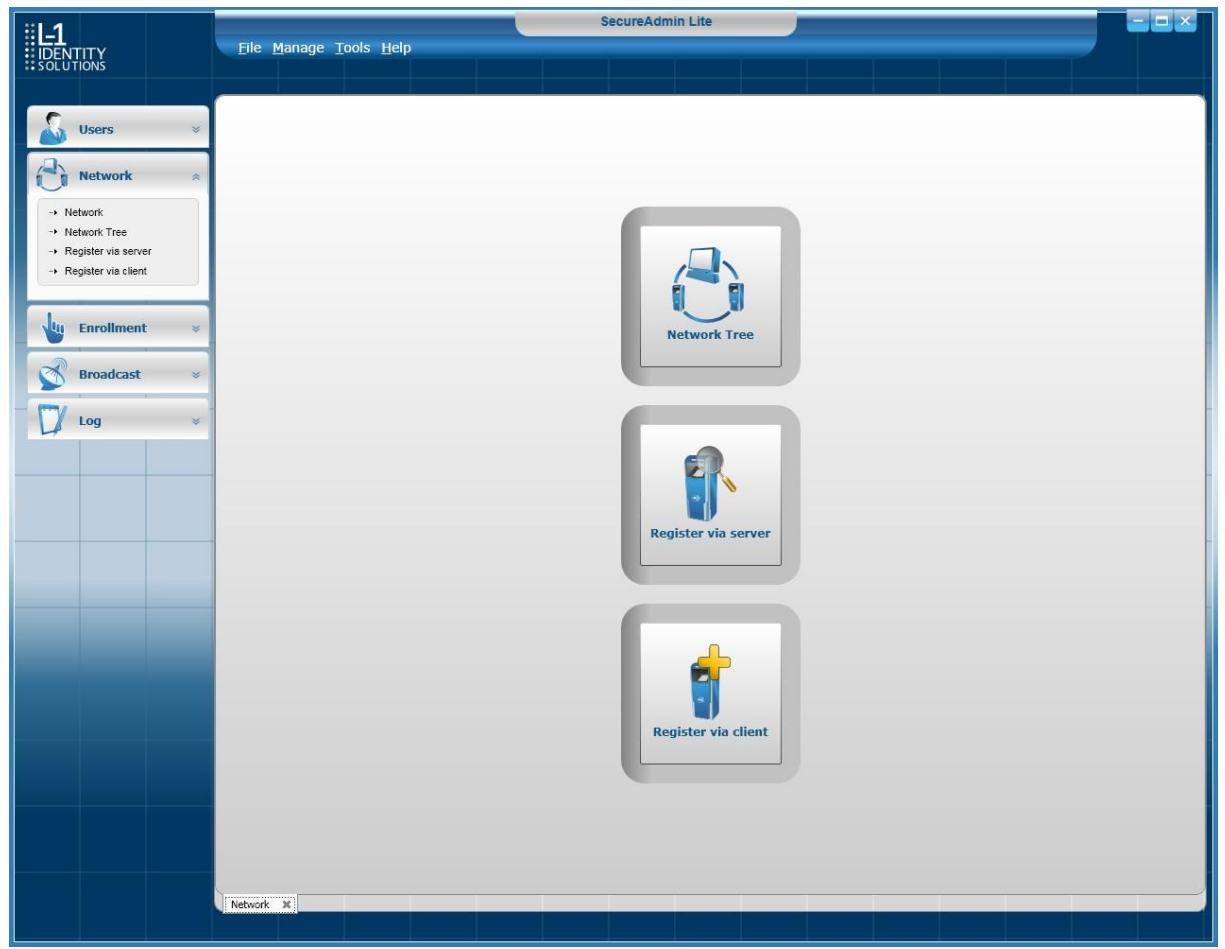

Kies nu 'Register via Server'. Het volgende scherm verschijnt.

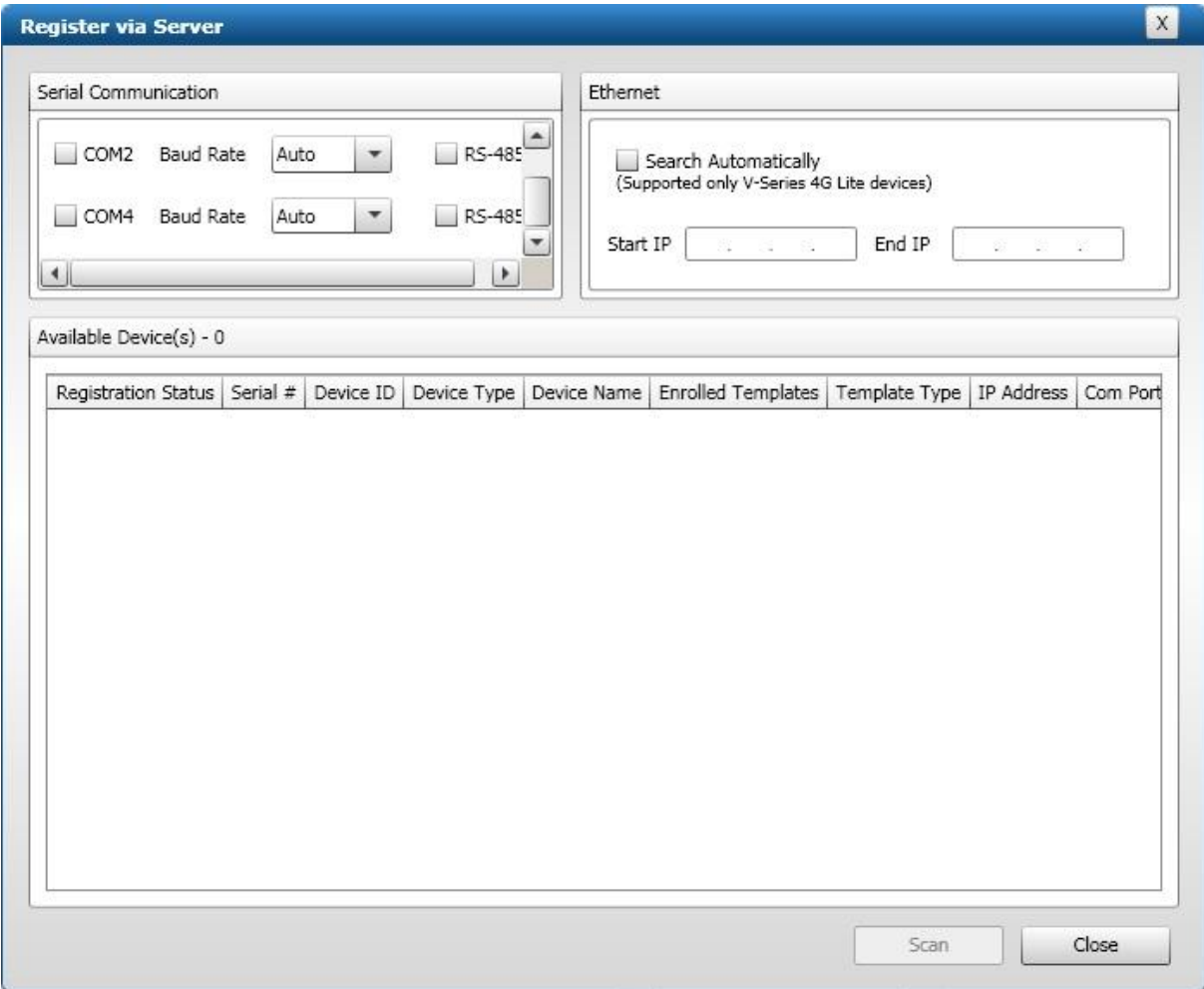

De lezer kan op 2 manieren verbonden zijn met de server:

- Via het netwerk (zie 2.1)
- met USB (zie 2.2)

#### <span id="page-46-0"></span>2.1 Lezer registreren via het netwerk

Als de lezer verbonden is via het netwerk, kan deze automatisch worden gezocht. Zie de schermafdruk hieronder.

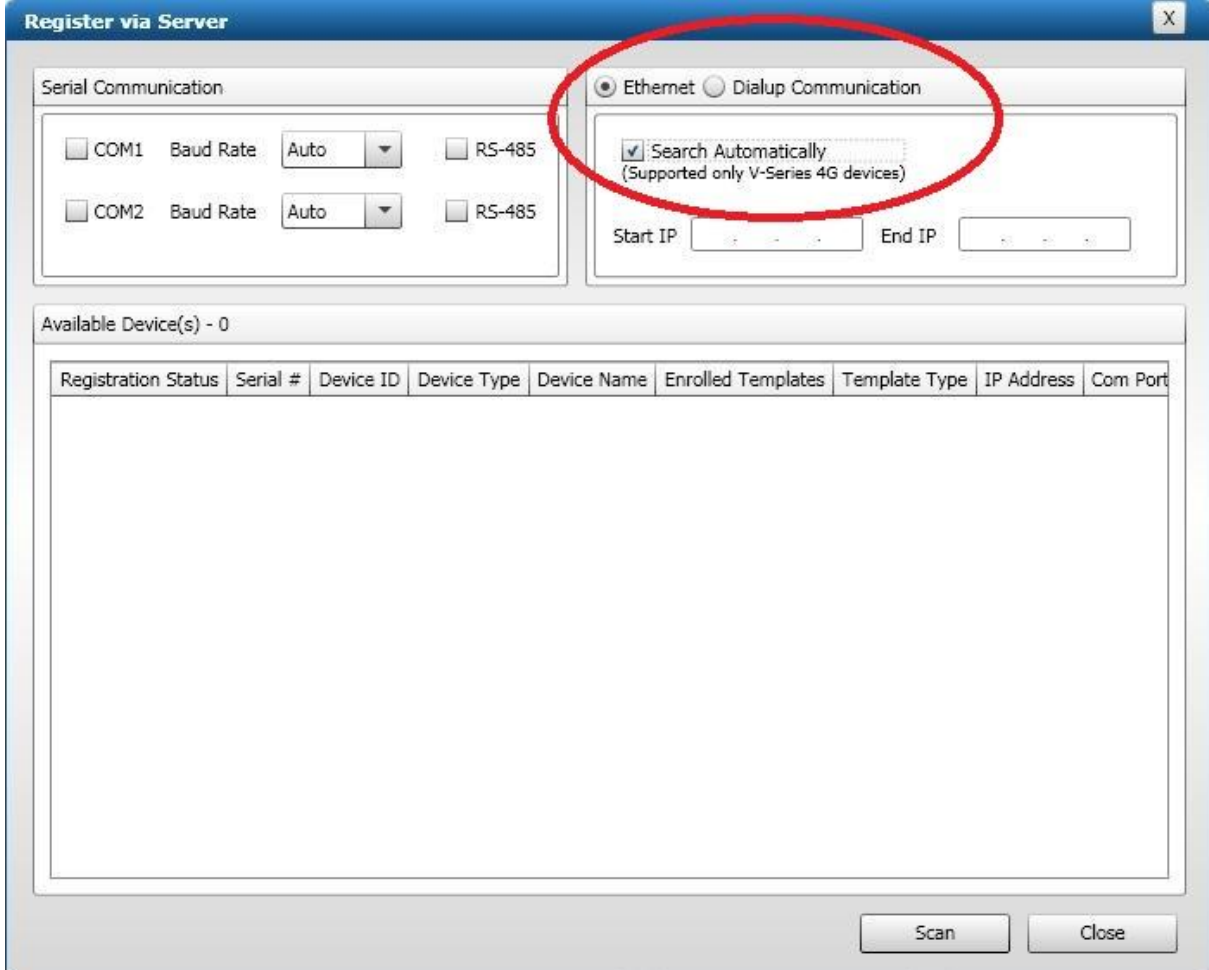

Klik op 'Scan' en het volgende scherm verschijnt.

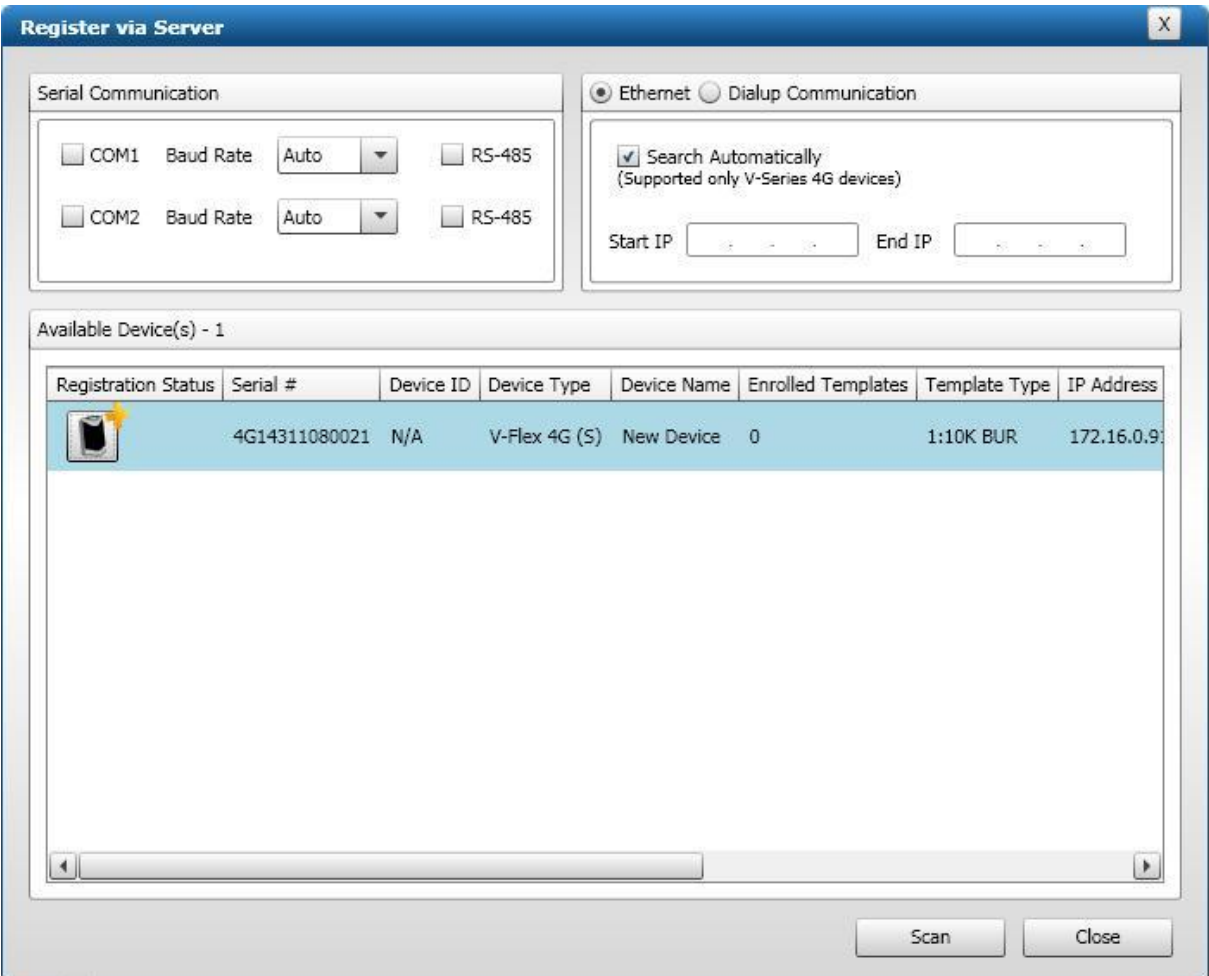

Er staat nu een geel 'plusje' bij de nieuwe lezer die gevonden is. Klik op deze lezer en het volgende scherm verschijnt.

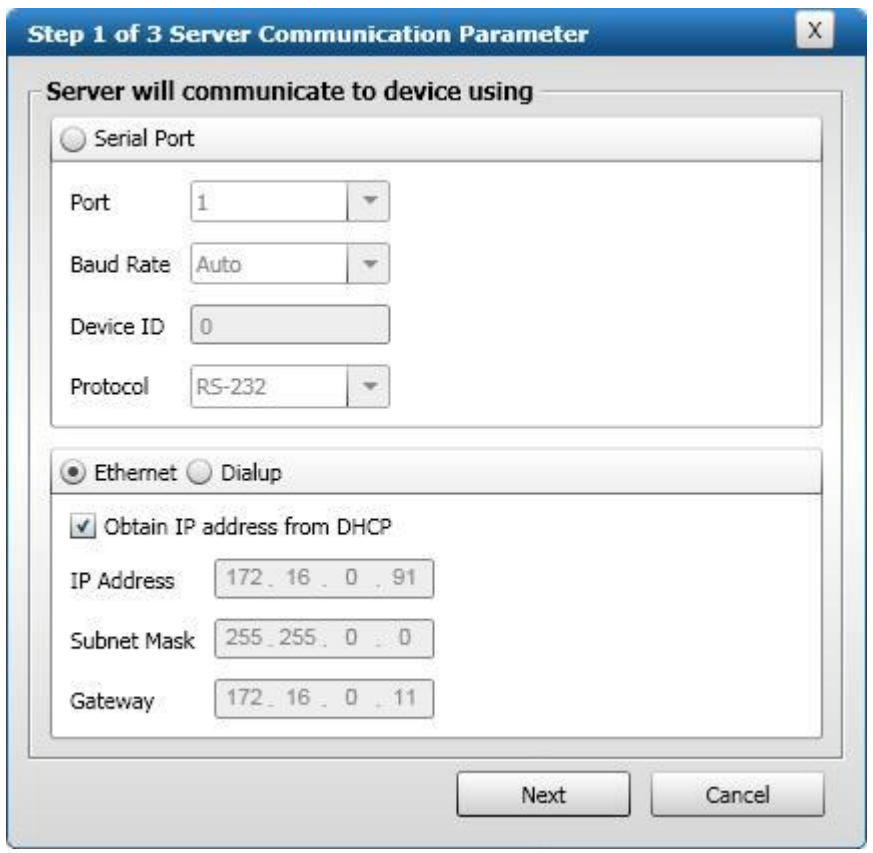

Als deze gegevens kloppen, klik dan op 'Next'.

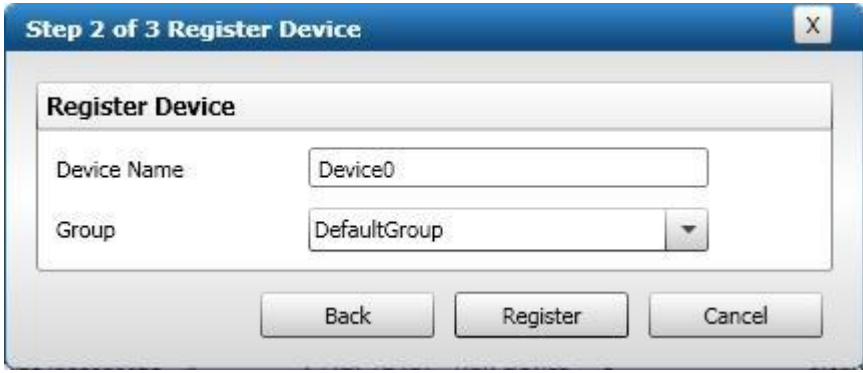

Hier kan de lezer nog een naam worden gegeven. Klik daarna op 'Register'. Het volgende scherm verschijnt.

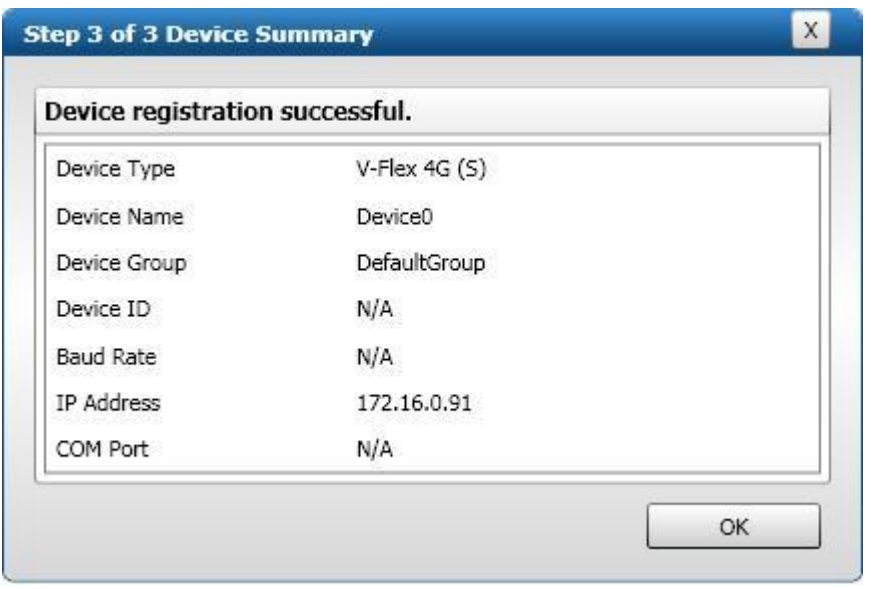

Klik hierna op 'OK' en de lezer is geregistreerd en klaar voor verdere configuratie. In het volgende scherm staat nu een groen 'vinkje' voor de lezer.

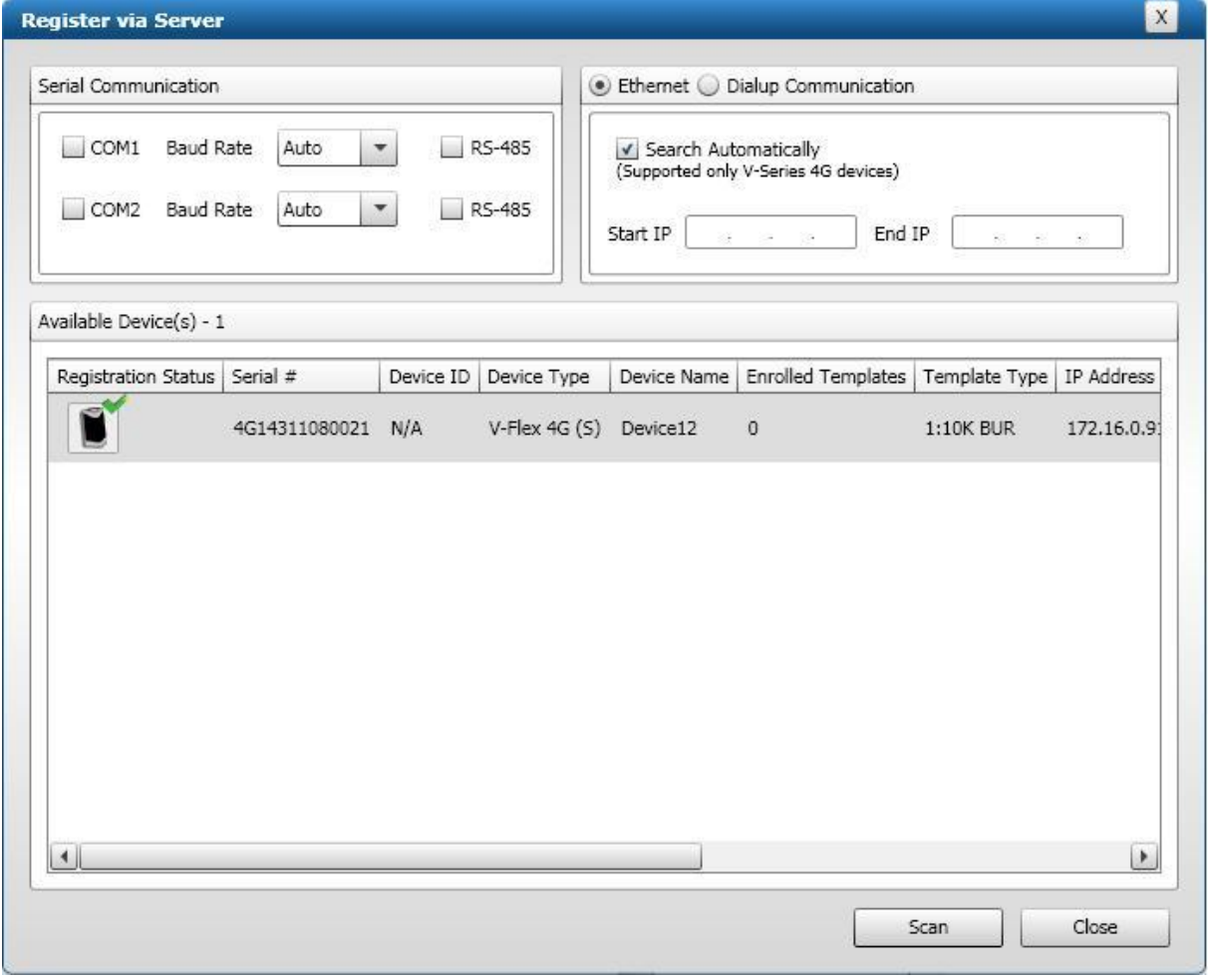

#### <span id="page-50-0"></span>2.2 Lezer registreren via USB

Als de lezer rechtstreeks aangesloten wordt via USB, vraagt Windows om de driver te installeren.

Om nu de lezer te registreren in de software, dient de COM poort te worden geselecteerd waar de lezer volgens Windows is aangesloten. Dit is te controleren in 'Apparaatbeheer'.

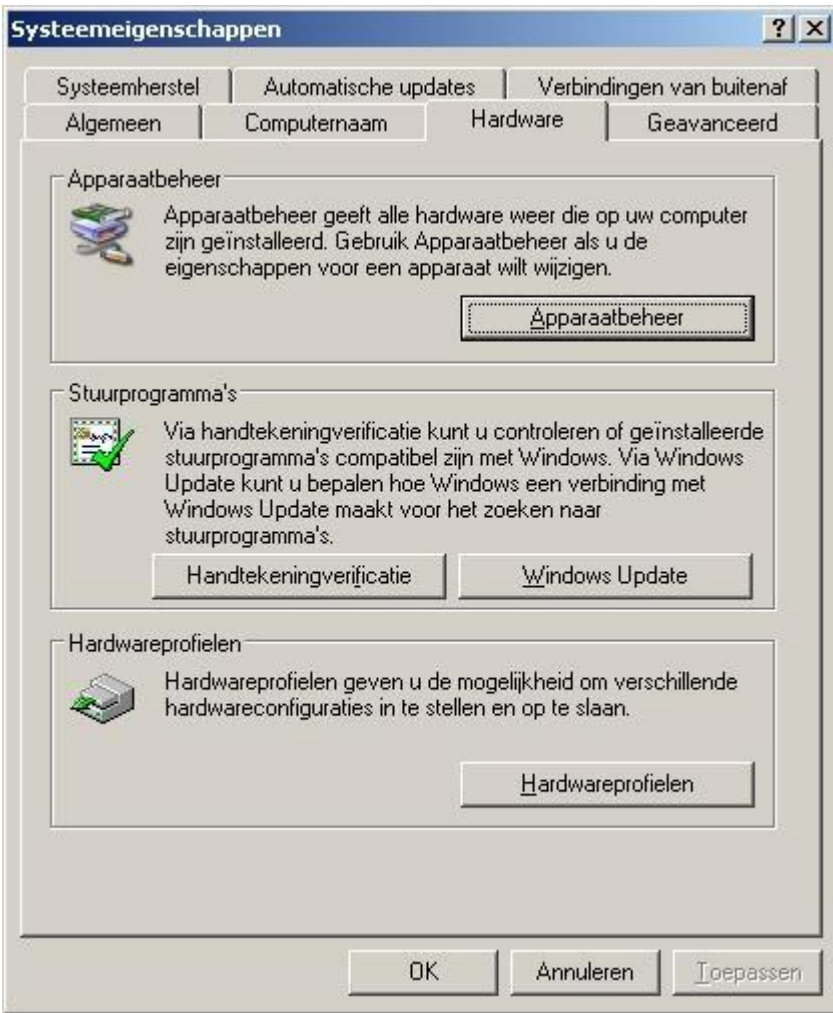

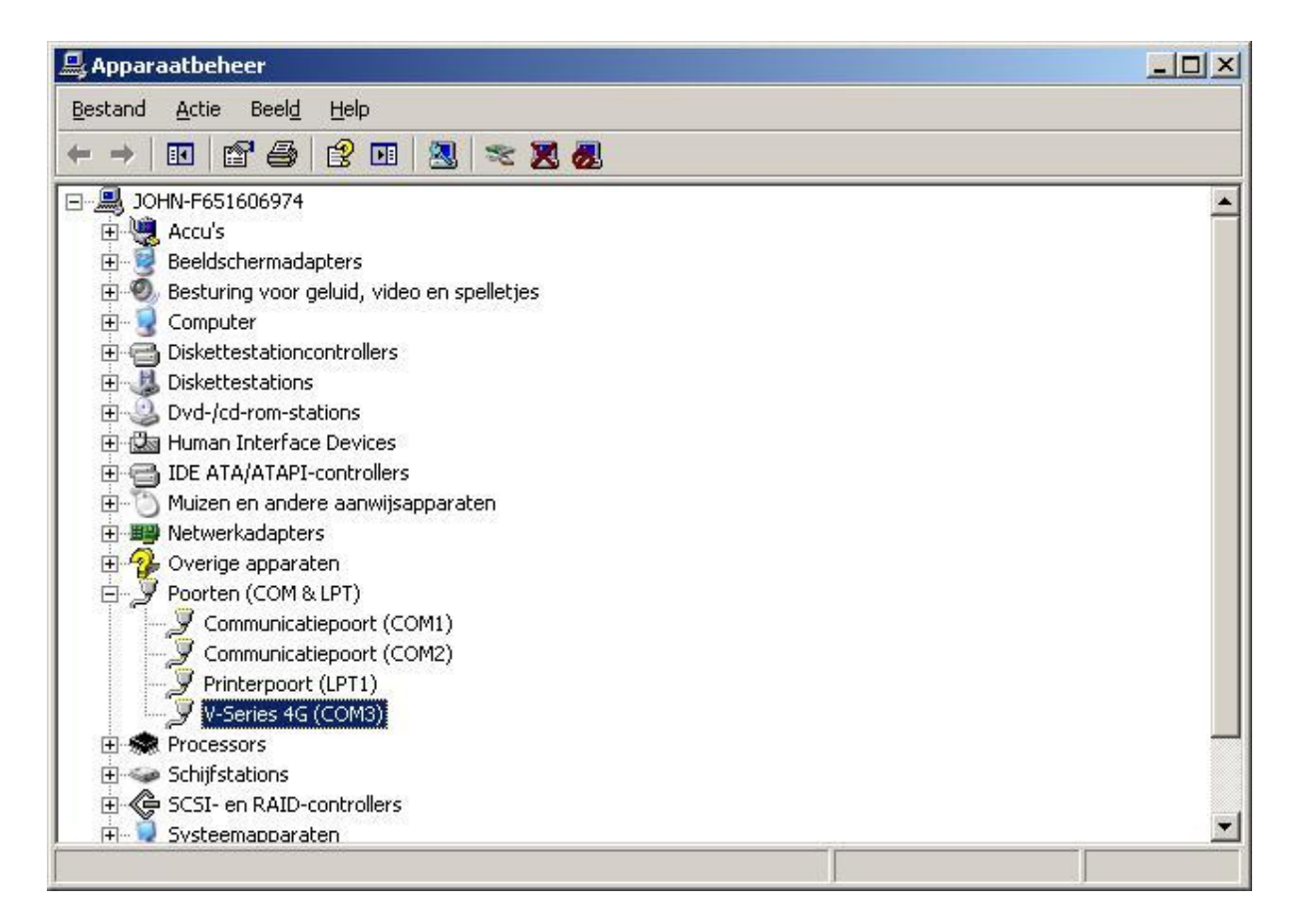

In dit geval is het dus COM3.

Klik daarna op 'Scan'. Het volgende scherm verschijnt.

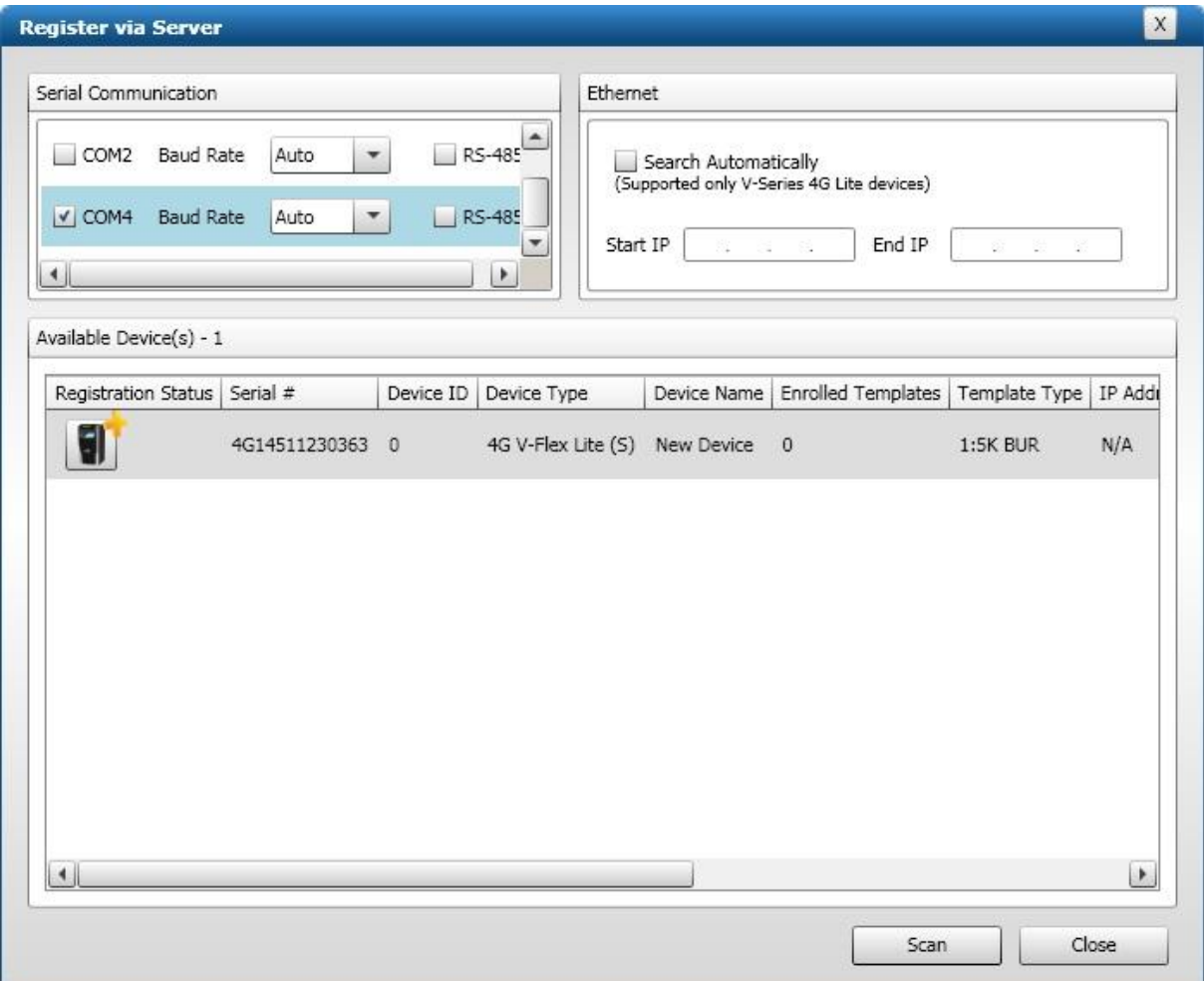

Er staat nu een geel 'plusje' bij de nieuwe lezer die gevonden is. Klik op deze lezer en het volgende scherm verschijnt.

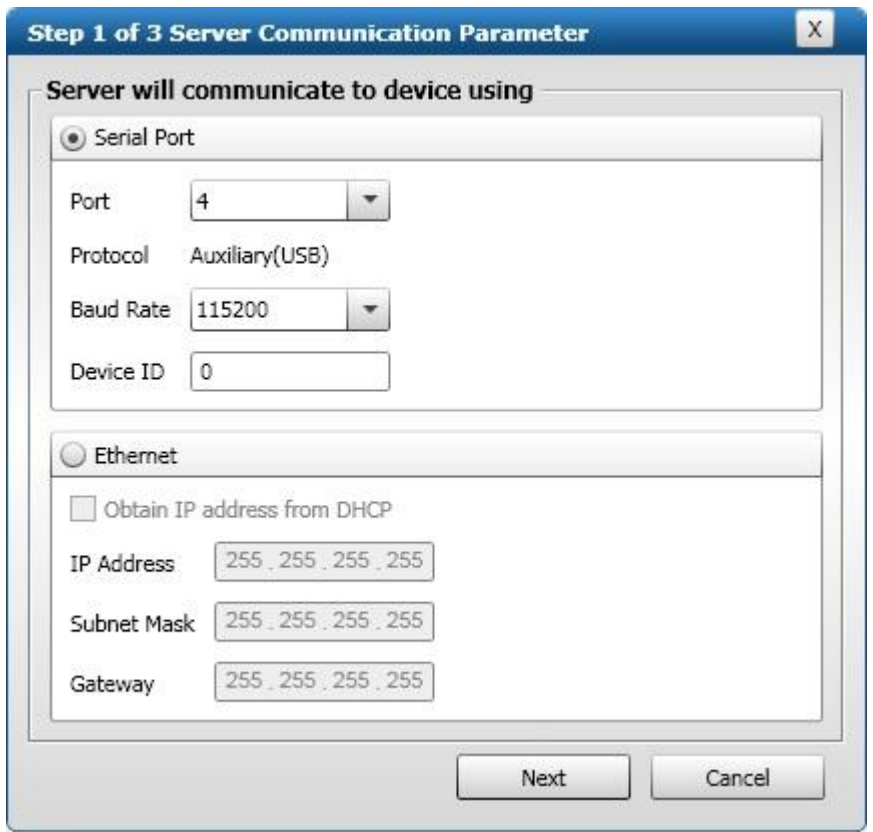

Als deze gegevens kloppen, klik op 'Next'. Vul anders de gegevens van de COM poort in.

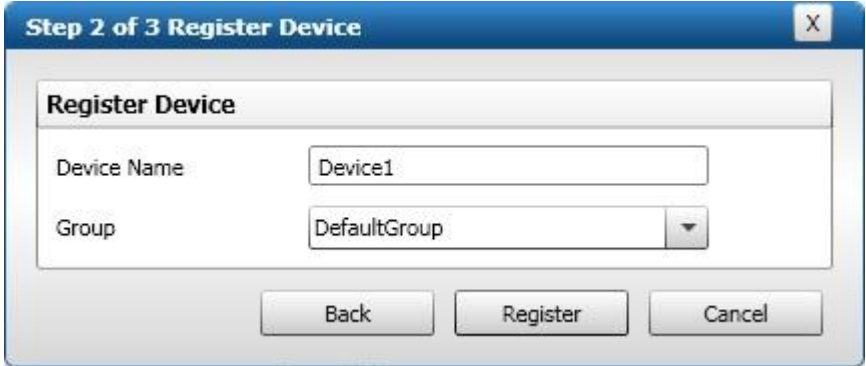

Hier kan de lezer nog een naam worden gegeven. Klik daarna op 'Register'. Het volgende scherm verschijnt.

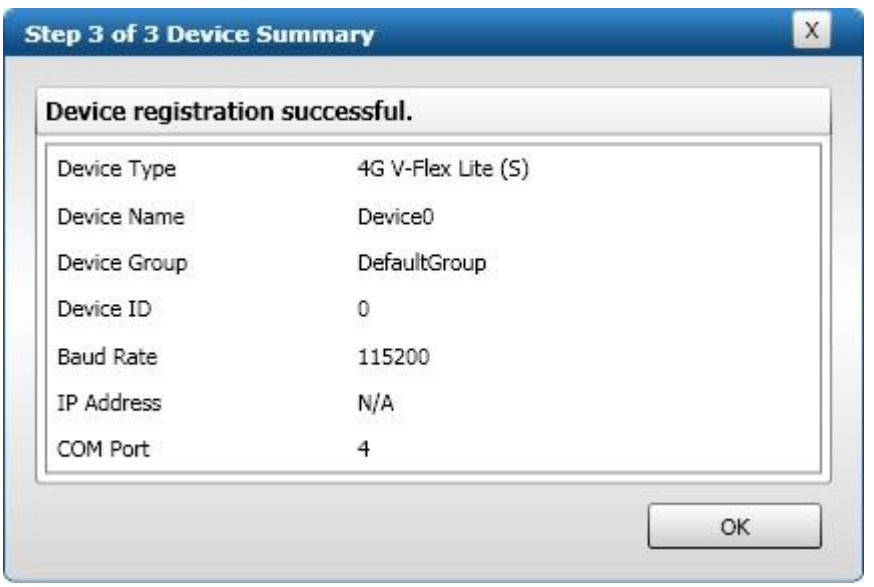

Klik vervolgens op 'OK'. De lezer is geregistreerd en klaar voor verdere configuratie. In het volgende scherm staat nu een groen 'vinkje' staan voor de lezer.

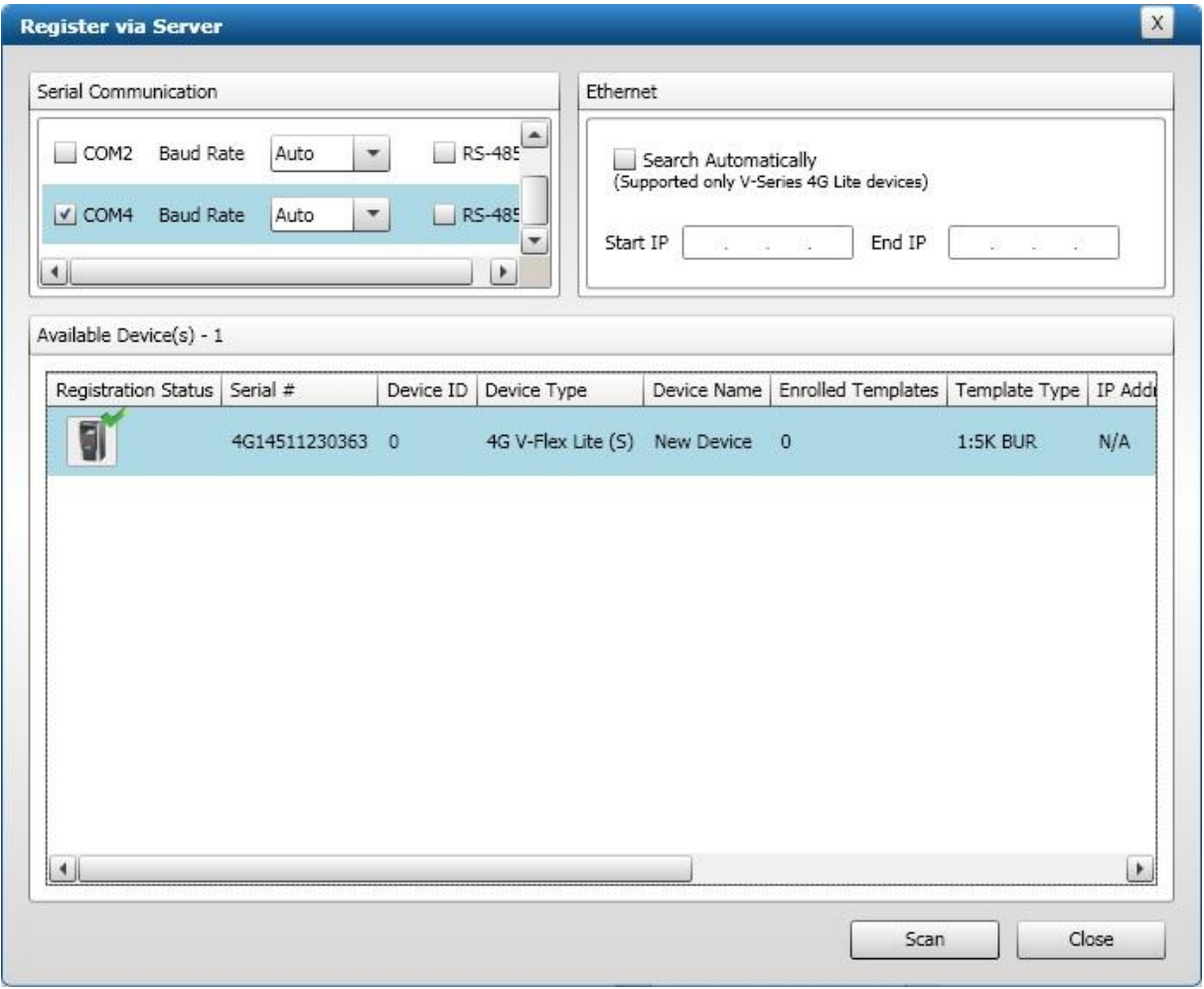

## <span id="page-55-0"></span>3 Uitleg vinger inlees procedure vingerlezer

#### <span id="page-55-1"></span>3.1 Instelling gevoeligheid vingerlezer

In dit hoofdstuk wordt uitgelegd hoe de vingerlezer ingesteld dient te zijn en een gebruiker kan worden ingevoerd.

Start de SecureAdmin software op en stel via het menu 'Device Settings' de gevoeligheid van de lezer in. Het volgende scherm verschijnt.

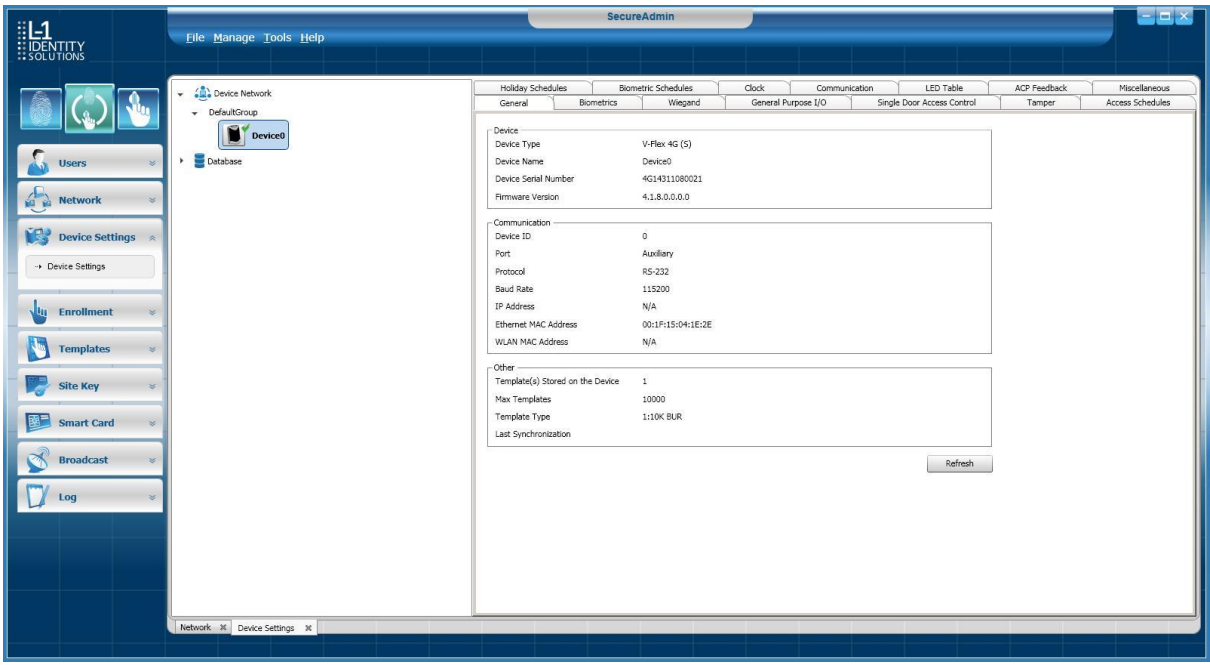

De gevoeligheid van de lezer kan met behulp van een schuifbalk worden ingesteld. Standaard staat deze balk op medium. Zie onderstaande schermafdruk. Hoe hoger de balk staat, hoe nauwkeuriger de vingerlezer kijkt bij het inlezen van de persoon. Een slechte vingerafdruk zal dan minder snel geaccepteerd worden. Als er veel slechte vingerafdrukken zijn in bijvoorbeeld een omgeving waar personen veel met hun handen werken, dan is het verstandig de schuifbalk iets hoger in te stellen, bijvoorbeeld op 'High'.

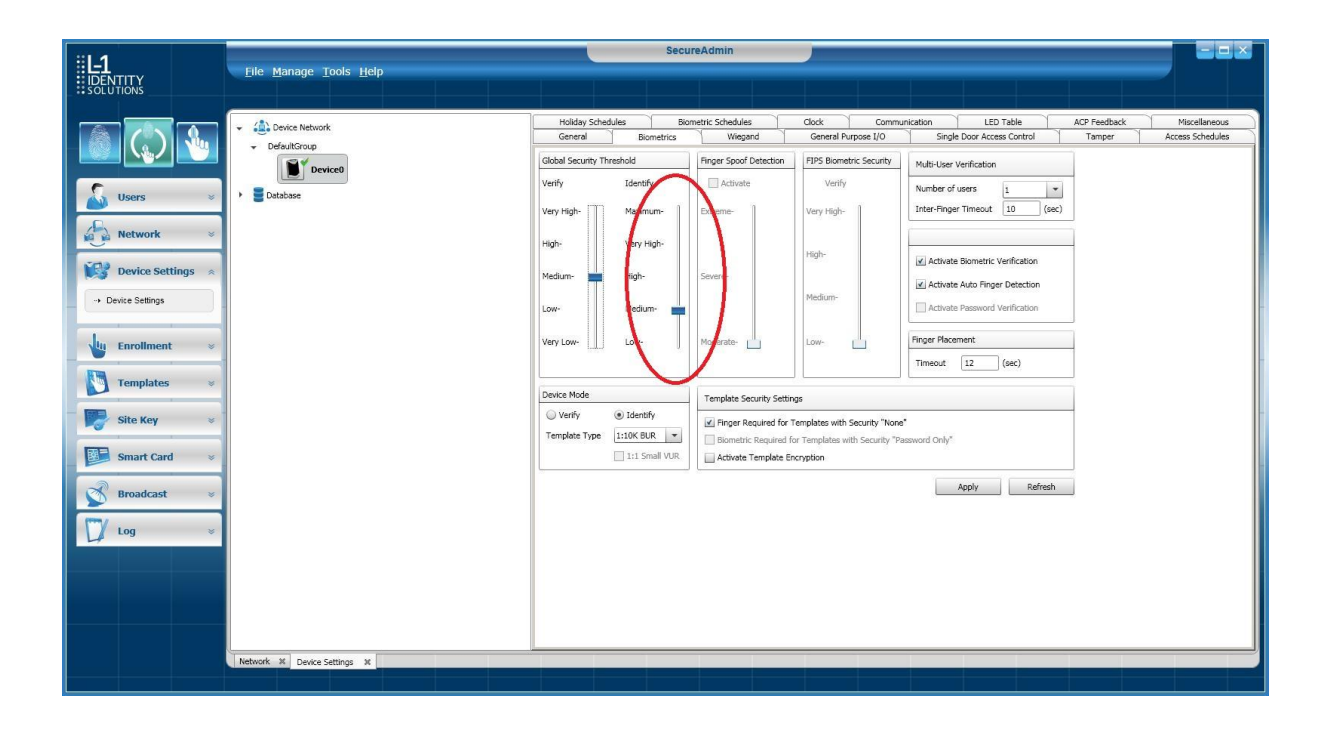

#### <span id="page-57-0"></span>3.2 Inlezen van een vinger

Er zijn twee menu's beschikbaar voor het inlezen van personen.

Het zogenaamde Quick Enrollment menu voor het snel inlezen van vingerafdrukken en het Advanced Enrollment menu voor het nauwkeurig inlezen van vingerafdrukken. De laatste optie geniet de voorkeur omdat via dit menu veel beter te zien is of de vingerafdruk goed is ingelezen. Indien er veel haast is bij het inlezen kan voor het Quick Enrollment menu worden gekozen.

#### <span id="page-57-1"></span>3.2.1 Inlezen van een vinger via het Advanced Enrollment menu.

Open het Advanced Enrollment menu door op de gelijknamige knop te klikken.

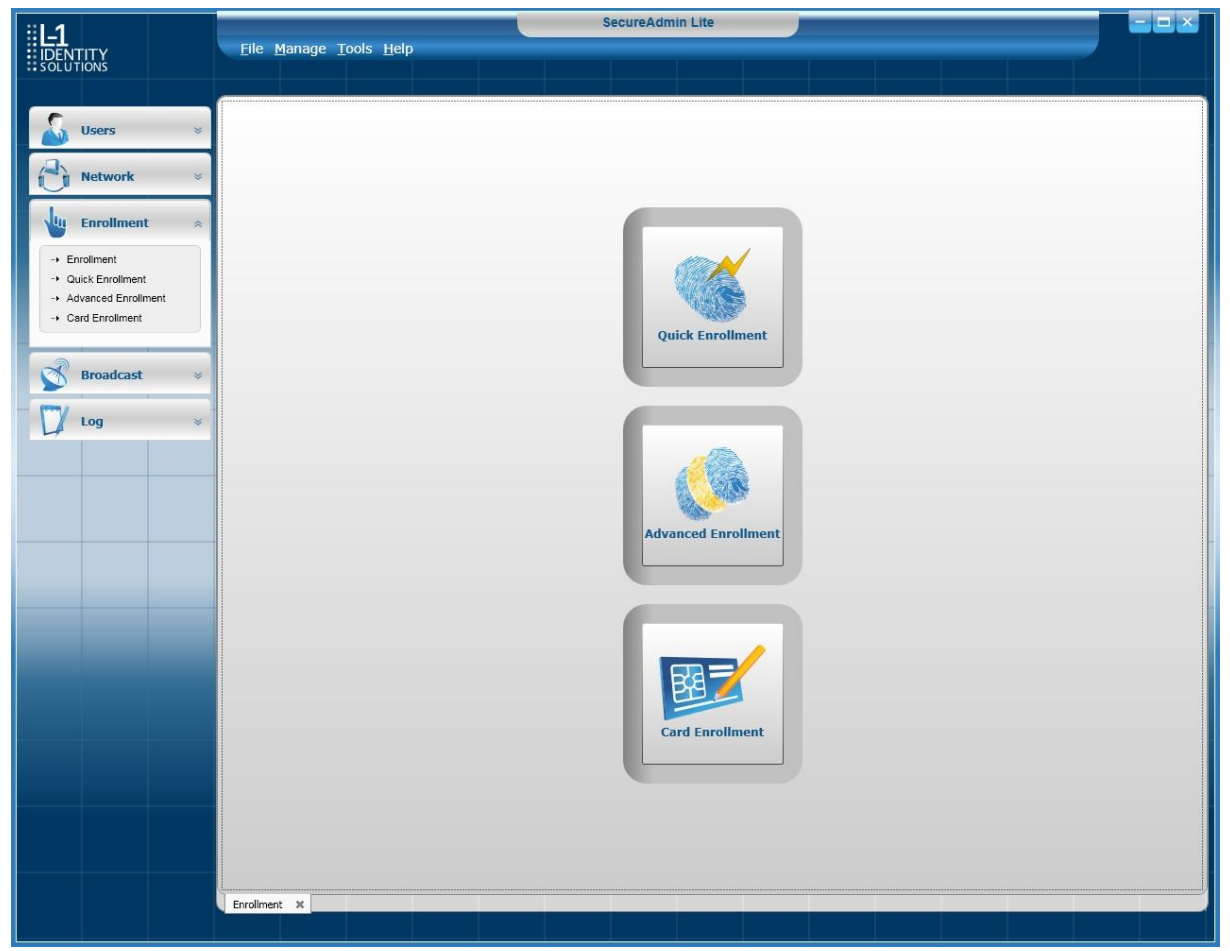

Het volgende scherm verschijnt.

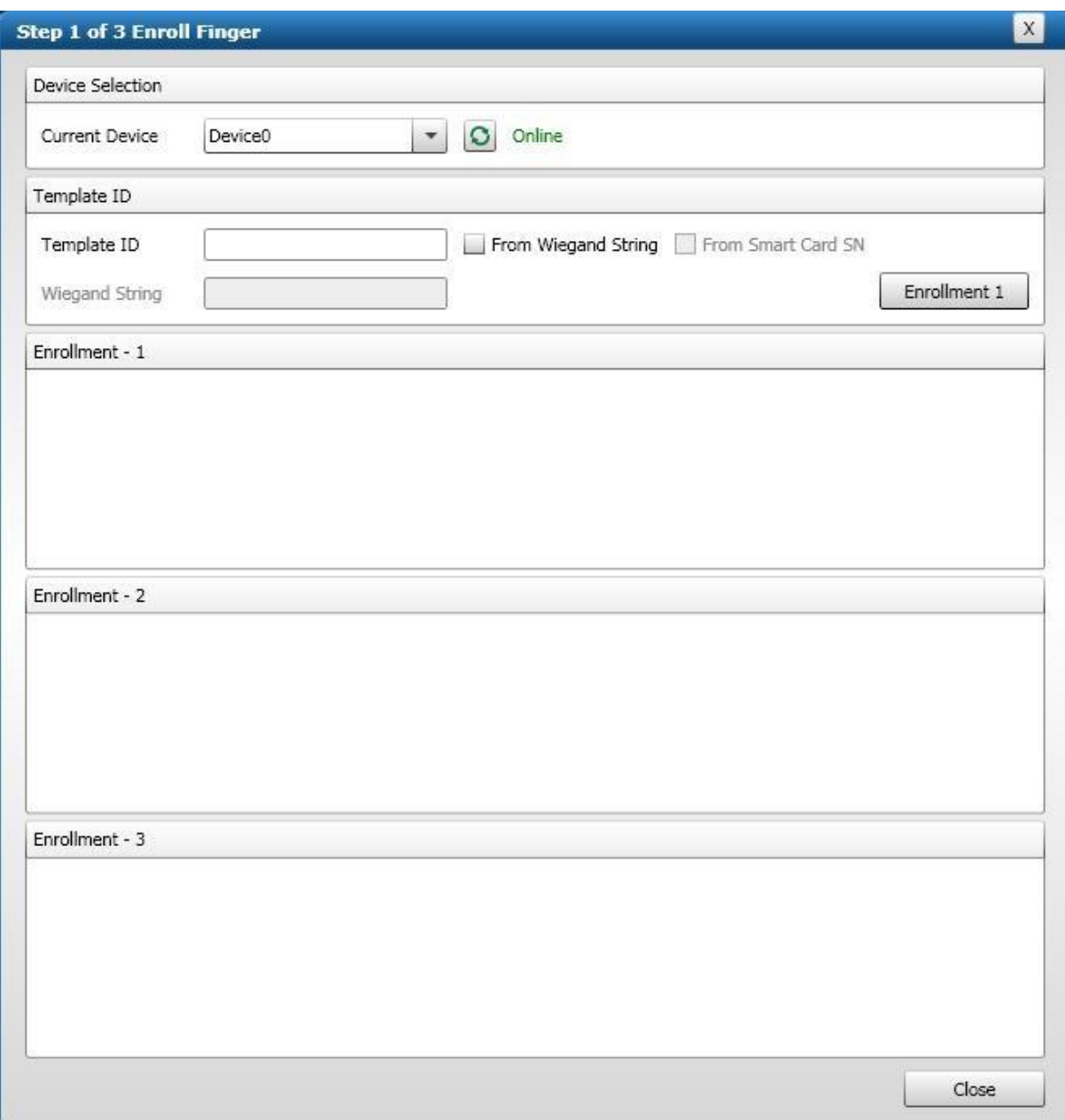

Voer de enrollment procedure nu 3 keer uit voor dezelfde vinger. Let er op dat de vinger plat op het venster wordt geplaatst.

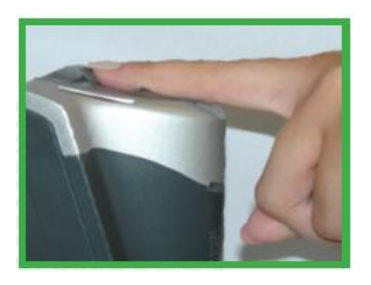

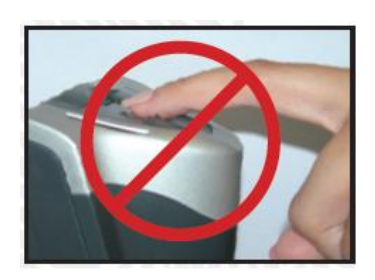

Daarnaast is het van belang dat de middelste drie vingers worden gebruikt. Het is dus niet verstandig de pink of de duim te gebruiken.

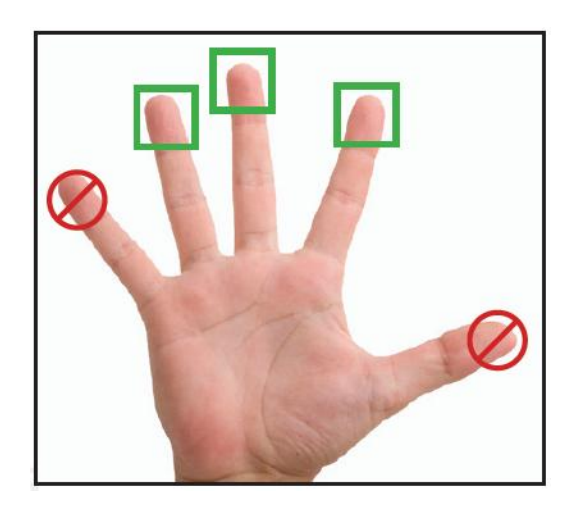

Nadat de vinger drie keer is ingelezen verschijnt het volgende scherm.

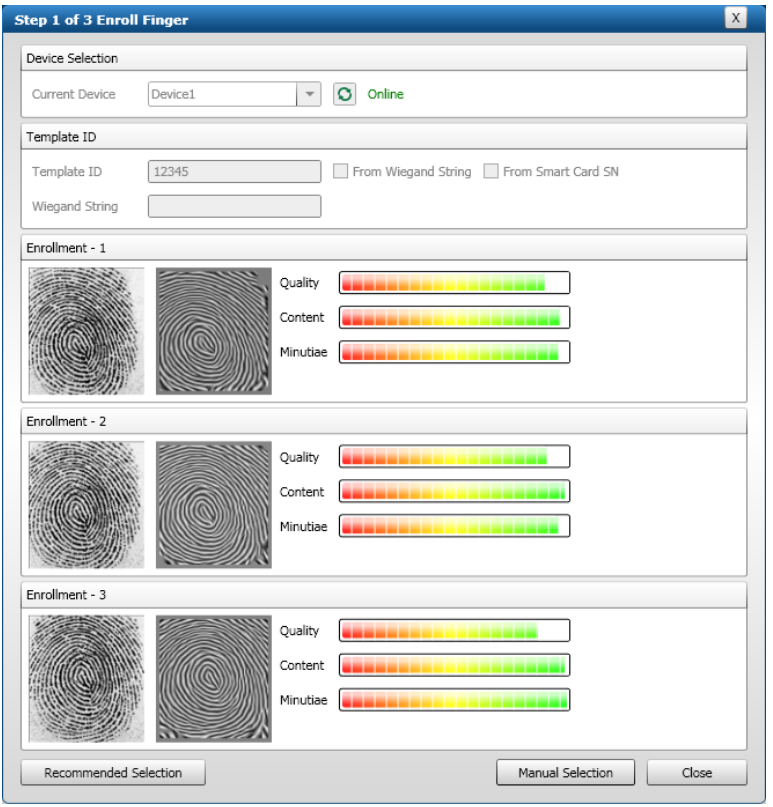

Als zoals in het voorbeeld hierboven de vinger goed wordt herkent, klik dan op de knop 'Recommended Selection'. De software zal dan de beste lezing gebruiken en opslaan.

#### LET OP!

Als er geen goede lezing bij zit dan is het verstandig een andere vinger te kiezen. Dit omdat de kwaliteit van de gebruikte vinger simpelweg niet voldoet.

Als een middelvinger een beter resultaat oplevert dan is het verstandig deze te gebruiken. Als deze vinger beter is maar nog niet helemaal in het groen uitslaat zoals hierboven in het voorbeeld dan is er sprake van een persoon met een mindere vingerafdruk en is het verstandig voor deze persoon onder hetzelfde nummer bijvoorbeeld twee vingers op te slaan. Tot maximaal 10 vingers kunnen per persoon worden bewaard. Als de vinger dan een keer wordt geweigerd kan de persoon een tweede vinger aanbieden om toegang te krijgen.

#### User gegevens

Nadat de vinger is ingelezen kunnen de persoonsgegevens worden ingevoerd zoals de voornaam, eventueel een tussenvoegsel, de achternaam, de usergroup, de company, de site en het department. Sla dit op door op de knop 'Save' te klikken.

#### Template User Data

Vul daarnaast bij 'Template ID' een nummer in. Dit is het nummer dat de lezer verzendt op het moment dat de persoon geldig is bevonden door de vingerlezer. Voer bij 'Index' het vingernummer in. 0 is de eerste vinger van de persoon, 1 de tweede vinger etc. Meerdere vingers (max. 10) kunnen per 'Template ID' worden ingevoerd. De rest van de velden behoeft niet te worden ingevuld.

#### Finger Data

Geef bij 'Finger Data' aan welke vinger is ingelezen door deze te selecteren.

#### Optie 1:1 Security wordt gebruikt we bij kaart + vinger.

Stel bij 1:1 Security de gevoeligheid (Threshold) in als naast de vinger nog een kaart wordt gebruikt. Optie 1:N Security wordt gebruikt bij alleen vinger.

Stel bij 1:N Security de gevoeligheid (Threshold) in als de mode alleen vinger wordt gebruikt.

#### LET OP!

Standaard staat deze waarde op medium. Als vingerafdrukken slecht worden gelezen kan via het menu 'Advanced Enrollment' worden gecontroleerd of de vingerafdruk goed is ingelezen. Als dit het geval is dan kan de gevoeligheid iets worden verlaagd om de gebruiker toch makkelijker te kunnen lezen. Deze waarde kan naderhand worden aangepast.

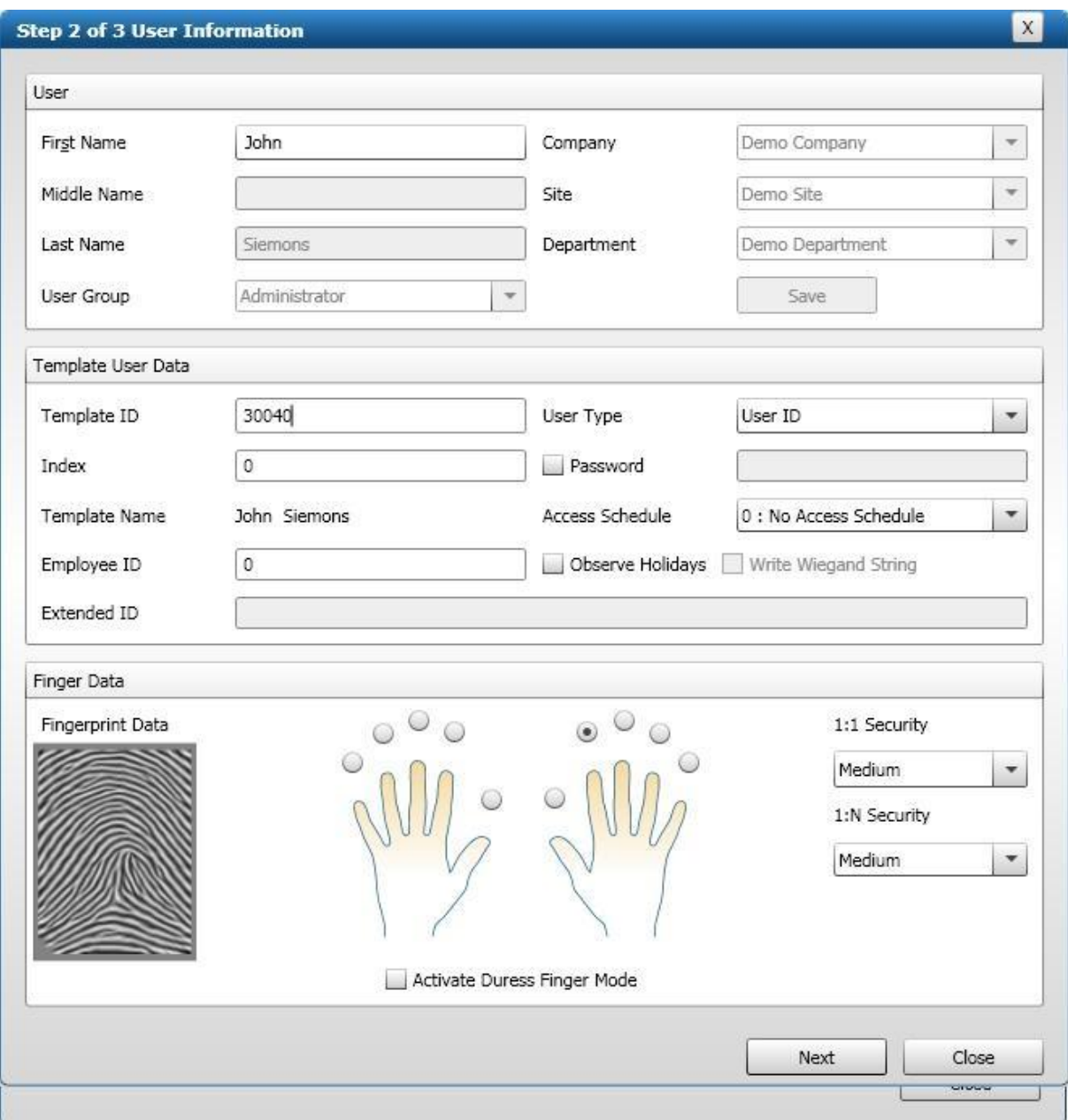

Als alle stappen zijn doorlopen dan kunnen de vingerafdrukken worden opgeslagen. Klik hiervoor op de knop 'Next'. Het volgende scherm verschijnt.

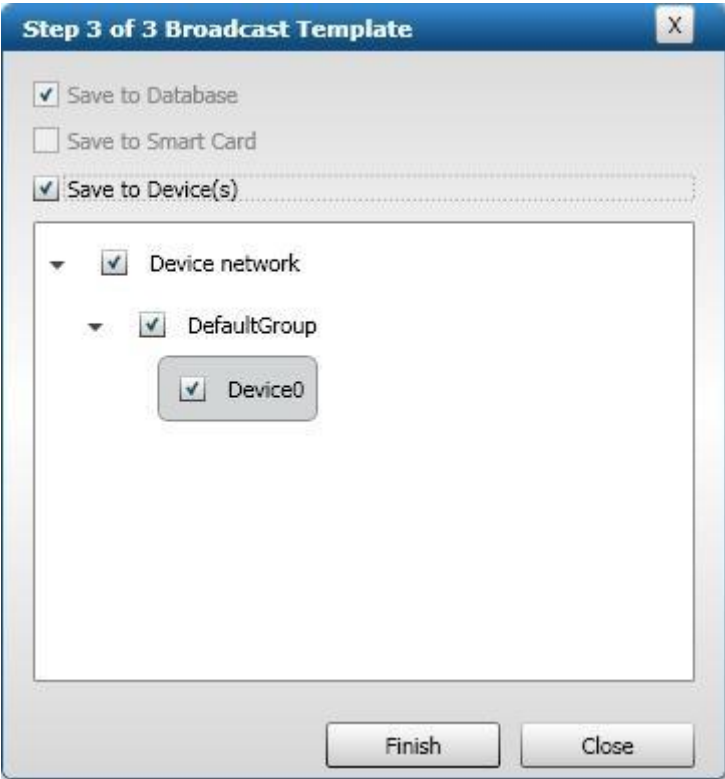

Via dit scherm kan worden bepaald of de vinger in de database wordt opgeslagen en in welke vingerlezer(s) deze worden opgeslagen. Klik op de knop 'Finish' om de gemaakte selectie uit te voeren. Het volgende scherm verschijnt als alles goed is verlopen.

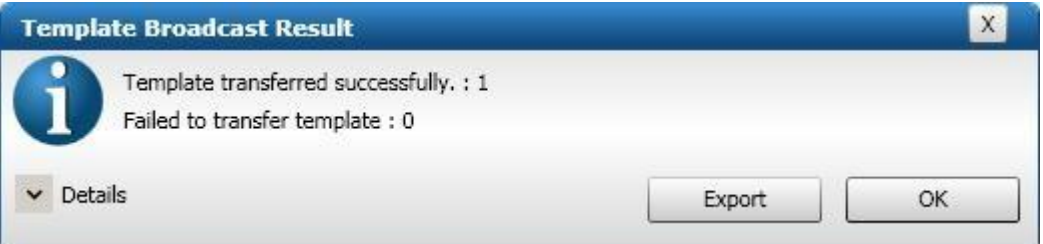

Als alles goed is verlopen is de vinger ingevoerd. Indien de vinger nu op de lezer wordt gehouden dan zal de lezer groen branden ten teken dat de vinger geldig is bevonden.

Indien de vingerlezer op een toegangscontrolesysteem zit aangesloten dan zal het nummer (Template ID) dat de vinger genereert geldig gemaakt moeten zijn in het toegangscontrolesysteem om vervolgens met deze vinger de deur te kunnen openen.

De uitgebreide instellingen van de vingerlezer vindt u in de 'Operator's Manual' die zich op de Cdrom bevindt.

## <span id="page-63-0"></span>4 Aansluitschema's

Achter op de lezer zitten de volgende aansluitingen:

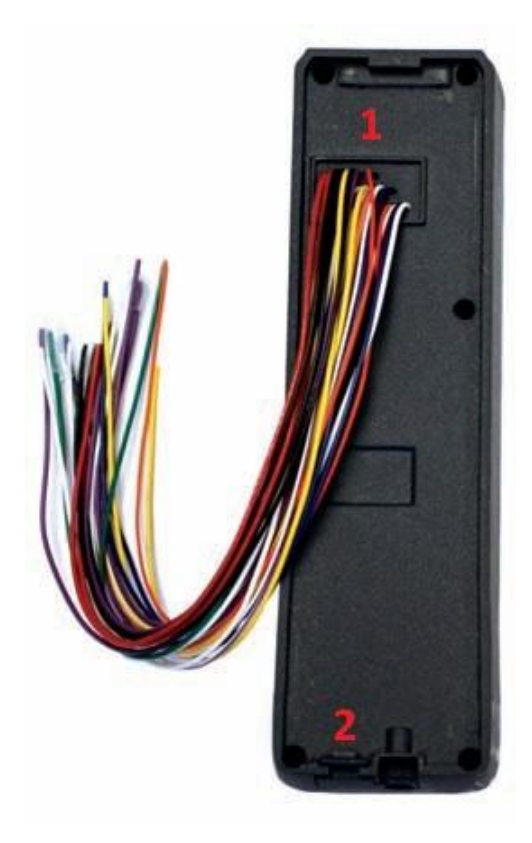

- 1. RS232 / RS485 / Wiegand/Netwerk/Voeding
- 2. USB

De netwerk en USB aansluitingen worden gebruikt om de lezer te programmeren en te beheren.

De USB poort is te vinden onder het klepje aan de onderkant. Zie onderstaande afbeelding:

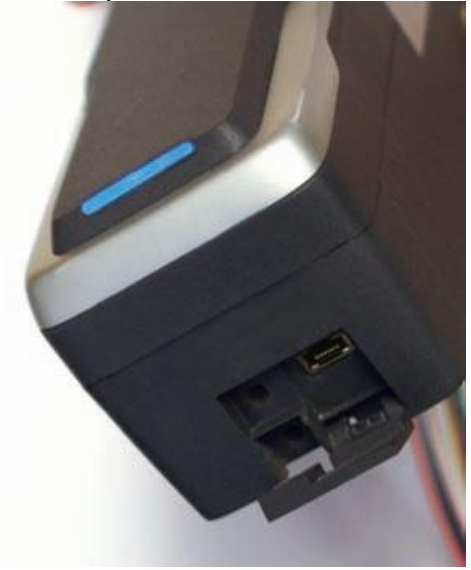

Achterop de lezer zitten 26 draden. Hieronder volgt de uitleg hierover:

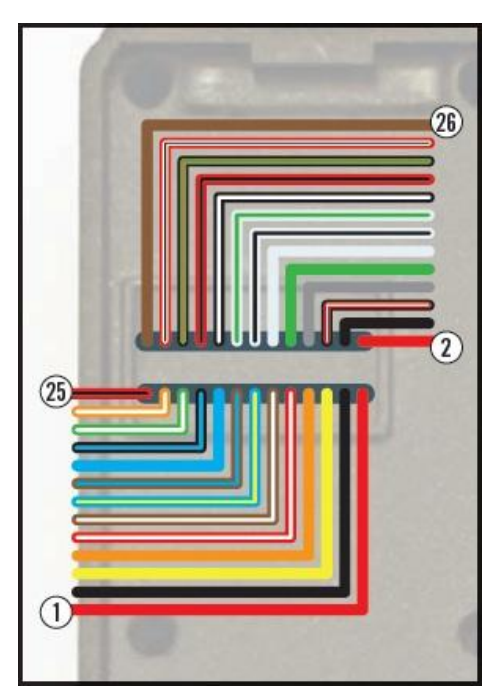

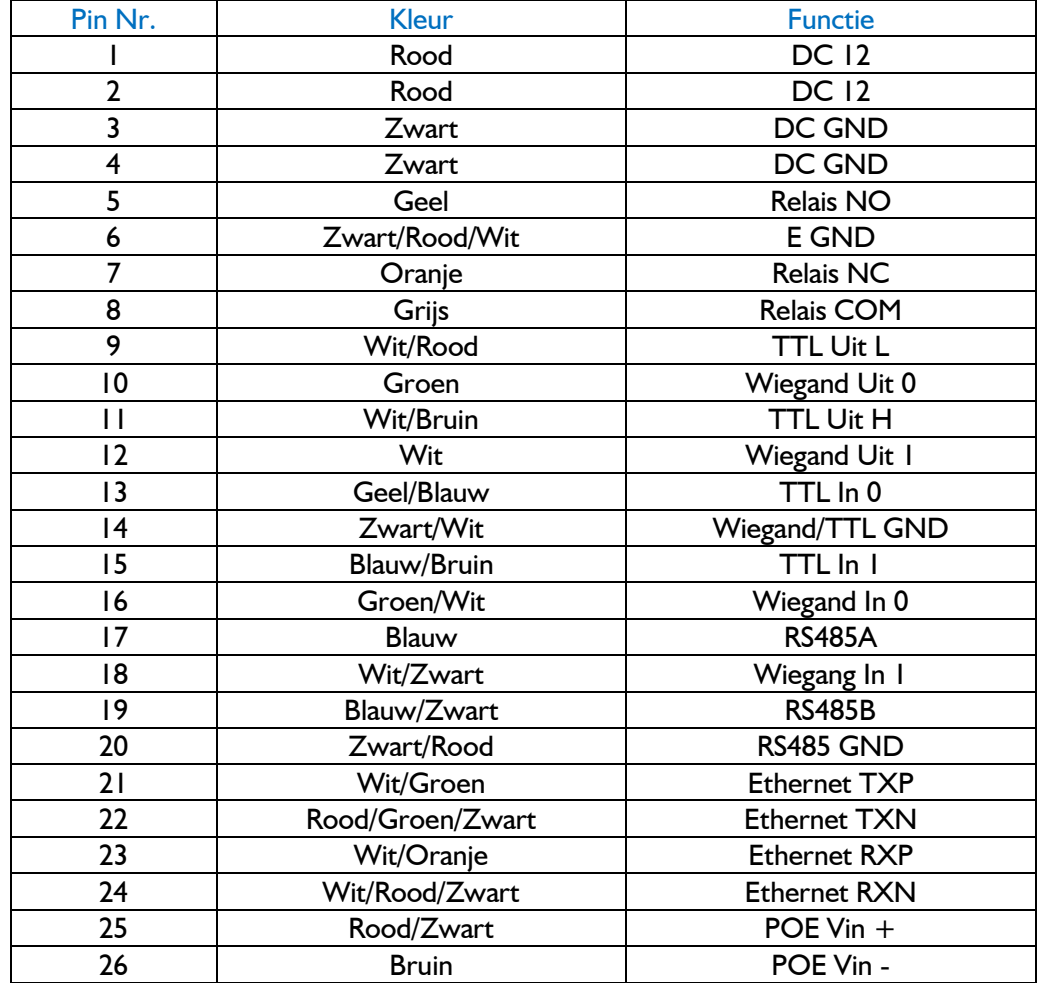

Voor de voeding van de lezer moeten Pin 1 en 2 beide aangesloten worden op de '+' plus en Pin 3 en 4 beide op de '-' van de voeding.Voor het aansluiten op een CardAccess systeem zijn alleen de aders 10 (Wiegand Uit 0) en 12 (Wiegand Uit 1) nodig. Isoleer de rest van de aders die niet gebruikt worden.

#### LET OP!!!

De lezer dient aan te worden gesloten op een 12V DC voeding en niet op een 24V DC Voeding.

#### LET OP!!!

Pin 25 en 26 kunnen alleen gebruikt worden bij de 4G CR-Pass.